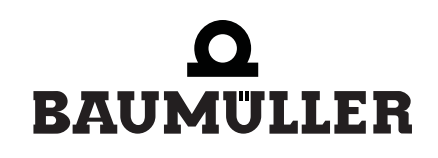

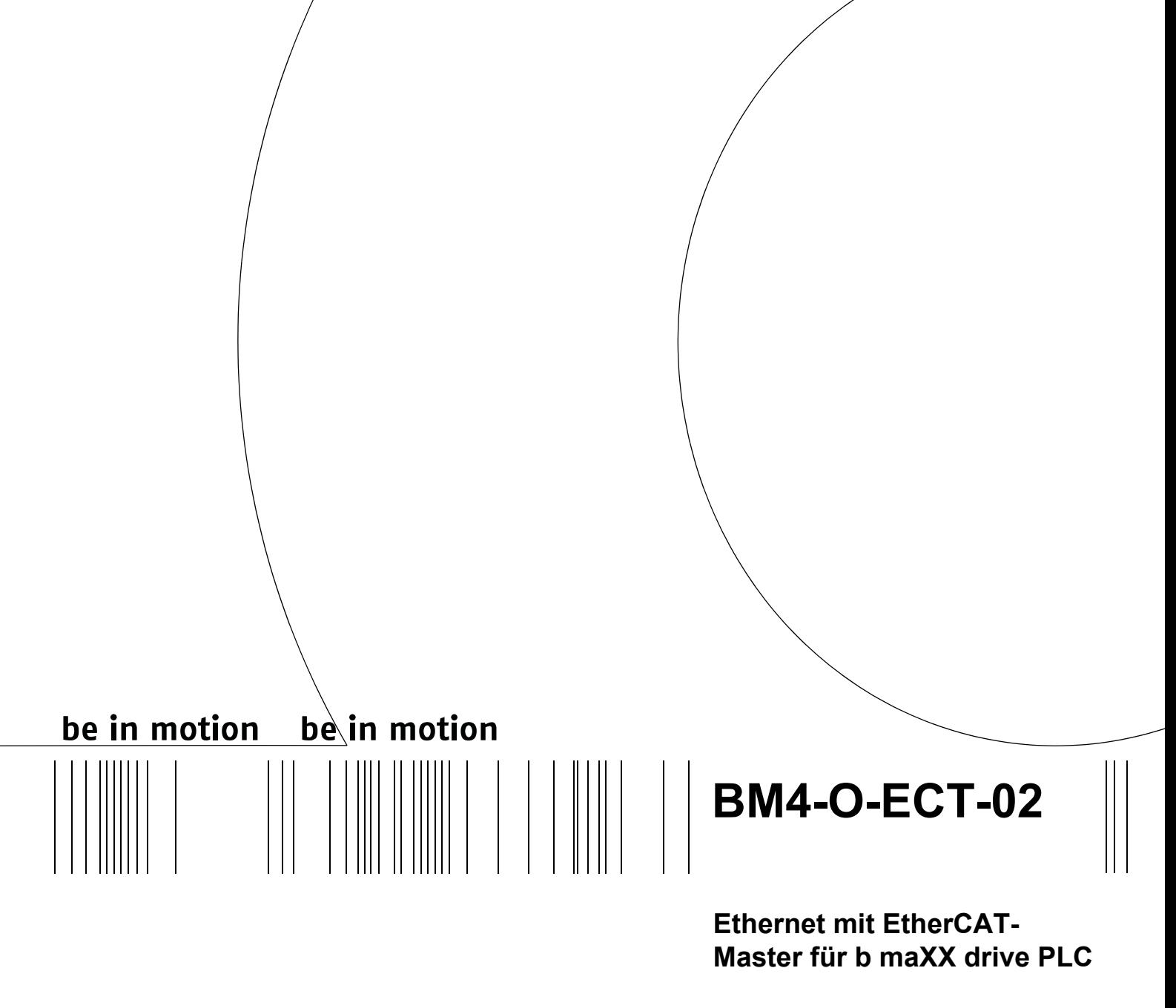

**Applikationshandbuch**

**D** 5.07002.02

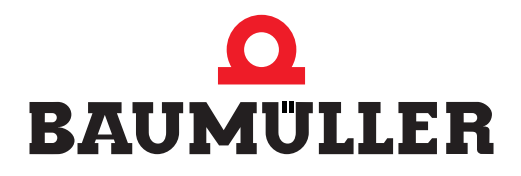

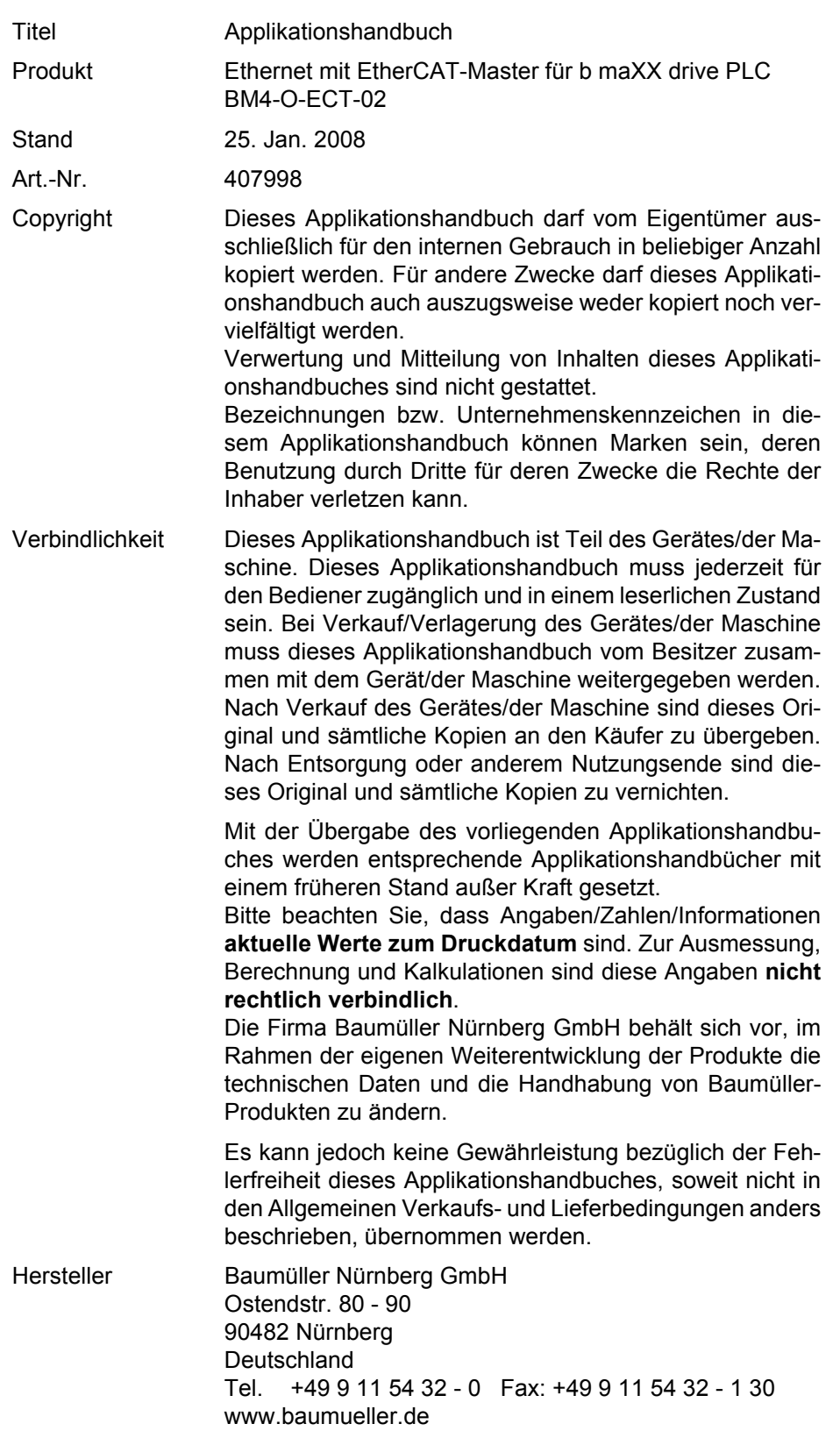

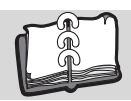

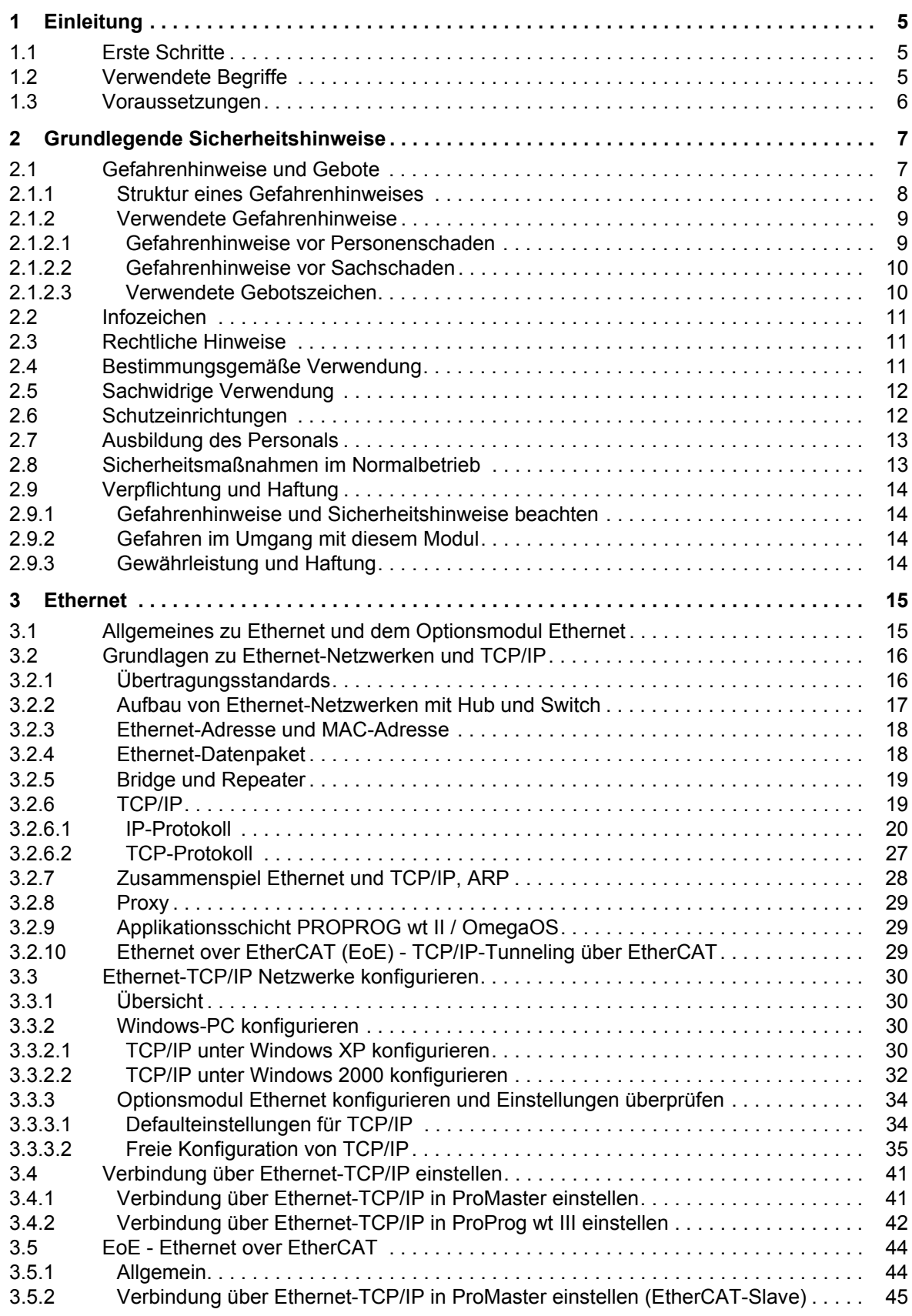

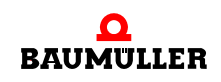

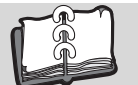

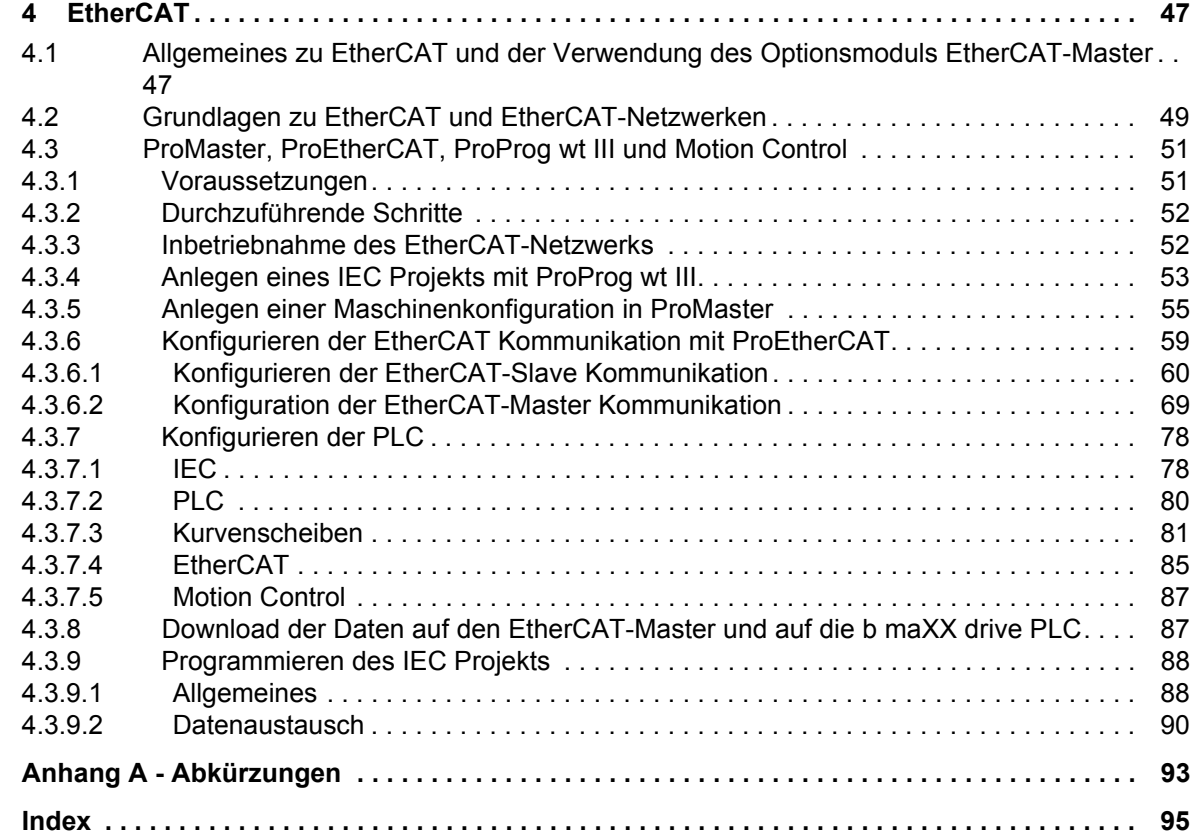

# **1EINLEITUNG**

<span id="page-4-0"></span>Dieses Applikationshandbuch ist ein wichtiger Bestandteil Ihres b maXX 4400 Gerätes; lesen Sie daher nicht zuletzt im Interesse Ihrer eigenen Sicherheit diese Dokumentation komplett durch.

In diesem Kapitel beschreiben wir die ersten Schritte.

# <span id="page-4-1"></span>**1.1 Erste Schritte**

- **1** Um das Optionsmodul Ethernet mit EtherCAT-Master zu programmieren, benötigen Sie folgende Hardware: Grundgerät b maXX 4400,
	- Optionsmodul b maXX drive PLC und
	- Optionsmodul Ethernet mit EtherCAT-Master für b maXX drive PLC.

Die Hardware muss entsprechend der jeweiligen Betriebsanleitung installiert und betriebsbereit sein.

- **2** Außerdem benötigen Sie folgende Software:
	- ProMaster zur Konfiguration eines EtherCAT-Netzwerks
	- ProProg wt III zur Programmierung der b maXX drive PLC und des Optionsmoduls Ethernet mit CANopen-Master für b maXX drive PLC

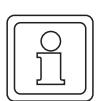

# **HINWEIS**

Zur Programmierung der b maXX drive PLC BM4-O-PLC-0x in Verbindung mit ProMaster wird das Programmiersystem ProProg wt III benötigt.

# <span id="page-4-2"></span>**1.2 Verwendete Begriffe**

Für das Baumüller-Produkt "Ethernet mit EtherCAT-Master" (BM4-O-ECT-02) werden wir in dieser Dokumentation auch die Begriffe "Steckmodul Ethernet" und "Steckmodul EtherCAT-Master" oder "EtherCAT-Master-Modul" verwenden.

Für das Produkt "Grundgerät b maXX 4400" wird auch der Begriff "b maXX" verwendet. Der Regler im Grundgerät wird auch "b maXX Regler" genannt.

Eine Liste der verwendeten Abkürzungen finden Sie in ▶ Abkürzungen< ab Seite 47.

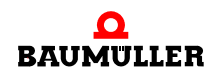

# <span id="page-5-0"></span>**1.3 Voraussetzungen**

**6** von 96 Dieses Applikationshandbuch baut auf das "Applikationshandbuch b maXX PLC" auf und setzt die Kenntnis des Engineering Frameworks ProMaster und seiner Online-Hilfe sowie des Programmiersystems ProProg wt III voraus.

# <span id="page-6-0"></span>**2GRUNDLEGENDE SICHERHEITS-HINWEISE**

Jedes Baumüller-Steckmodul haben wir nach strengen Sicherheitsvorgaben konstruiert und gefertigt. Trotzdem kann die Arbeit mit dem Steckmodul für Sie gefährlich sein.

In diesem Kapitel beschreiben wir Gefahren, die bei der Arbeit mit dem Baumüller-Steckmodul auftreten können. Gefahren verdeutlichen wir mit Symbolen (Icons). Alle in dieser Dokumentation verwendeten Symbole werden wir auflisten und erklären.

Wie Sie sich vor den einzelnen Gefahren im konkreten Fall schützen können, können wir in diesem Kapitel nicht erklären. In diesem Kapitel geben wir ausschließlich allgemeine Schutzmaßnahmen. Die konkreten Schutzmaßnahmen werden wir in den nachfolgenden Kapiteln immer direkt nach dem Hinweis auf die Gefahr geben.

# <span id="page-6-1"></span>**2.1 Gefahrenhinweise und Gebote**

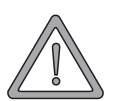

# **WARNUNG** (WARNING)

Folgendes **kann eintreffen**, wenn Sie diesen Gefahrenhinweis nicht beachten:

 $\bullet$  schwere Körperverletzung  $\bullet$  Tod

Gefahrenhinweise zeigen Ihnen Gefahren, die zu Verletzungen oder sogar zu Ihrem Tod führen können.

**Beachten Sie immer die in dieser Dokumentation angegebenen Gefahrenhinweise.**

Eine Gefahr teilen wir immer in eine der drei Gefahrenklassen ein. Jede Gefahrenklasse wird durch eines der folgenden Signalwörter gekennzeichnet:

## **GEFAHR** (DANGER)

• erheblicher Sachschaden • schwere Körperverletzung • Tod - wird eintreffen

#### **WARNUNG** (WARNING)

• erheblicher Sachschaden • schwere Körperverletzung • Tod - kann eintreffen

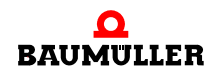

# **VORSICHT** (CAUTION)

• Sachschaden • leichte bis mittlere Körperverletzung - **kann** eintreffen

#### <span id="page-7-0"></span>**2.1.1 Struktur eines Gefahrenhinweises**

Die nachfolgenden zwei Beispiele zeigen den prinzipiellen Aufbau eines Gefahrenhinweises. Ein Dreieck wird verwendet, wenn vor einer Gefahr für Lebewesen gewarnt wird. Fehlt das Dreieck, beziehen sich die Gefahrenhinweise ausschließlich auf Sachschäden.

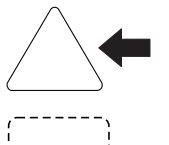

Ein Dreieck zeigt, dass hier eine Gefahr für Lebewesen ist. Die Farbe der Umrandung zeigt, wie groß die Gefahr ist - je dunkler die Farbe, desto größer ist die Gefahr.

Das Icon im Viereck stellt die Gefahr dar. Die Farbe der Umrandung zeigt, wie groß die Gefahr ist - je dunkler die Farbe, desto größer ist die Gefahr.

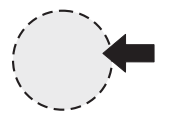

Das Icon im Kreis stellt ein Gebot dar. Dieses Gebot muss der Anwender befolgen. (Der Kreis ist gestrichelt dargestellt, weil nicht bei jedem Gefahrenhinweis ein Gebot als Icon vorhanden ist.)

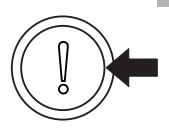

Der Kreis zeigt, dass eine Gefahr für Sachschaden existiert.

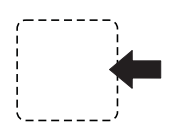

Das Icon im Viereck stellt die Gefahr dar.

Die Farbe der Umrandung zeigt, wie groß die Gefahr ist - je dunkler die Farbe, desto größer ist die Gefahr. (Das Viereck ist gestrichelt dargestellt, weil nicht bei jedem Gefahrenhinweis die Gefahr als Icon dargestellt wird)

Der Text neben den Icons ist folgendermaßen aufgebaut:

#### **HIER STEHT DAS SIGNALWORT, WELCHES DEN GRAD DER GEFAHR ANZEIGT**

Hier schreiben wir, ob eine oder mehrere der untenstehenden Folgen eintreffen, wenn dieser Warnhinweis nicht beachtet wird.

m hier beschreiben wir die möglichen Folgen. Die schlimmste Folge steht ganz rechts.

*Hier beschreiben wir die Gefahr.*

Hier beschreiben wir, was Sie tun können, um die Gefahr zu vermeiden.

**2**

## <span id="page-8-0"></span>**2.1.2 Verwendete Gefahrenhinweise**

Steht vor einem Signalwort ein Gefahrzeichen:  $\triangle$  oder  $\triangle$  oder  $\triangle$ , dann bezieht sich der Sicherheitshinweis auf Personenschaden.

Steht vor einem Signalwort ein rundes Gefahrzeichen: (1) dann bezieht sich der Sicherheitshinweis auf Sachschaden.

#### <span id="page-8-1"></span>**2.1.2.1 Gefahrenhinweise vor Personenschaden**

Zur optischen Unterscheidung verwenden wir für jede Klasse von Gefahrenhinweisen eine eigenen Umrandung für die dreieckigen Gefahrzeichen und die viereckigen Piktogramme.

Für die Gefahrenklasse GEFAHR (DANGER) verwenden wir das Gefahrzeichen  $\Lambda$ . Folgende Gefahrenhinweise dieser Gefahrenklasse verwenden wir in dieser Dokumentation.

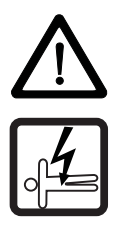

#### **GEFAHR** (DANGER)

Folgendes **wird eintreffen**, wenn Sie diesen Gefahrenhinweis nicht beachten:

• schwere Körperverletzung • Tod

*Die Gefahr ist:* **Elektrizität***. Hier wird die Gefahr gegebenenfalls genauer beschrieben.*

Hier beschreiben wir, was Sie tun können, um die Gefahr zu vermeiden.

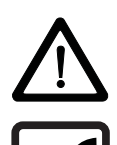

# **GEFAHR** (DANGER)

Folgendes **wird eintreffen**, wenn Sie diesen Gefahrenhinweis nicht beachten:

• schwere Körperverletzung • Tod

*Die Gefahr ist:* **mechanische Einwirkung***. Hier wird die Gefahr gegebenenfalls genauer beschrieben.*

Hier beschreiben wir, was Sie tun können, um die Gefahr zu vermeiden.

Für die Gefahrenklasse WARNUNG (WARNING) verwenden wir das Gefahrzeichen  $\mathbb{A}$ . Folgende Gefahrenhinweise dieser Gefahrenklasse verwenden wir in dieser Dokumentation.

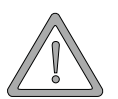

#### **WARNUNG** (WARNING)

Folgendes **kann eintreffen**, wenn Sie diesen Gefahrenhinweis nicht beachten:

 $\bullet$  schwere Körperverletzung  $\bullet$  Tod

*Die Gefahr ist:* **Elektrizität***. Hier wird die Gefahr gegebenenfalls genauer beschrieben.*

Hier beschreiben wir, was Sie tun können, um die Gefahr zu vermeiden.

Für die Gefahrenklasse **VORSICHT** (CAUTION) verwenden wir das Gefahrzeichen  $\mathbb{A}$ . Folgende Gefahrenhinweise dieser Gefahrenklasse verwenden wir in dieser Dokumentation.

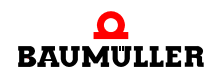

# **VORSICHT** (CAUTION)

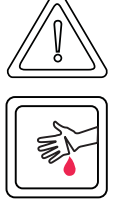

Folgendes **kann eintreffen**, wenn Sie diesen Gefahrenhinweis nicht beachten:

• leichte bis mittlere Körperverletzung

*Die Gefahr ist:* **scharfe Kanten***. Hier wird die Gefahr gegebenenfalls genauer beschrieben.* Hier beschreiben wir, was Sie tun können, um die Gefahr zu vermeiden.

# **VORSICHT** (CAUTION)

Folgendes **kann eintreffen**, wenn Sie diesen Warnhinweis nicht beachten:

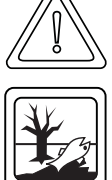

• Umweltverschmutzung

*Die Gefahr ist:* **unsachgemäße Entsorgung***. Hier wird die Gefahr gegebenenfalls genauer beschrieben.*

Hier beschreiben wir, was Sie tun können, um die Gefahr zu vermeiden.

# <span id="page-9-0"></span>**2.1.2.2 Gefahrenhinweise vor Sachschaden**

Steht vor einem Signalwort ein rundes Gefahrzeichen: (1) dann bezieht sich der Sicherheitshinweis auf Sachschaden.

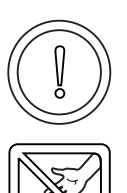

# **VORSICHT** (CAUTION)

Folgendes **kann eintreffen**, wenn Sie diesen Gefahrenhinweis nicht beachten:

 $\bullet$  Sachschaden

*Die Gefahr ist:* **elektrostatische Entladung***. Hier wird die Gefahr gegebenenfalls genauer beschrieben.*

Hier beschreiben wir, was Sie tun können, um die Gefahr zu vermeiden.

# <span id="page-9-1"></span>**2.1.2.3 Verwendete Gebotszeichen**

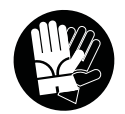

Sicherheitshandschuhe tragen

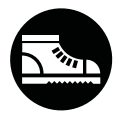

Sicherheitsschuhe tragen

**2**

# <span id="page-10-0"></span>**2.2 Infozeichen**

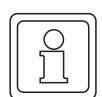

**HINWEIS**

Dieser Hinweis ist eine besonders wichtige Information.

# <span id="page-10-1"></span>**2.3 Rechtliche Hinweise**

Diese Dokumentation wendet sich an technisch qualifiziertes Personal, welches speziell ausgebildet ist und gründlich mit allen Warnungen und Instandhaltungsmaßnahmen vertraut ist.

Die Geräte sind nach dem Stand der Technik gefertigt und betriebssicher. Sie lassen sich gefahrlos installieren und in Betrieb setzen und funktionieren problemlos, wenn sichergestellt ist, dass die Hinweise der Dokumentation beachtet werden.

Der Benutzer trägt die Verantwortung für die Durchführung von Service und Inbetriebnahme gemäss den Sicherheitsvorschriften der geltenden Normen und allen anderen relevanten staatlichen oder örtlichen Vorschriften betreffend Leiterdimensionierung und Schutz, Erdung, Trennschalter, Überstromschutz usw.

Für Schäden, die bei der Montage oder beim Anschluss entstehen, haftet der Benutzer.

# <span id="page-10-2"></span>**2.4 Bestimmungsgemäße Verwendung**

Sie müssen das Steckmodul immer bestimmungsgemäß verwenden. Untenstehend haben wir einige wichtige Hinweise für Sie zusammengestellt. Die untenstehenden Hinweise sollen Ihnen ein Gefühl für die bestimmungsgemäße Verwendung des Steckmoduls geben. Mit den untenstehenden Hinweisen erheben wir keinen Anspruch auf Vollständigkeit - beachten Sie alle in dieser Betriebsanleitung gegebenen Hinweise.

- Sie dürfen das Steckmodul nur in Geräte der Reihe b maXX 4400 einbauen.
- **Projektieren Sie die Anwendung so, dass Sie das Steckmodul immer innerhalb seiner** Spezifikationen betreiben.
- m Sorgen Sie dafür, dass ausschließlich qualifiziertes Personal mit diesem Steckmodul arbeitet.
- Montieren Sie das Steckmodul nur an dem/den vorgegebenen Steckplatz/Steckplätzen.
- **Installieren Sie das Steckmodul so wie in es in dieser Dokumentation vorgegeben ist.**
- m Sorgen Sie dafür, dass die Anschlüsse immer den vorgegebenen Spezifikationen entsprechen.
- **Betreiben Sie das Steckmodul nur, wenn es technisch einwandfrei ist.**
- **Betreiben Sie das Steckmodul immer in einer Umgebung, wie sie in den "Technischen** Daten" vorgeschrieben ist.
- m Betreiben Sie das Steckmodul immer in serienmäßigem Zustand. Aus Sicherheitsgründen dürfen Sie das Steckmodul nicht umbauen.

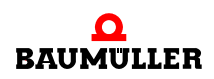

**• Beachten Sie alle diesbezüglichen Hinweise, falls Sie das Steckmodul lagern.** 

Sie verwenden das Steckmodul dann bestimmungsgemäß, wenn Sie alle Hinweise und Informationen dieser Betriebsanleitung beachten.

# <span id="page-11-0"></span>**2.5 Sachwidrige Verwendung**

Im Folgenden listen wir einige Beispiele sachwidriger Verwendung auf. Die untenstehenden Hinweise sollen Ihnen ein Gefühl dafür geben, was eine sachwidrige Verwendung des Steckmoduls ist. Wir können aber nicht alle erdenklichen sachwidrigen Verwendungen hier auflisten. Alle Verwendungen, bei denen die Hinweise dieser Dokumentation missachtet werden, sind sachwidrig und somit verboten, insbesondere in folgenden Fällen:

- Sie haben das Steckmodul in andere Geräte als die Reihe b maXX 4400 eingebaut.
- Sie haben Hinweise in der Betriebsanleitung dieses Optionsmoduls missachtet.
- Sie haben das Steckmodul nicht bestimmungsgemäß verwendet.
- o Sie haben das Steckmodul
	- unsachgemäß montiert,
	- unsachgemäß angeschlossen,
	- unsachgemäß in Betrieb genommen,
	- unsachgemäß bedient,
	- von nicht bzw. nicht ausreichend qualifiziertem Personal montieren, anschließen, in Betrieb nehmen und betreiben lassen,
	- überlastet,
	- n betrieben
		- mit defekten Sicherheitseinrichtungen,
		- mit nicht ordnungsgemäß angebrachten bzw. ohne Sicherheitsvorrichtungen,
		- $\bullet$  mit nicht funktionsfähigen Sicherheits- und Schutzvorrichtungen
		- außerhalb der vorgeschriebenen Umgebungsbedingungen
- Sie haben das Steckmodul umgebaut, ohne dass dies schriftlich von der Baumüller Nürnberg GmbH genehmigt wurde.
- Sie haben die Anweisungen bezüglich Wartung in den Komponentenbeschreibungen nicht beachtet.
- Sie haben das Steckmodul unsachgemäß mit Produkten anderer Hersteller kombiniert.
- Sie haben das Antriebssystem mit fehlerhaften und/oder fehlerhaft dokumentierten Produkten anderer Hersteller kombiniert.
- **Ihre selbsterstellte Software der PLC enthält Programmierfehler, die zu einer Fehlfunk**tion führen.

Die "Allgemeinen Verkaufs- und Lieferbedingungen" Version 1.1 vom 15.02.2002 bzw. die jeweils neueste Version der Firma Baumüller Nürnberg GmbH gelten grundsätzlich. Diese stehen Ihnen spätestens seit Vertragsabschluss zur Verfügung.

# <span id="page-11-1"></span>**2.6 Schutzeinrichtungen**

Während des Transports werden die Steckmodule durch ihre Verpackung geschützt. Entnehmen Sie das Steckmodul erst unmittelbar vor der Montage der Transportverpackung.

**2**

Die Abdeckhaube des Reglerteils der b maXX Geräte schützt in Schutzklasse IP20 die Steckmodule vor Verschmutzung und Schäden durch statische Entladungen bei Berührungen. Stecken Sie daher nach erfolgter Montage des Steckmoduls die Abdeckhaube wieder auf.

# <span id="page-12-0"></span>**2.7 Ausbildung des Personals**

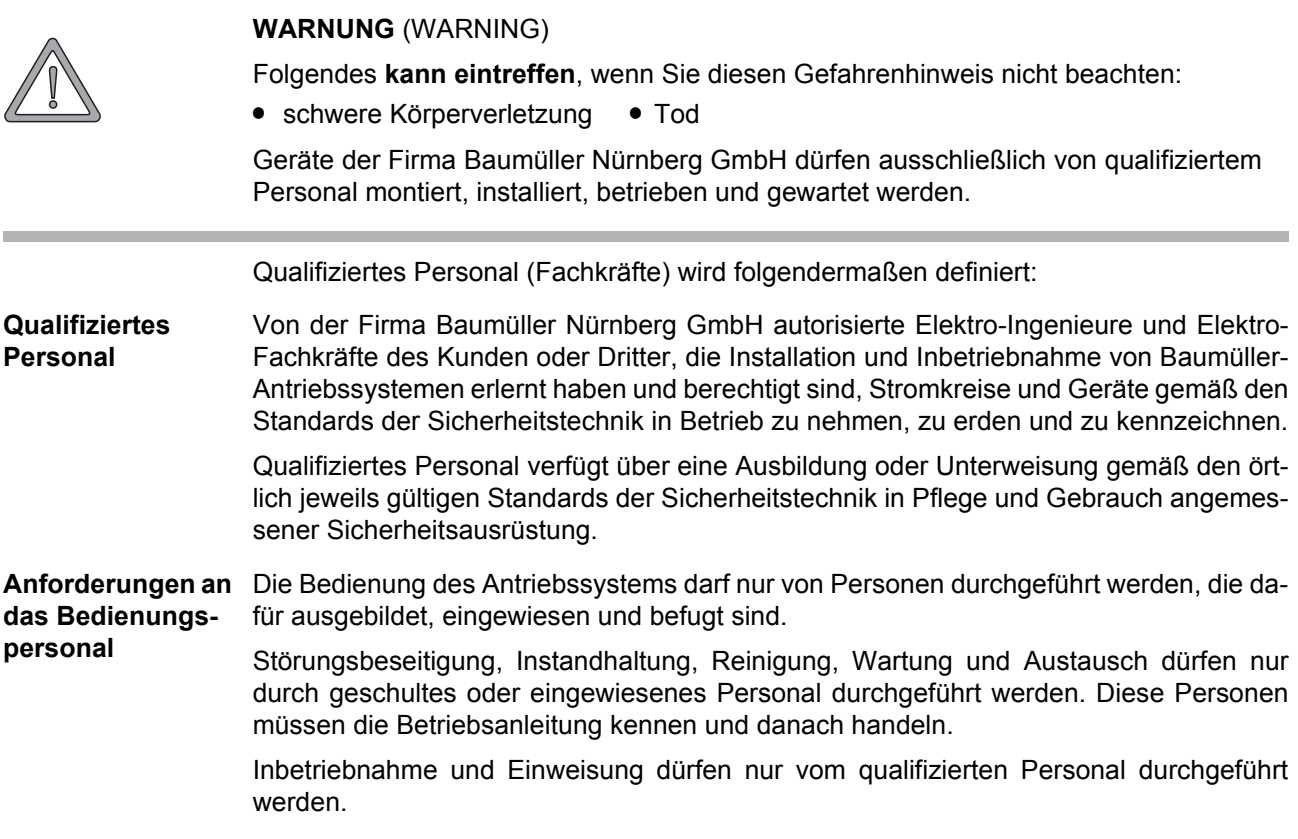

# <span id="page-12-1"></span>**2.8 Sicherheitsmaßnahmen im Normalbetrieb**

- h Beachten Sie am Aufstellort des Gerätes die gültigen Sicherheitsbestimmungen für die Anlage, in die dieses Gerät eingebaut ist.
- h Versehen Sie das Gerät mit zusätzlichen Überwachungs- und Schutzeinrichtungen, falls Sicherheitsbestimmungen dies fordern.
- h Beachten Sie die Sicherheitsmaßnahmen für das Gerät, in das das Steckmodul eingebaut ist.

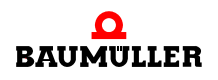

# <span id="page-13-0"></span>**2.9 Verpflichtung und Haftung**

.

Damit Sie sicherheitsgerecht mit diesen Optionsmodulen arbeiten können, müssen Sie die Gefahrenhinweise und Sicherheitshinweise dieser Dokumentation kennen und beachten.

### <span id="page-13-1"></span>**2.9.1 Gefahrenhinweise und Sicherheitshinweise beachten**

Wir verwenden in der Betriebsanleitung für dieses Optionsmodul optisch einheitliche Sicherheitshinweise, die sie vor Personen- und Sachschäden bewahren sollen.

#### **WARNUNG** (WARNING)

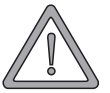

**14** von 96 Folgendes **kann eintreffen**, wenn Sie diesen Gefahrenhinweis nicht beachten:

 $\bullet$  schwere Körperverletzung  $\bullet$  Tod

Alle Personen, die an und mit Geräten der Reihe b maXX arbeiten, müssen bei ihren Arbeiten die Betriebsanleitung für dieses Optionsmodul verfügbar haben und die hierin enthaltenen Anweisungen und Hinweise - insbesondere die Sicherheitshinweise - beachten.

Außerdem müssen alle Personen, die an diesem Gerät arbeiten, zusätzlich alle Regeln und Vorschriften, die am Einsatzort gelten, kennen und beachten.

## <span id="page-13-2"></span>**2.9.2 Gefahren im Umgang mit diesem Modul**

Das Optionsmodul wurde nach dem Stand der Technik und unter Einhaltung der geltenden Richtlinien und Normen entwickelt und gefertigt. Dennoch können bei der Verwendung Gefahren entstehen. Eine Übersicht möglicher Gefahren finden Sie im Kapitel **⊳[Grundlegende Sicherheitshinweise](#page-6-0)< ab Seite 7.** 

Weiterhin warnen wir Sie vor der akuten Gefahr an der entsprechenden Stelle in dieser Dokumentation.

#### <span id="page-13-3"></span>**2.9.3 Gewährleistung und Haftung**

Alle Angaben in dieser Dokumentation sind unverbindliche Kundeninformationen, unterliegen einer ständigen Weiterentwicklung und werden laufend durch unseren permanenten Änderungsdienst aktualisiert.

Gewährleistungs- und Haftungsansprüche gegen die Firma Baumüller Nürnberg GmbH sind ausgeschlossen, wenn insbesondere eine oder mehrere der von uns in ▶ [Sachwidrige Verwendung](#page-11-0)< ab Seite 12 oder unten aufgeführten Ursachen den Schaden bewirkt hat/haben:

**• Eintritt eines Katastrophenfalls durch Fremdkörpereinwirkung bzw. höhere Gewalt** 

# **3ETHERNET**

R

<span id="page-14-0"></span>In diesem Kapitel finden Sie Informationen zum Anschluss des Optionsmoduls an Ethernet.

# <span id="page-14-1"></span>**3.1 Allgemeines zu Ethernet und dem Optionsmodul Ethernet**

Ethernet ist eine Technologie, die sich für die Datenübertragung in der Informationstechnik und in der Bürokommunikation bewährt und etabliert hat. Als Übertragungsmedium wird für das Optionsmodul Ethernet eine verdrillte Zweidrahtleitungen (siehe hierzu Betriebsanleitung des Optionsmodul) benutzt. Eine Anbindung an vorhandene 10BaseT oder 100BaseTX (Norm IEEE 802.3) kann somit einfach realisiert werden.

Das Optionsmodul Ethernet kann in einem Netzwerk mit anderen Komponenten wie PCs, Hubs, Switches und Repeater eingesetzt werden. Alternativ ist auch eine direkte Verbindung mit der Netzwerkkarte eines PCs über ein Crosslink-Kabel möglich, es werden dann keine zusätzlichen Netzwerk-Komponenten benötigt.

Für die Kommunikation ist aufbauend auf Ethernet zusätzlich ein TCP/IP-Protokollstack und das Applikations-Protokoll

• PROPROG / OmegaOS Kommunikation

implementiert.

Diese ermöglicht Ihnen die Anwendung von z. B. folgenden Funktionalitäten für PROPROG wt II und OmegaOS:

- SPS-Steuer-Funktionen wie Start und Stopp
- Programm-Verwaltung
- Online-Debugging, Watchfenster
- LogicAnalysator/Oszilloskop
- $\bullet$  OPC-Server.

Details und weitere Funktionalitäten hierzu entnehmen Sie bitte dem Applikationshandbuch zur b maXX drive PLC und zum OPC-Server.

Um die genannten Funktionen nutzen zu können, müssen Sie lediglich in Ihrem ProMaster Projekt den Kommunikations-Port und die IP-Adresse einstellen. Auf der Seite des Optionsmoduls sind IP-Adresse, Subnetzmaske und Gateway einzustellen bzw. zu codieren falls Sie die Default-Einstellungen nicht verwenden können.

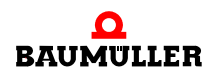

Welche Schritte im einzelnen durchzuführen sind, finden Sie im Kapitel  $\triangleright$ [Ethernet-TCP/](#page-29-0) [IP Netzwerke konfigurieren](#page-29-0)⊲ ab Seite 30.

In den nachfolgenden Kapiteln finden Sie eine Einführung in den Aufbau von Ethernet-TCP/IP Netzwerken und die notwendigen Voraussetzungen für den Aufbau einer Kommunikationsverbindung zwischen dem Optionsmodul Ethernet und anderen Komponenten im Netzwerk.

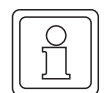

**16** von 96

# **HINWEIS**

Ethernet-TCP/IP Netzwerke können in ihrer Verzweigung sehr komplex sein. Zudem können viele Komponenten installiert sein, welche unterschiedlich konfiguriert werden und auch unterschiedlich konfiguriert sind. Diese Komponenten haben Einfluss auf den Datenverkehr im Netz. Darüber hinaus sind Aspekte der Datensicherheit und von unberechtigten Netzwerkzugriffen zu berücksichtigen. Aufgrund dieser Komplexität kann dieses Handbuch nur eine prinzipielle Übersicht über die Verwendung des Optionsmoduls Ethernet in Ethernet-TCP/IP Netzwerken liefern. Um Details zu Ihrem lokalen Netzwerk (LAN) zu erfahren wenden Sie sich bitte an Ihren Netzwerkadministrator und entnehmen Details zu den jeweiligen Netzwerkkomponenten den zugehörigen Handbüchern.

# <span id="page-15-0"></span>**3.2 Grundlagen zu Ethernet-Netzwerken und TCP/IP**

# <span id="page-15-1"></span>**3.2.1 Übertragungsstandards**

Das Optionsmodul Ethernet unterstützt die beiden gebräuchlichsten physikalischen Grundmodelle der Norm IEEE 802.3:

#### **10BaseT**

Jeder Netzwerkteilnehmer wird über ein eigenes Twisted-Pair-Kabel an einen Hub (Sternverteiler) angeschlossen, der alle Datenpakete gleichermaßen an alle Netzwerkteilnehmer weitergibt. Als Steckverbinder werden 8-polige RJ45-Typen eingesetzt. Die max. Länge eines Segments (= Verbindung vom Sternverteiler zum Endgerät) ist auf 100 m begrenzt.

#### **100BaseTX**

Der Übertragungsstandard 100BaseTX ist dem Standard 10BaseT ähnlich. Jeder Netzwerkteilnehmer ist ebenfalls über ein eigenes Twisted-Pair-Kabel an einen Hub (Sternverteiler) angeschlossen, der alle Datenpakete gleichermaßen an alle Netzwerkteilnehmer weitergibt. Als Steckverbinder werden ebenfalls 8-polige RJ45-Typen eingesetzt. Die max. Länge eines Segments (= Verbindung vom Sternverteiler zum Endgerät) beträgt auch 100 m. Es müssen jedoch alle Komponenten (Kabel, RJ45- Wanddosen, etc.) für die höhere Übertragungsrate von 100 MHz ausgelegt sein.

Das Optionsmodul Ethernet erkennt automatisch die verwendete Übertragungsrate.

## <span id="page-16-0"></span>**3.2.2 Aufbau von Ethernet-Netzwerken mit Hub und Switch**

Zum Aufbau eines sternförmigen Netzwerkes gibt es verschiedene Möglichkeiten.

#### **Alle Teilnehmer sind über einen Hub verbunden.**

Wird von einem Teilnehmer ein Datenpaket gesendet, so wird dieses im gesamten Netz veröffentlicht und steht jedem angeschlossenen Knoten zur Verfügung. Die Weiterverarbeitung der Nachricht erfolgt jeweils nur durch den Knoten mit der richtigen Zieladresse. Durch das hohe Datenaufkommen können Kollisionen auftreten und Nachrichten müssen wiederholt übertragen werden.

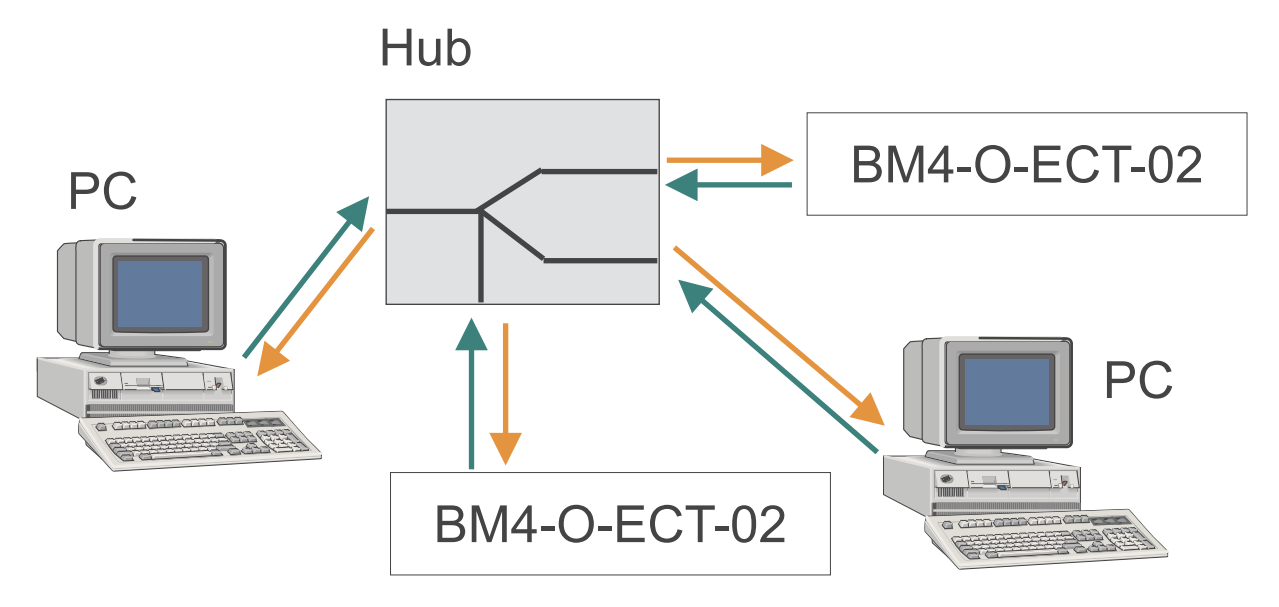

Abbildung 1: Prinzip von Shared Ethernet

#### **Alle Teilnehmer sind über einen Switch verbunden.**

Bei einem "Switched Ethernet" wird zur Kopplung mehrerer Teilnehmer ein Switch eingesetzt. Gelangen zu dem Switch Daten aus einem Segment, so wird geprüft, in welches Segment diese Daten gesendet werden sollen. Die Daten werden ausschließlich an den Teilnehmer mit der richtigen Zieladresse übermittelt. Das Datenaufkommen und somit die Kollisionsgefahr im Netz wird verringert.

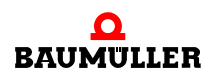

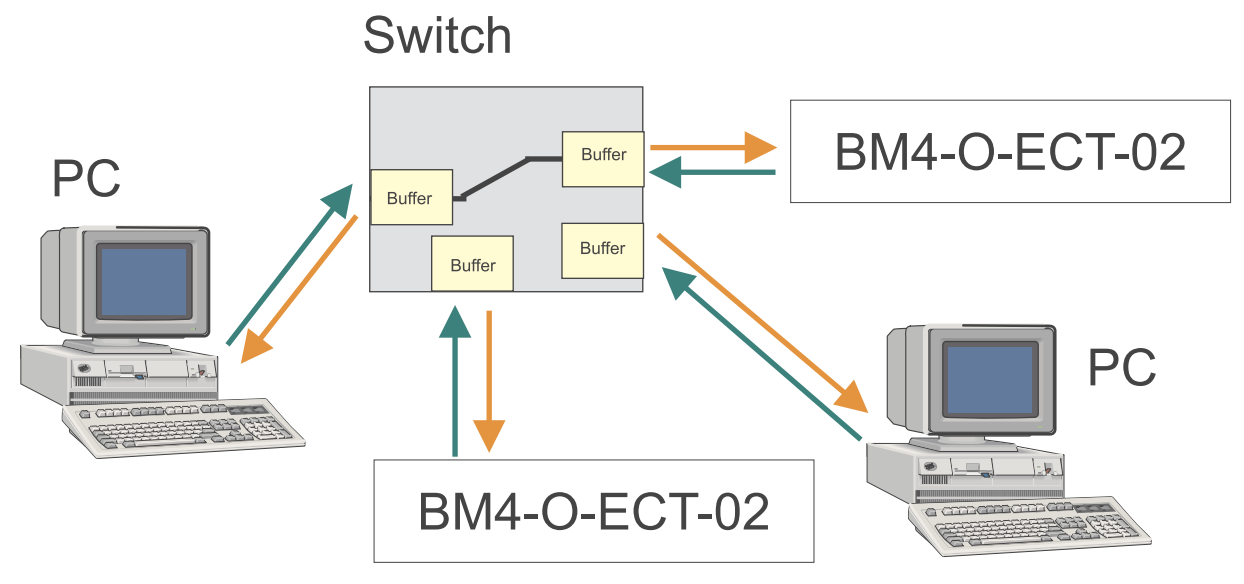

Abbildung 2: Prinzip von Switched Ethernet

Durch Kombination von sternförmigen Strukturen können Baumstrukturen gebildet werden. Darüber hinaus kann die Verbindung zwischen den Teilnehmern auch auf TCP/IPEbene erfolgen (siehe Kapitel ⊳TCP/IP< [ab Seite 19](#page-18-1))

# <span id="page-17-0"></span>**3.2.3 Ethernet-Adresse und MAC-Adresse**

Jedes Optionsmodul Ethernet hat eine eigene, weltweit einmalige Ethernet-Adresse. Eine Ethernet-Adresse wird auch MAC-Adresse oder MAC-ID (Media Access Control Identity) genannt. Die Ethernet-Adresse ist im Optionsmodul fest hinterlegt und kann nicht geändert werden. Beachten sie den Unterschied zur IP-Adresse, welche eine andere Bedeutung hat und verändert werden kann. Die MAC-Adresse wird auf Ethernet-Ebene zur Adressierung verwendet. Sie besitzt eine feste Länge von 6 Byte (48 Bit) und beinhaltet den Herstellercode sowie eine fortlaufende Herstellernummer.

# <span id="page-17-1"></span>**3.2.4 Ethernet-Datenpaket**

**18** von 96

Die Übertragung der Datenpakete auf dem Ethernet erfolgt verbindungslos, d. h. der Sender erhält keine Rückmeldung von dem Empfänger. Die Nutzdaten werden in einen Rahmen von Adressinformationen gepackt. Der Aufbau eines solchen Ethernet-Datenpakets sieht wie folgt aus:

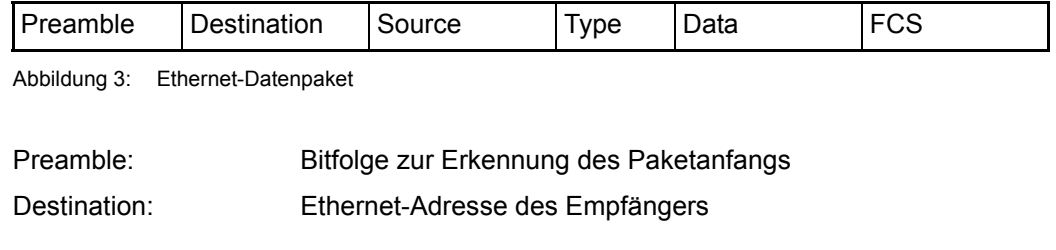

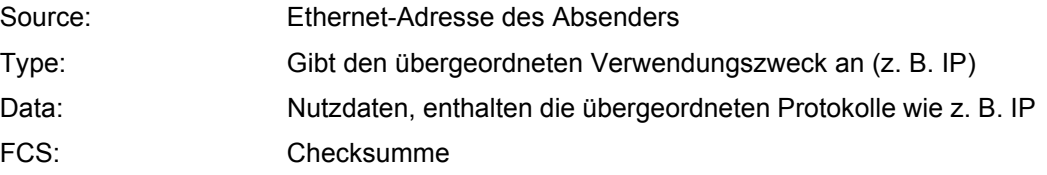

Die Präambel dient zur Synchronisation zwischen Sende- und Empfangsstation.

Der Ethernet-Header beinhaltet die MAC-Adressen des Senders und des Empfängers und ein Typfeld zur Identifikation des im Datenbereich enthaltenen, nachfolgenden Protokolls.

#### <span id="page-18-0"></span>**3.2.5 Bridge und Repeater**

Ebenfalls auf Ebene des Ethernet (Datenweiterleitung anhand der MAC-ID) arbeiten Bridges. Bridges verbinden Teilnetze miteinander und entscheiden anhand der MAC-ID, welche Datenpakete die Bridge passieren dürfen und welche nicht. Im Unterschied zum Switch leitet eine Bridge keine Broadcastmeldungen (Datenpaket an mehrere Teilnehmer gleichzeitig) weiter.

Repeater sind Verstärker zur Signalauffrischung und lassen den Inhalt der Datenpakete unverändert. Erkennt ein Repeater auf einem der angeschlossenen Segmente einen Fehler, so wird die Verbindung zu diesem Segment abgetrennt. Sobald der Fehler behoben ist, wird die Verbindung wieder hergestellt.

#### <span id="page-18-1"></span>**3.2.6 TCP/IP**

Ethernet alleine reicht noch nicht um mehrere verschiedenartige Netze zur Datenübertragung miteinander zu verbinden. Betrachten wir z. B. einen PC der über ein externes Modem mit einem Internet-Service-Provider verbunden ist und über diese Verbindung mit anderen Servern im Internet kommunizieren kann. Hier kommen zum Ethernet auch noch die serielle oder USB Verbindung zum Modem und die Telefonleitung als Übertragungsmedium hinzu. Um eine Verbindung auch außerhalb des Ethernet fortzuführen, wurde das TCP/IP Protokoll entwickelt. TCP/IP wird zwar meist als gemeinsamer Begriff verwendet, es ist aber zwischen zwei verschiedenen Protokollen zu unterscheiden.

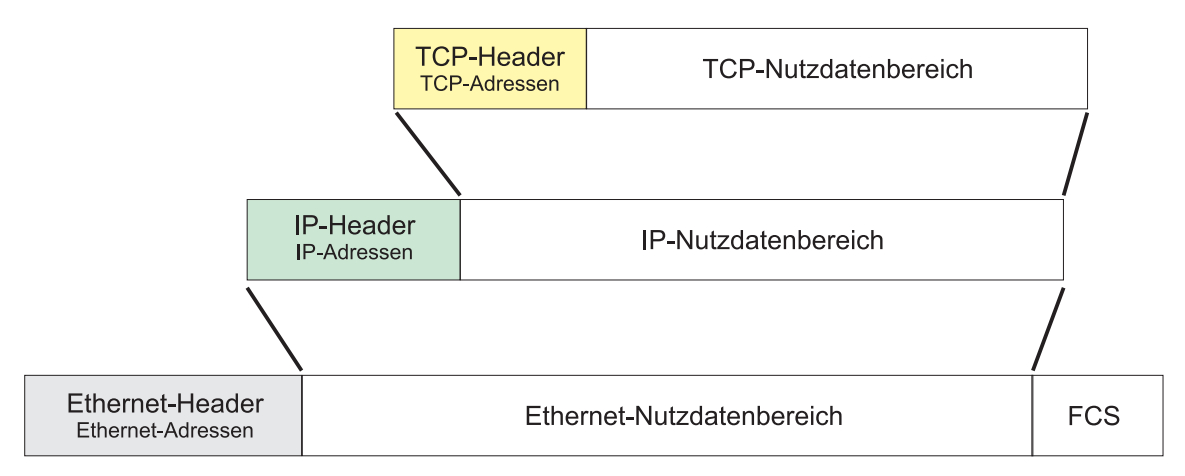

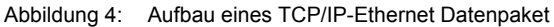

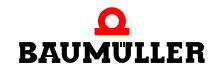

## <span id="page-19-0"></span>**3.2.6.1 IP-Protokoll**

Mit **IP (Internet Protocol)** kann man die Grenzen eines LAN (lokales Netz) überwinden. IP übernimmt die richtige Adressierung und Zustellung von Datenpaketen über ein Gateway auch in andere Netze. IP liegt im Ethernet-Nutzdatenbereich. Das heißt die von höheren Schichten erhaltenen Daten verpackt IP in einen eigenen Rahmen. Dieses Paket wird an das darunterliegende Ethernet übergeben und stellt die Nutzdaten eines oder mehrerer Ethernet-Telegramme dar.

Diese IP-Rahmen enthalten u. a. eine neue Form von Adressen (Internet-Adresse, IP-Nummer). Unter IP hat jeder Netzteilnehmer eine eindeutige (d. h. zumindest in einem bestimmtem Subnetz einmalige) Internet-Adresse. Sie ist Basis für die Weiterleitung über die Grenzen eines Ethernetsegmentes hinweg und die Kopplung mit nicht-ethernet-basierten Netzen.

#### a) Router

Die Verbindung zweier oder mehrerer verschiedenartiger IP-Netze erfolgt über Router. Diese entscheiden anhand der IP-Adresse, ob ein Datenpaket an ein anderes Netz weitergeleitet wird oder nicht.

### b) IP-Adresse

Die IP-Adresse darf nicht mit der MAC-ID (oder Ethernet-Adresse) verwechselt werden.

Die Vergabe der IP-Adresse erfolgt durch den Anwender. Im Auslieferungszustand hat das Optionsmodul Ethernet die IP-Adresse 192.168.1.1 voreingestellt. Wie sie diese Einstellung ändern können, finden Sie in Kapitel ⊳Optionsmodul Ethernet konfigurieren und [Einstellungen überprüfen](#page-33-0)< ab Seite 34.

# c) Aufbau einer IP-Adresse

Insgesamt besteht die IP-Adresse aus 4 Byte, die normalerweise dezimal dargestellt und durch Punkte getrennt werden, also z. B. 192.168.1.1.

Wird das Optionsmodul in einem Netz verwendet, dessen Teilnehmer nur über einen Hub oder Switch verbunden sind und keine Verbindung zu einem anderen Netzwerk hat, können Sie die IP-Adresse für jeden Teilnehmer nahezu frei vergeben. Es muss nur beachtet werden, dass niemals alle Bits in einem Byte gleich 0 oder gleich 1 gesetzt sind (Byte = 0 oder 255). Diese sind für spezielle Funktionen reserviert und dürfen nicht vergeben werden. Z. B. darf die Adresse 194.11.0.13 wegen der 0 im dritten Byte nicht verwendet werden.

Sollte eine Verbindung zu einem anderen Netzwerk oder zum Internet bestehen, können Sie die IP-Adresse nicht mehr frei vergeben, mit Ausnahmen:

Für den Gebrauch in privaten Netzen sind durch eine entsprechende IP-Norm drei Adressklassen reserviert, die im Internet nicht geroutet werden und somit dort auch nicht sichtbar sind. Es handelt sich hierbei um folgende Adressen / Adressbereiche:

- $\bullet$  10.xxx.xxx.xxx
- $\bullet$  172.16.xxx.xxx 172.31.xxx.xxx
- $\bullet$  192.168.x.x

Auch Router im LAN sind meist so eingestellt, dass diese Adressbereiche nicht geroutet werden. Sollten Sie mit einem Optionsmodul Ethernet nicht kommunizieren können, kann es daran liegen, dass der Router in Ihrem LAN die eingestellte IP-Adresse nicht routet. Die Default-IP-Adresse 192.168.1.1 des Optionsmodul Ethernet ist eine solche IP-Adresse. Fragen Sie Ihren Netzwerkadministrator, welchen IP-Adressbereich Sie verwenden dürfen, wenn Verbindung mit einem anderen Netzwerk besteht.

Eine besondere Rolle spielt die Adresse 127.0.0.1 - diese Adresse adressiert immer das lokale/eigene Gerät. Laut Standard, ist die Verwendung des Netzes 127.x.x.x unzulässig. Die 127.0.0.1 kann demnach lediglich genutzt werden, um die Installation des eigenen Geräts zu überprüfen (z. B. bei PCs).

Soll ein Netzwerk direkt mit dem Internet verbunden werden, so können nur von einer zentralen Vergabestelle zugeteilte weltweit einmalige IP-Adressen verwendet werden. Die Vergabe ist abhängig vom Land in dem das Netzwerk betrieben wird.

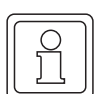

# **HINWEIS**

Sollte sich das Optionsmodul in einem Netzwerk befinden, welches eine Verbindung zu einem anderen Netzwerk hat oder wollen Sie eine direkte Internetanbindung durchführen, so sind umfangreiche Kenntnisse des gesamten LAN, der Vergabe der IP-Adressen, der Routingmechanismen und insbesondere der Sicherheitsanforderungen notwendig. Eine Verbindung zu einem anderen Netzwerk oder eine Internetanbindung sollte daher nur zusammen mit einem autorisierten Netzwerkadministrator durchgeführt werden.

#### d) Subnetzmaske und Gateway

Um Verbindung mit einem anderen Netzwerk herzustellen, muss dieses Netzwerk adressiert werden. Hierzu dient die Subnetzmaske. Soll ein Datenpaket von einem Netzwerkteilnehmer versendet werden, wird grundsätzlich die eigene IP-Adresse mit der Subnetzmaske AND verknüpft und auch die Ziel-IP-Adresse mit der Subnetzmaske AND verknüpft. Erhält der Netzwerkteilnehmer beide Male das gleiche Ergebnis, weiß er, dass sich der andere Teilnehmer im gleichen Netz befindet. Sind die Ergebnisse unterschiedlich kann der andere Netzwerkteilnehmer nicht direkt adressiert werden. In diesem Fall übergibt er das Datenpaket zur weiteren Vermittlung an einen Gateway oder Router. Ein Gateway unterscheidet sich von einem Router dadurch, dass Gateways einen Zugang zu Nicht-TCP/IP Netzwerken schaffen können. Da der Empfänger des Datenpaketes für die Antwort ebenfalls die Verknüpfung mit der Subnetzmaske durchführt, muss auch beim Empfänger die Subnetzmaske richtig eingestellt sein.

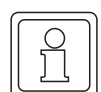

#### **HINWEIS**

Da ein Router eigentlich nur ein Sonderfall des Gateways ist, wird bei der Konfiguration der IP-Adresse oft nur der Begriff "Gateway" verwendet, obwohl physikalisch ein Router vorhanden ist. Dies betrifft insbesondere die Netzwerkkonfiguration in Windows-Betriebssystemen. Auch beim Optionsmodul Ethernet wird der allgemeinere Begriff "Gateway" verwendet.

Die Subnetzmaske und die Gateway- oder Router-IP-Adresse werden vom Anwender vergeben. Wie Sie diese Einstellungen beim Optionsmodul Ethernet vornehmen, entneh-men Sie bitte dem Kapitel ⊳[Optionsmodul Ethernet konfigurieren und Einstellungen](#page-33-0) überprüfen< [ab Seite 34](#page-33-0). Die Default-Einstellungen sind:

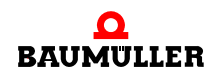

Applikationshandbuch Ethernet mit EtherCAT-Master für b maXX drive PLC BM4-O-ECT-02

- n Subnetzmaske: 255.255.255.0
- o Gateway: 0.0.0.0

Die Gateway-IP-Adresse 0.0.0.0 beim Optionsmodul Ethernet bedeutet, dass kein Gateway verwendet wird. Das Datenpaket wird also auch gesendet, wenn festgestellt wird, dass der Empfänger anhand der Subnetzmasken-Verknüpfung nicht im gleichen Netzwerk liegt.

# e) Subnetzmaske und Netz-Klasse

Vom InterNIC (International Network Information Center) wurden durch die Aufteilung der IP-Adresse in "Netzwerk-Teil" und "Host-Teil" sogenannte Adressklassen geschaffen. Die nachfolgende Tabelle zeigt die unterschiedlichen Adressklassen, die zugeordneten Werte der höchstwertigsten Bit der IP-Adresse und die Aufteilung in "Netzwerk-Teil" und "Host-Teil".

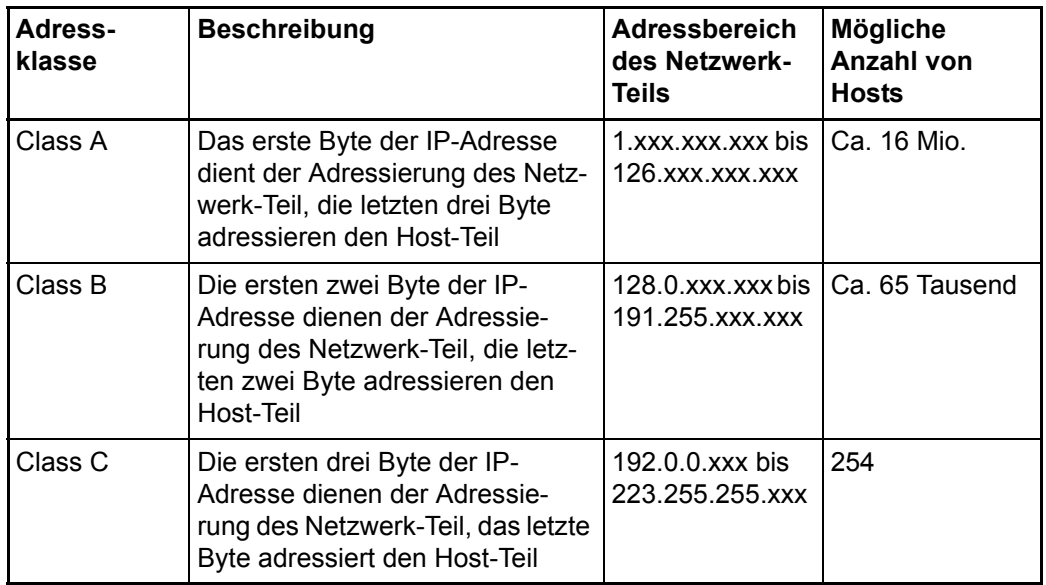

Daneben gibt es noch Class D und Class E-Netze, die aber in der Praxis wenig Bedeutung haben.

Diese Einteilung hat auch Auswirkungen auf die Subnetzmaske. Abhängig davon, zu welcher Adressklasse eine IP-Adresse gehört, hat die Subnetzmaske einen Minimalwert abhängig vom zulässigen Bereich des "Netzwerk-Teils" der IP-Adresse.

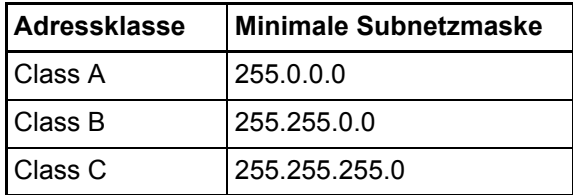

Das Optionsmodul Ethernet hält sich an diese von Adressklassen abhängigen Subnetzmasken, d. h. ist die vom Anwender eingegebene Subnetzmaske kleiner als die zur IP-Adresse gehörende Adressklassen-Maske wird die Adressklassen-Maske verwendet.

# **Beispiel:**

Ein PC mit ProMaster hat die IP-Adresse 192.075.191.188, ein Optionsmodul Ethernet hat die IP-Adresse 192.168.1.1. Beide Netzwerkteilnehmer befinden sich physikalisch im gleichen Netz.

Da beide IP-Adressen nur im ersten Byte identisch sind, müsste als Subnetzmaske auf beiden Systemen 255.0.0.0 gewählt werden, um durch die Verknüpfung "IP-Adresse AND Subnetzmaske" gleiche Ergebnisse zu erhalten. Da die IP-Adressen aber zu einem Class C Netz gehören, verwendet das Optionsmodul die Subnetzmaske 255.255.255.0. Mit der Verknüpfung "IP-Adresse AND Subnetzmaske" ergeben sich aber unterschiedliche Netzwerke: 192.075.191.0 und 192.168.1.0. Eine Kommunikation ist damit nicht möglich, da die Datenpakete an den eingestellten Gateway übergeben werden.

Durch Deaktivieren des Gateways mit Vergabe der Gateway-IP-Adresse 0.0.0.0 kann dieses Problem jedoch umgangen werden und eine Kommunikation aufgebaut werden.

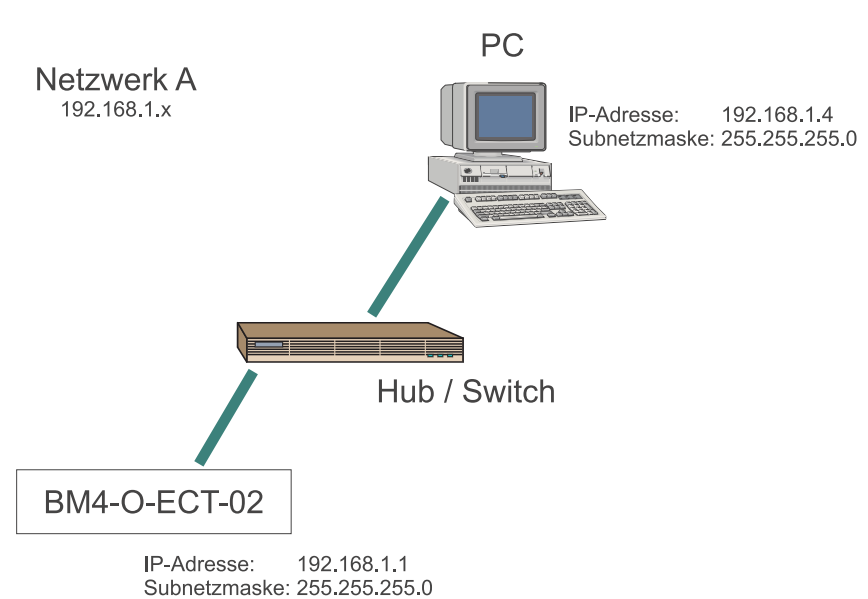

f) Beispiele für IP-Netzwerke

Beispiel 1:

Abbildung 5: Beispiel: Optionsmodul und PC im gleichen IP-Netz

Im Netzwerk A haben die dargestellten Komponenten die angegebenen Einstellungen. Kommunikation zwischen PC und Optionsmodul ist möglich da sich bei beiden Komponenten mit "IP-Adresse AND Subnetzmaske" das gleiche Netzwerk ergibt: 192.168.1.0

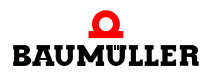

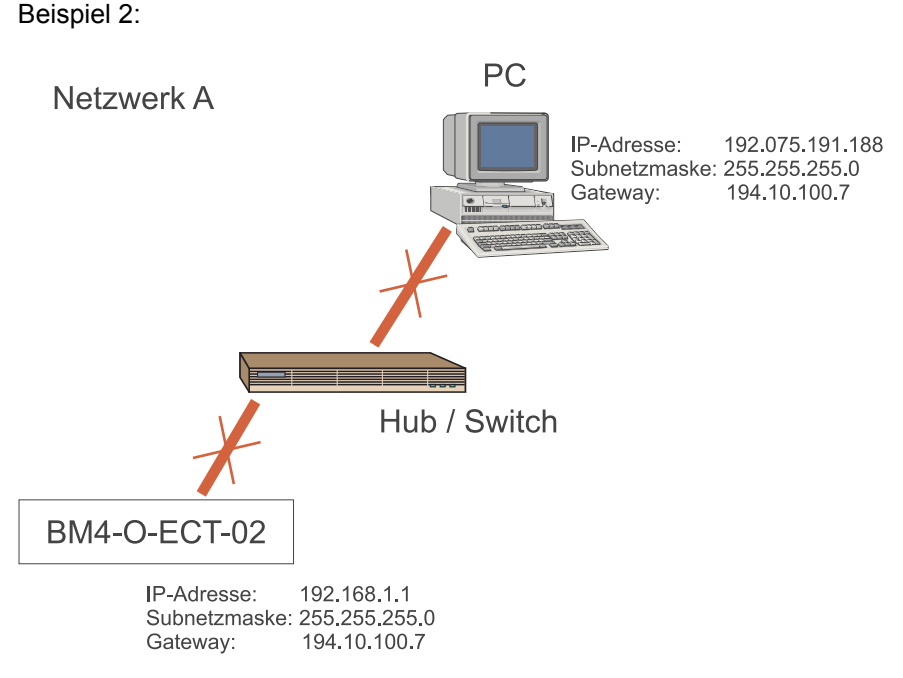

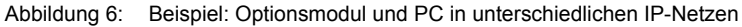

Im Netzwerk A haben die dargestellten Komponenten die angegebenen Einstellungen. Kommunikation zwischen PC und Optionsmodul ist nicht möglich da sich bei beiden Komponenten mit "IP-Adresse AND Subnetzmaske" unterschiedliche Netzwerke ergeben. PC und Optionsmodul würden die Datenpakete an einen Gateway übergeben.

Beispiel 3:

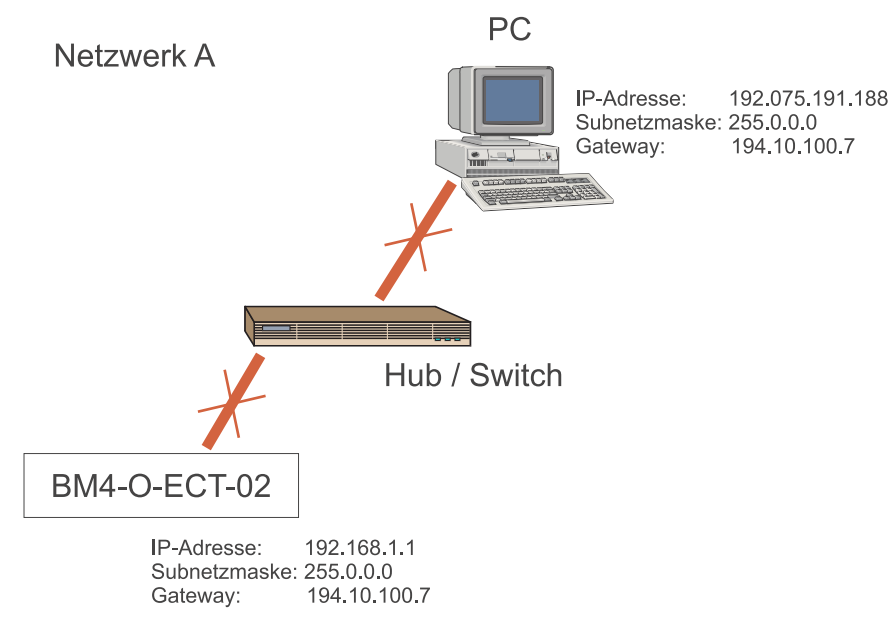

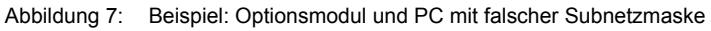

Im Netzwerk A haben die dargestellten Komponenten die angegebenen Einstellungen. Kommunikation zwischen PC und Optionsmodul ist nicht möglich. Mit der Verknüpfung "IP-Adresse AND Subnetzmaske" ergibt sich zwar das gleiche Netzwerk 192.x.x.x. Das Optionsmodul erkennt aber ein Class C Netzwerk und verwendet die Subnetzmaske 255.255.255.0. und würde die Datenpakete an einen Gateway übergeben. Abhilfe siehe Beispiel 4.

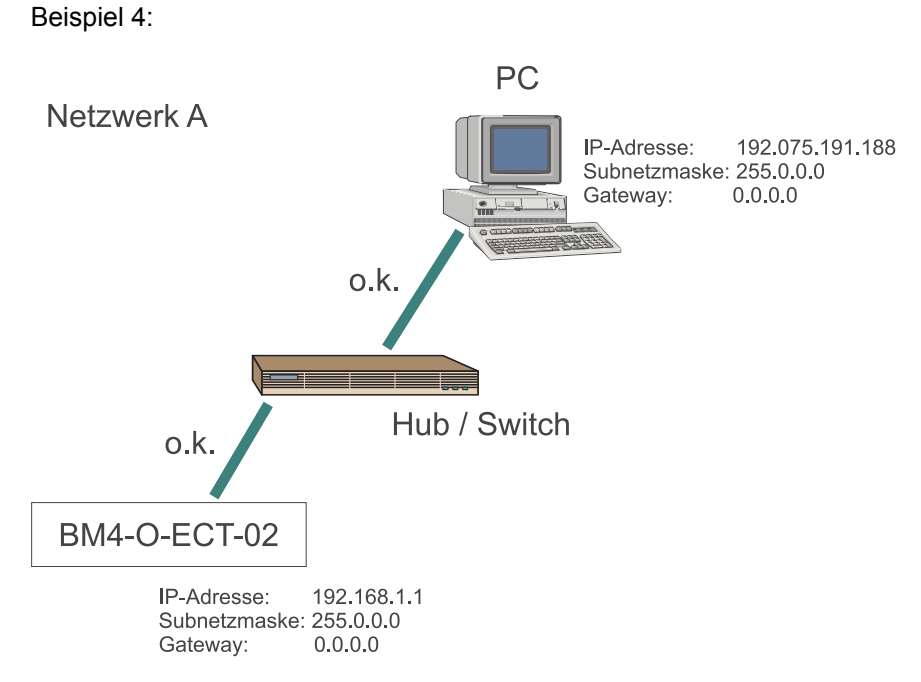

Abbildung 8: Beispiel: Optionsmodul und PC ohne Gateway

Im Netzwerk A haben die dargestellten Komponenten die angegebenen Einstellungen. Kommunikation zwischen PC und Optionsmodul ist möglich. Mit der Verknüpfung "IP-Adresse AND Subnetzmaske" ergibt sich das Netzwerk 192.x.x.x. Das Optionsmodul erkennt zwar ein Class C Netzwerk, verwendet die Subnetzmaske 255.255.255.0. und würde die Datenpakete an einen Gateway übergeben. Da aber kein Gateway eingestellt ist findet die Übertragung statt.

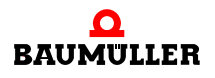

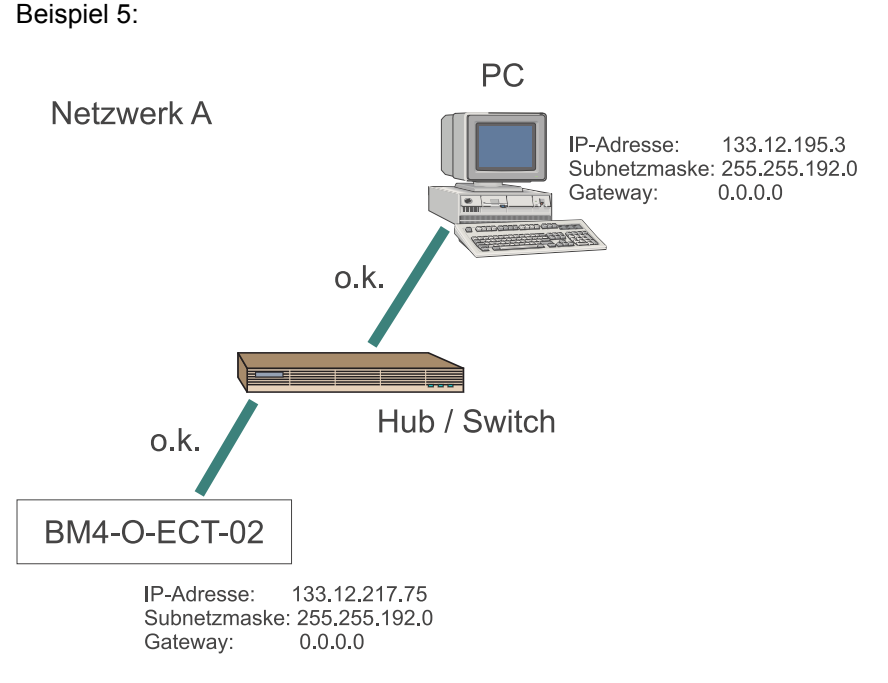

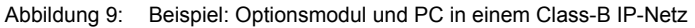

Im Netzwerk A haben die dargestellten Komponenten die angegebenen Einstellungen. Kommunikation zwischen PC und Optionsmodul ist möglich, da sich bei beiden Komponenten mit "IP-Adresse AND Subnetzmaske" das gleiche Netzwerk ergibt: 133.12.192.0

Beispiel 6:

**26** von 96

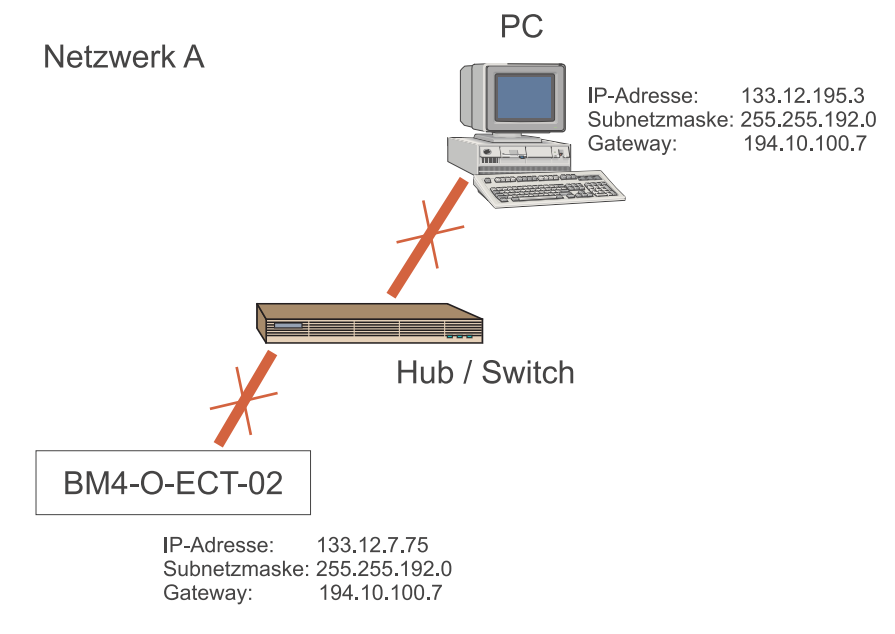

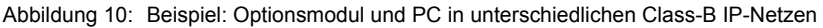

Im Netzwerk A haben die dargestellten Komponenten die angegebenen Einstellungen. Kommunikation zwischen PC und Optionsmodul ist nicht möglich, da mit "IP-Adresse

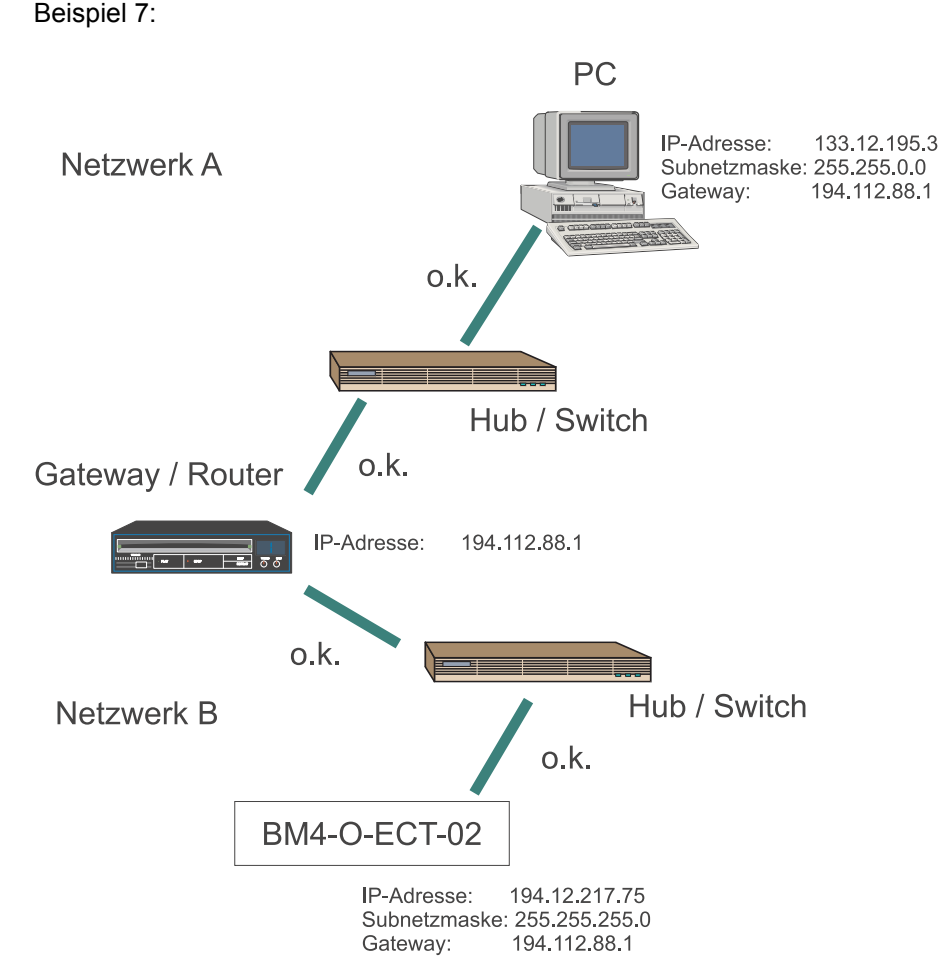

AND Subnetzmaske" die Netzwerke unterschiedlich sind: 133.12.192.0 und 133.12.0.0. Die Datenpakete würden an einen Gateway übergeben.

Im Netzwerk A und Netzwerk B haben die dargestellten Komponenten die angegebenen Einstellungen. Die Netzwerke sind über einen Gateway mit der IP-Adresse 194.112.88.1 verbunden. Kommunikation zwischen PC und Optionsmodul ist möglich, da sich zwar bei beiden Komponenten mit "IP-Adresse AND Subnetzmaske" unterschiedliche Netzwerke ergeben - 133.12.0.0 und 194.12.217.0 - beide aber die Datenpakete an den gleichen Gateway weitergeben, welcher die weitere Verteilung übernimmt.

#### <span id="page-26-0"></span>**3.2.6.2 TCP-Protokoll**

**TCP (Transport Control Protokoll)** ist für den Transport und die Sicherung der Daten zuständig und liegt im IP-Nutzdatenbereich. TCP arbeitet nach dem Client-Server-Prinzip. Es stellt für die Dauer der Datenübertragung eine Verbindung zwischen zwei Netzteilnehmern, eine Session, her. Innerhalb einer Session werden Nutzdaten auf einzelne, nummerierte TCP-Pakete aufgeteilt und wieder zusammen-gesetzt, so dass sie gegebenenfalls auf verschiedenen Wegen mit unterschiedlicher Laufzeit übertragen werden können. Checksummen ermöglichen die Kontrolle und die Bestätigung eines korrekten

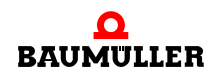

Abbildung 11: Beispiel: Optionsmodul und PC mit Gateway

Empfanges. Der Verlust einzelner TCP-Pakete wird bemerkt, sie können nachgefordert werden.

TCP-Pakete werden in den Nutzdatenbereich eines IP-Paketes eingesetzt. Darüber hinaus leitet TCP die Nutzdaten an das richtige Anwendungsprogramm auf dem Zielrechner weiter, indem es unterschiedlichen Anwendungen (Diensten) unterschiedliche Portnummern zuordnet.

Die Portnummer für die PROPROG-Kommunikation ist 0x5043 ( = 20547 dez.). Der Herkunfts-Port ist die Port-Nummer der sendenden Anwendung und gleichzeitig der Rücksende-Port der Antwort.

Als Anwender brauchen Sie keinerlei Einstellungen auf TCP-Ebene vorzunehmen.

## <span id="page-27-0"></span>**3.2.7 Zusammenspiel Ethernet und TCP/IP, ARP**

Bisher ist die Adressierung der Teilnehmer nur durch die IP-Adressen sichergestellt. Auf der Ebene des Ethernet ist dem Netzwerkknoten bisher nur seine eigene MAC-ID bekannt. Um das IP-Paket in einem Ethernet-Rahmen zustellen zu können muss jedoch auch die MAC-ID des Empfängers bekannt sein. Um diese zu ermitteln wurde das ARP-Protokoll (Address Resolution Protokoll) entwickelt. Um das IP-Ethernet-Adresspaar eines Netzwerkknotens herauszufinden, sendet das ARP-Protokoll einen Ethernet-Broadcast (Rundruf) mit der bekannten IP-Adresse des Empfängers aus. Der Empfänger, der diese IP-Adresse hat, antwortet dem fragenden System mit einem Paket, welches das IP-Ethernet-Adresspaar enthält. Um unnötige ARP-Anfragen zu vermeiden, wird das Antwortpaket auf dem fragenden System in einer ARP-Tabelle gespeichert. Um diese ARP-Tabelle klein zu halten, werden die Einträge in bestimmten, systemabhängigen Zeitintervallen wieder gelöscht. Über die Kommandozeile können Sie auf Ihrem PC die aktuelle ARP-Tabelle ihres PCs auslesen:

arp -a

Hat bereits eine Kommunikation mit dem Optionsmodul Ethernet stattgefunden finden Sie das Optionsmodul in der Auflistung. Um eine Kommunikation anzustoßen, können Sie über die Kommandozeile einen "Ping" auslösen.

ping 192.168.1.1

Sofern Ihr Netzwerk richtig konfiguriert ist (IP-Adressen, Subnetzmasken und Gateways) erhalten Sie vom Optionsmodul mit der IP-Adresse 192.168.1.1 eine Antwort der Form:

Antwort von 192.168.1.1: Bytes.....

Sollten Sie keine Antwort erhalten, dann überprüfen Sie bitte Ihr Netzwerk.

Haben Sie eine Antwort erhalten ist das Optionsmodul jetzt auch in der ARP-Tabelle Ihres PCs aufgelistet. Die ARP-Tabelle des Optionsmodul Ethernet kann nicht ausgelesen werden.

## <span id="page-28-0"></span>**3.2.8 Proxy**

Der Begriff Proxy stammt aus dem Englischen und bedeutet soviel wie Stellvertreter. Ein Proxy ist ein Rechner, der Anfragen eines Netzwerkteilnehmers entgegen nimmt und diese an das beabsichtigte Ziel weiter leitet. Das Ergebnis der Anfrage wird vom Ziel an den Proxy übermittelt, welcher seinerseits das Ergebnis dem anderen Netzwerkteilnehmer zurückliefern kann. Ein Proxy kann auf verschiedenen Applikationsebenen arbeiten und die zu übermittelnden Daten kontrollieren. Er besitzt oft einen großen Speicher (Proxy-Cache), um angefragte Daten zwischenzuspeichern und, um bei einer eventuell nachfolgenden erneuten Anfrage eines anderen oder desselben Netzwerkteilnehmers direkt, d. h. ohne eine zusätzliche Anfrage an das eigentliche Ziel die Daten bereitzustellen. Ein Firewall-Proxy kommt meist zum Einsatz, wenn ein internes Netz, etwa ein Intranet / LAN eine geschützte Verbindung mit einem anderen Netz (z. B. Internet) aufnehmen soll. Der Proxy agiert dabei als eine Art Gateway mit IP- und Paketfilter. Er kann die Datenübertragung von einem Netz in ein anderes aufgrund von Ursprung, Ziel, Port und Pakettyp-Information, die jedes Datenpaket besitzt, kontrollieren und gegebenenfalls beschränken. Durch entsprechende Software-Funktionen kann der Proxy weitere Schutzaufgaben oberhalb der IP-Ebene übernehmen.

## <span id="page-28-1"></span>**3.2.9 Applikationsschicht PROPROG wt II / OmegaOS**

ProMaster / ProProg wt III / OmegaOS-Datenpakete werden im Nutzdatenbereich der TCP-Pakete übertragen. Für den Anwender sind hier keine Einstellungen zu machen. Lediglich in ProMaster ist der Kommunikationsport einzustellen (siehe Kapitel ⊳Verbindung [über Ethernet-TCP/IP einstellen](#page-40-0)< ab Seite 41). Das Optionsmodul Ethernet stellt Ihnen 2 Kommunikationskanäle zur Verfügung, d. h. Sie können mit dem Optionsmodul parallel maximal

#### zweimal ProMaster

#### **oder**

ProMaster und ProProg wt III

#### **oder**

zweimal ProProg wt III

#### **oder**

ProMaster (oder ProProg wt III) und eine OPC-Anwendung

#### **oder**

#### zwei OPC-Anwendungen

betreiben.

# <span id="page-28-2"></span>**3.2.10 Ethernet over EtherCAT (EoE) - TCP/IP-Tunneling über EtherCAT**

Für die Ethernet-Kommunikation zu EtherCAT-Slaves (z. B. zum b maXX Regler mit EtherCAT-Slave) werden die TCP-Pakete innerhalb der EtherCAT-Pakete übertragen (tunneling). In diesem Fall muss jedem EtherCAT-Slave eine eigene IP-Adresse eingestellt werden. Über diese IP-Adresse wird der EtherCAT-Slave als Ethernet-Teilnehmer angesprochen. Wie Sie die IP-Adresse bei den EtherCAT-Slaves einstellen entnehmen Sie bitte der jeweiligen Betriebsanleitung der EtherCAT-Slaves.

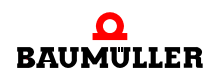

# <span id="page-29-0"></span>**3.3 Ethernet-TCP/IP Netzwerke konfigurieren**

## <span id="page-29-1"></span>**3.3.1 Übersicht**

Um mit ProMaster oder ProProg wt III oder über OPC das Optionsmodul Ethernet über Ethernet mit TCP/IP verwenden zu können, sind folgende Schritte durchzuführen:

- Physikalische Inbetriebnahme des Netzwerks (siehe Betriebsanleitung Optionsmodul BM4-O-ECT-02 für b maXX drive PLC und Betriebsanleitungen der Netzwerkkomponenten)
- Festlegung der Netzwerkdaten: IP-Adressen und Subnetzmasken (siehe vorhergehendes Kapitel ⊳TCP/IP< [ab Seite 19\)](#page-18-1)
- m Einstellen von IP-Adressen, Subnetzmasken und Gateway in den Netzwerkkomponenten (siehe nachfolgende Kapitel)
- Einstellen der Kommunikationsports in ProMaster (siehe Kapitel ⊳Verbindung über [Ethernet-TCP/IP in ProMaster einstellen](#page-40-1)< ab Seite 41).

#### <span id="page-29-2"></span>**3.3.2 Windows-PC konfigurieren**

Da ProMaster / ProProg wt III und der OPC-Server Windows-Betriebssysteme voraussetzen, werden die notwendigen Einstellungen nur für Windows-Betriebssysteme beschrieben. Voraussetzung ist grundsätzlich, dass das TCP/IP Protokoll auf Ihrem Windows-PC installiert ist und ihr PC eine konfigurierte Netzwerkkarte besitzt. Details zu dieser Installation entnehmen Sie bitte der Dokumentation zu Ihrem Windows-Betriebssystem.

#### <span id="page-29-3"></span>**3.3.2.1 TCP/IP unter Windows XP konfigurieren**

- m Klicken Sie auf *Start* und wählen Sie die *Netzwerkumgebung* aus. Lassen Sie sich im Feld *Netzwerkaufgaben* die *Netzwerkverbindungen anzeigen*.
- **•** Doppelklicken Sie auf das Icon *LAN-Verbindung* und Betätigen dann den Button *Eigenschaften*

 $\rightarrow$  Sie erhalten eine Auswahl von Komponenten, welche Ihre Netzwerkkarte verwenden.

m Aktivieren Sie *Internetprotokoll (TCP/IP)* und Betätigen dann den Button *Eigenschaften*

**3**

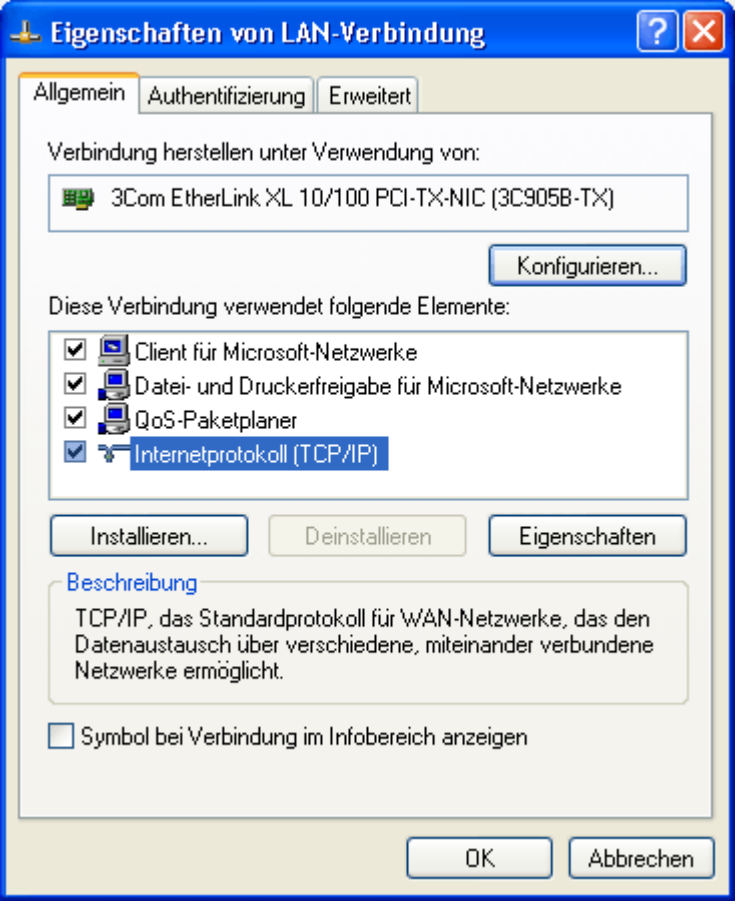

Abbildung 12: Windows XP mit TCP/IP einrichten - LAN Verbindungen Übersicht

m Sie haben nun die Wahl *IP-Adresse automatisch beziehen* oder *Folgende IP-Adresse verwenden*. Sollten Sie die IP-Adresse automatisch beziehen, können Sie die aktuelle Einstellung im Feld *Details* der *LAN-Verbindung* des Fensters *Netzwerkverbindungen*

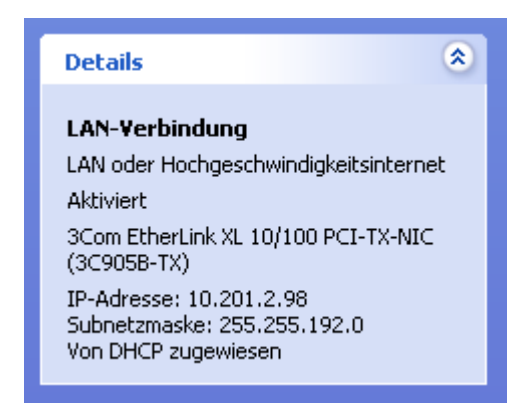

Abbildung 13: Windows XP mit TCP/IP einrichten - LAN Verbindungen Details

oder über die Kommandozeile mit

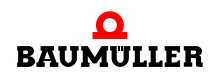

#### ipconfig

abfragen. Sollten die Einstellungen mit den von Ihnen zuvor festgelegten übereinstimmen, können Sie den Dialog und die Konfiguration beenden. Beachten Sie jedoch, dass diese Einstellungen dynamisch vergeben werden, d. h. beim nächsten Start ihres PCs können sich andere Einstellungen ergeben.

Aktivieren Sie Folgende IP-Adresse verwenden wenn Sie spezielle Werte für IP-Adresse, Subnetzmaske und Gateway verwenden wollen und tragen Sie diese dort ein:

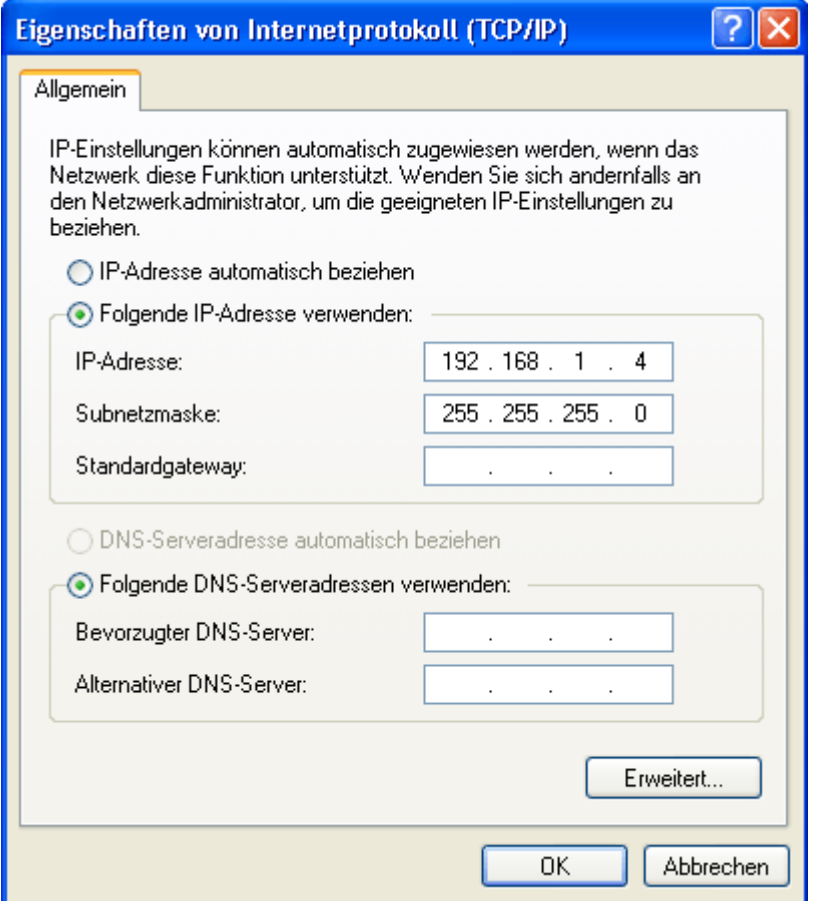

Abbildung 14: Windows XP mit TCP/IP einrichten - TCP/IP Eigenschaften

m Schließen Sie die zur Konfiguration geöffneten Fenster mit dem Button *OK*

Damit ist die Installation der TCP/IP-Unterstützung auf Ihrem Windows XP System abgeschlossen. Unter Windows XP muss Ihr PC nicht neu gebootet werden.

#### <span id="page-31-0"></span>**3.3.2.2 TCP/IP unter Windows 2000 konfigurieren**

m Klicken Sie auf *Start* und öffnen Sie unter *Einstellungen* die *Netzwerk- und DFÜ-Verbindungen*

m Doppelklicken Sie auf das Icon *LAN-Verbindung* und Betätigen dann den Button *Eigenschaften*

 $\rightarrow$  Sie erhalten eine Auswahl von Komponenten, welche Ihre Netzwerkkarte verwenden

m Aktivieren Sie *Internetprotokoll (TCP/IP)* und Betätigen dann den Button *Eigenschaften*

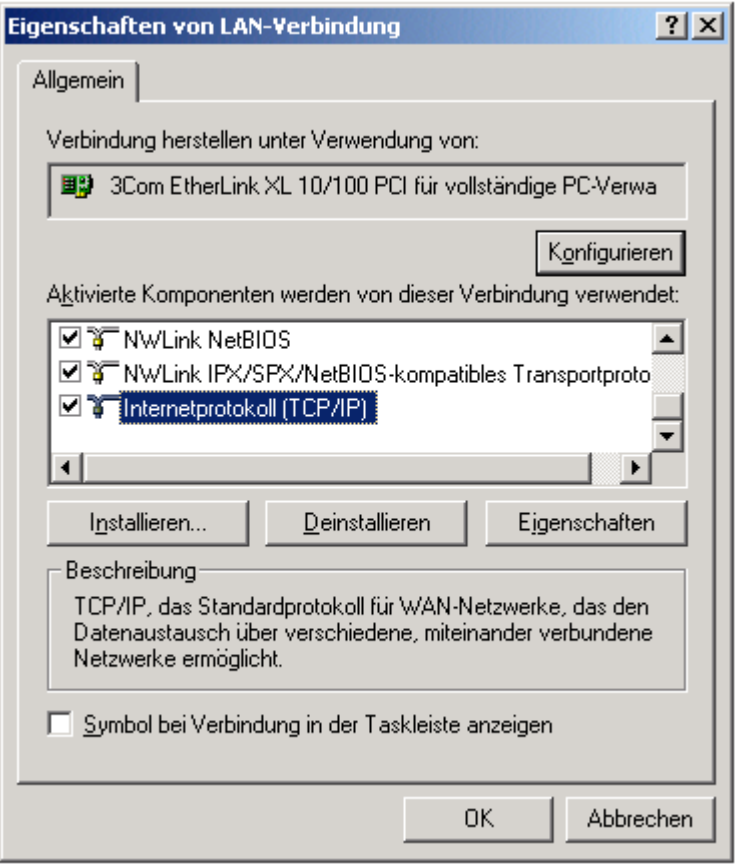

Abbildung 15: Windows 2000 mit TCP/IP einrichten - LAN Verbindungen Übersicht

m Sie haben nun die Wahl *IP-Adresse automatisch* beziehen oder *Folgende IP-Adresse* verwenden. Sollten Sie die *IP-Adresse automatisch* beziehen, können Sie die aktuelle Einstellung über die Kommandozeile mit

# ipconfig

abfragen. Sollten die Einstellungen mit den von Ihnen zuvor festgelegten übereinstimmen, können Sie den Dialog und die Konfiguration beenden. Beachten Sie jedoch, dass diese Einstellungen dynamisch vergeben werden, d. h. beim nächsten Start ihres PCs können sich andere Einstellungen ergeben.

Aktivieren Sie *Folgende IP-Adresse* verwenden wenn Sie spezielle Werte für IP-Adresse, Subnetzmaske und Gateway verwenden wollen und tragen Sie diese dort ein:

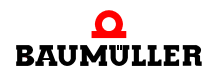

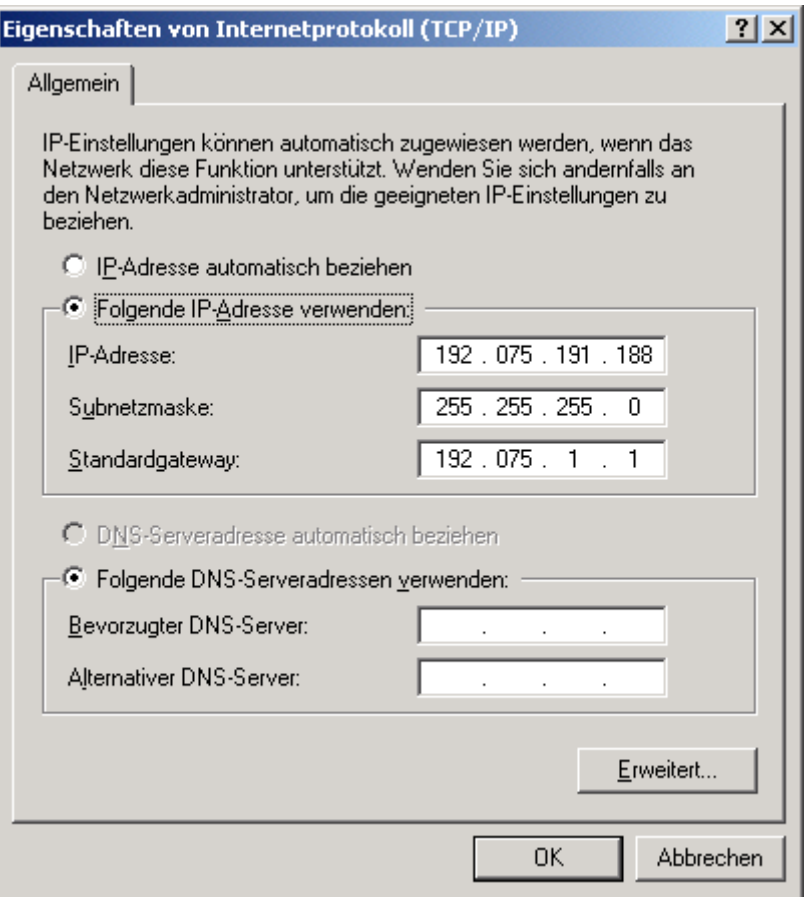

Abbildung 16: Windows 2000 mit TCP/IP einrichten - TCP/IP Eigenschaften

m Schließen Sie die zur Konfiguration geöffneten Fenster mit dem Button *OK*

Damit ist die Installation der TCP/IP-Unterstützung auf Ihrem Windows 2000 System abgeschlossen. Unter Windows 2000 muss Ihr PC nicht neu gebootet werden.

# <span id="page-33-0"></span>**3.3.3 Optionsmodul Ethernet konfigurieren und Einstellungen überprüfen**

Um das Optionsmodul Ethernet für TCP/IP-Kommunikation zu konfigurieren haben Sie zwei Möglichkeiten:

- Verwenden der Defaulteinstellungen
- **•** Freie Konfiguration über ProProg wt III

#### <span id="page-33-1"></span>**3.3.3.1 Defaulteinstellungen für TCP/IP**

Die Defaulteinstellungen der TCP/IP-Kommunikation des Optionsmodul Ethernet sind:

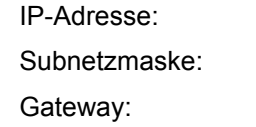

192.168.1.1+"Dip-Schalter" 255.255.255.0  $0.0.0.0$ 

Mit Hilfe der Dip-Schalter 1 - 5 (SW13100 auf dem Optionsmodul) können IP-Adressen im Bereich 192.168.1.1 bis 192.168.1.32 eingestellt werden. Zum Einstellen der Dip-Schalter auf dem Optionsmodul siehe ⊳Betriebsanleitung Ethernet mit EtherCAT-Master für b maXX drive PLC <.

## <span id="page-34-0"></span>**3.3.3.2 Freie Konfiguration von TCP/IP**

a) Vorbereiten der Konfiguration mit ProProg wt III

Die Werte für IP-Adresse, Subnetzmaske und Gateway können auch frei eingestellt werden. Gehen Sie dazu in folgenden Schritten vor:

- **1** Legen Sie ein ProProg wt III Projekt für die b maXX drive PLC an, falls Sie noch kein eigenes Projekt für ihre Applikation angelegt haben.
- **2** Binden Sie in dieses Projekt die Bibliothek BM\_TYPES\_30bd01 (oder höher) ein, falls diese noch nicht vorhanden ist.
- **3** Erstellen Sie eine POE, welche später in einer Kaltstart- und Warmstarttask aufgerufen werden kann, sofern noch keine solche vorhanden ist.
- **4** Legen Sie eine globale Variable vom Datentyp ETHERNET\_PLC\_CONFIG\_BMSTRUCT an. Diese globale Variable ist auf die Basisadresse zur Ethernet-Konfiguration zu legen. Die Basisadresse ist vom Steckplatz abhängig, in welchem das Optionsmodul Ethernet steckt. Folgende Adressen sind möglich:

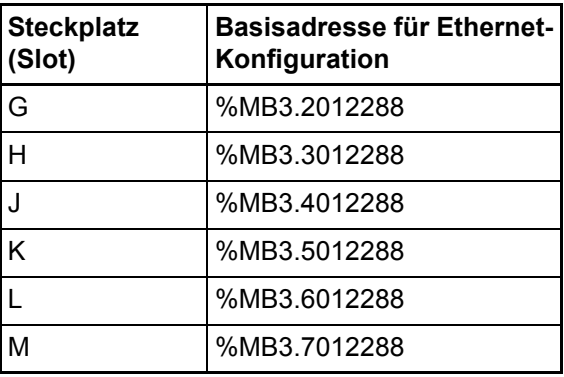

Beispiel, falls das Optionsmodul Ethernet im Steckplatz G steckt:

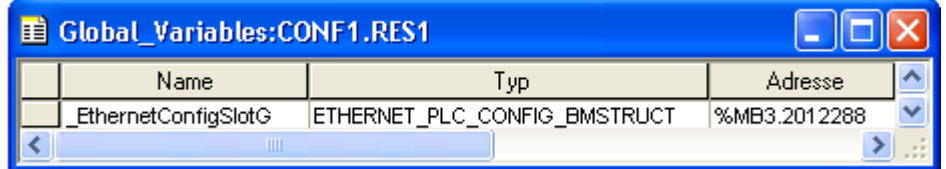

Abbildung 17: Beispiel: Globale Variable vom Typ ETHERNET\_PLC\_CONFIG\_BMSTRUCT

Dabei ist:

EthernetConfigSlotG der Variablenname mit der Datentyp-Kurzbezeichnung "\_" für STRUCT

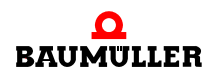

%MB3.2012288 die Adresse zur Ethernet-Konfiguration von Steckplatz G ETHERNET PLC CONFIG BMSTRUCT der Datentyp der Variable

**5** Um IP-Adresse, Subnetzmaske und Gateway einzustellen, benötigen Sie die Strukturelemente a IP\_ADDRESS, a IP\_MASK und a\_GATEWAY der angelegten globalen Variable. Alle drei Elemente bestehen aus einem Feld (Array) mit jeweils 4 Einträgen vom Datentyp USINT. Die jeweilige Adresse beginnt in Feldindex 0 mit dem Netzwerkteil. Um die Konfiguration zu aktivieren, wird zudem das Strukturelement d IP CONFIG vom Datentyp DWORD benötigt. Legen Sie diese Elemente in der POE für den Kalt-/Warmstart an.

Beispiel:

# (\*Configuration of IP-Address\*)

- ← \_EthernetConfigSlotG.a\_IP\_ADDRESS[0] ~
- ← EthernetConfigSlotG.a\_IP\_ADDRESS[1] →
- ← EthernetConfigSlotG.a\_IP\_ADDRESS[2] →
- ← EthernetConfigSlotG.a\_IP\_ADDRESS[3] →

# (\*Configuration of Subnetmask\*)

- ← EthernetConfigSlotG.a\_IP\_MASK[0]-
- ← EthernetConfigSlotG.a\_IP\_MASK[1]+
- ← EthernetConfigSlotG.a\_IP\_MASK[2]→
- ← EthernetConfigSlotG.a\_IP\_MASK[3]→

#### (\*Configuration of Gateway\*)

- ← EthernetConfigSlotG.a\_GATEWAY[0] →
- $\bullet$  \_EthernetConfigSlotG.a\_GATEWAY[1]  $\bullet$
- ← \_EthernetConfigSlotG.a\_GATEWAY[2] ~
- ← EthernetConfigSlotG.a\_GATEWAY[3] +

#### (\*The configuration command\*)

← EthernetConfigSlotG.d\_IP\_CONFIG-

Abbildung 18: Beispiel: Elemente einer globalen Variable vom Typ ETHERNET\_PLC\_CONFIG\_BMSTRUCT

**6** Es gibt zwei Möglichkeiten die IP-Adresse zu konfigurieren: Feste IP-Adresse oder Dip-Schalter abhängige IP-Adresse. Im ersten Fall wird eine IP-Adresse eingestellt, welche von den Dip-Schaltern unabhängig ist. Im zweiten Fall wird der Wert der Dip-Schalter 1-5 zur konfigurierten IP-Adresse addiert. Welches Verfah-
ren verwendet wird unterscheidet sich nur durch den Wert des Elements d\_IP\_CONFIG.

### b) Feste IP-Adresse vergeben

Um eine feste, von den Dip-Schaltern unabhängige IP-Adresse zu vergeben werden die Strukturelemente der globalen Variable zur Ethernet-Konfiguration mit den erforderlichen Werten belegt. Abschließend ist das Element d\_IP\_CONFIG mit DWORD#16#12345678 zu beschreiben. Bei dem Beschreiben der Elemente ist unbedingt die Reihenfolge

a\_IP\_ADDRESS  $\rightarrow$  a\_IP\_MASK  $\rightarrow$  a\_GATEWAY  $\rightarrow$  d\_IP\_CONFIG einzuhalten.

Beispiel:

#### (\*Configuration of IP-Address\*)

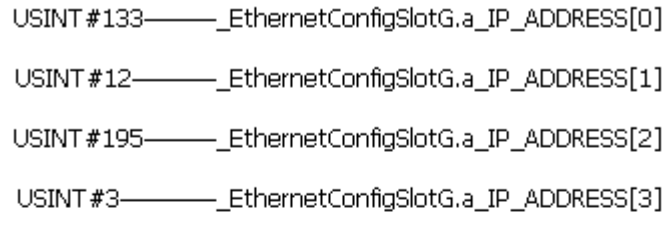

# (\*Configuration of Subnetmask\*)

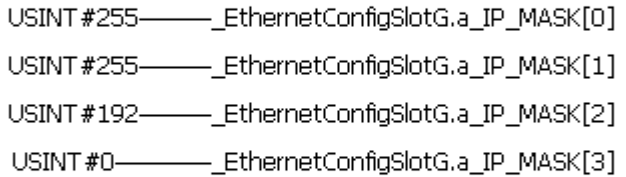

#### (\*Configuration of Gateway\*)

- USINT#0-Communic LethernetConfigSlotG.a\_GATEWAY[0]
- -- EthernetConfigSlotG.a GATEWAY[1] USINT  $#0$ ---
- USINT#0-
- USINT #0-CHEMENTER LETTER LETTER LETTER LETTER LETTER LETTER LETTER AT LAST LETTER LETTER LETTER LET

#### (\*The configuration command\*)

DWORD#16#12345678- EthernetConfigSlotG.d IP CONFIG

Abbildung 19: Beispiel: Feste IP-Adresse, Gateway und Subnetzmaske für Optionsmodul vergeben

Für das Optionsmodul Ethernet ergibt sich damit die IP-Adresse 133.12.195.3 und die Subnetzmaske 255.255.192.0. Der Gateway hat die Adresse 0.0.0.0, d. h. es wird kein Gateway verwendet.

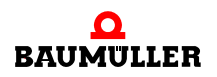

c) Variable, von Dip-Schaltern abhängige IP-Adresse vergeben

Um eine variable, von den Dip-Schaltern abhängige IP-Adresse zu vergeben werden die Strukturelemente der globalen Variable zur Ethernet-Konfiguration mit den erforderlichen Werten belegt. Abschließend ist das Element d\_IP\_CONFIG mit DWORD#16#12345600 zu beschreiben. Bei dem Beschreiben der Elemente ist unbedingt die Reihenfolge

```
a_IP_ADDRESS \rightarrow a_IP_MASK \rightarrow a_GATEWAY \rightarrow d_IP_CONFIG
```
einzuhalten.

Beispiel:

(\*Configuration of IP-Address\*)

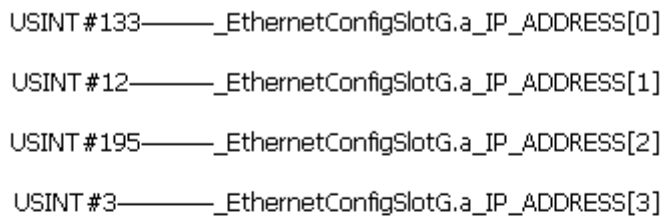

#### (\*Configuration of Subnetmask\*)

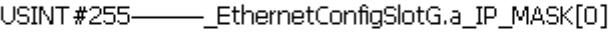

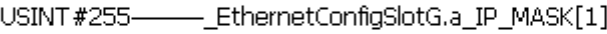

USINT #192---------- EthernetConfigSlotG.a\_IP\_MASK[2]

USINT #0- EthernetConfigSlotG.a\_IP\_MASK[3]

# (\*Configuration of Gateway\*)

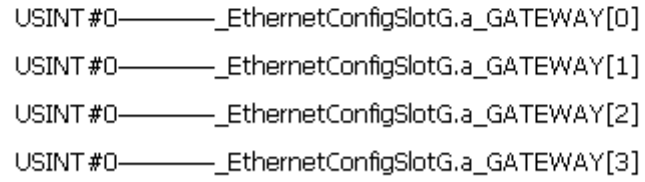

#### (\*The configuration command\*)

DWORD#16#12345600-LEthernetConfigSlotG.d\_IP\_CONFIG

Abbildung 20: Beispiel: Variable IP-Adresse, Gateway und Subnetzmaske für Optionsmodul vergeben

Für das Optionsmodul Ethernet ergibt sich damit die IP-Adresse 133.12.195.3 + "Dip-Schalter" und die Subnetzmaske 255.255.192.0. Der Gateway hat die Adresse 0.0.0.0, d. h. es wird kein Gateway verwendet.

d) Aktivieren der TCP/IP-Konfiguration

Die POE mit den Elementen zur TCP/IP-Konfiguration ist angelegt. Führen Sie abschließend noch folgende Schritte durch:

- **1** Binden Sie jetzt die POE in eine Kaltstart- und eine Warmstarttask ein. Übersetzen sie anschließend das Programm und laden Sie das Programm als Boot-Projekt auf die b maXX drive PLC.
- **2** Schalten Sie das b maXX Gerät im Abstand von ca. 10 s zweimal aus und wieder ein. Es ist unbedingt erforderlich zweimal aus und wieder einzuschalten.

Das Optionsmodul Ethernet hat nun die von Ihnen eingestellte TCP/IP-Konfiguration. Sie können den Programmcode aus der angelegten POE wieder entfernen. Die TCP/IP-Konfiguration bleibt dennoch erhalten. Ebenso können Sie ein anderes Projekt (auch Boot-Projekt) auf die b maXX drive PLC laden, ohne die TCP/IP-Konfiguration zu verlieren. Erst durch erneute Implementierung der oben beschriebenen Codezeilen kann die TCP/ IP-Konfiguration des Optionsmodul Ethernet wieder geändert werden.

### e) Überprüfen der TCP/IP-Konfiguration

Die Einstellungen der TCP/IP-Konfiguration des Optionsmodul Ethernet können Sie mit ProProg wt III überprüfen.

Gehen Sie dazu in folgenden Schritten vor:

- **1** Legen Sie ein ProProg wt III Projekt für die b maXX drive PLC an, falls Sie noch kein eigenes Projekt für ihre Applikation oder durch die Konfiguration angelegt haben.
- **2** Binden Sie in dieses Projekt die Bibliothek BM\_TYPES\_30bd01 (oder höher) ein, falls diese noch nicht vorhanden ist.
- **3** Legen Sie eine globale Variable vom Datentyp ETHERNET\_PLC\_DIAG\_BMSTRUCT an. Diese globale Variable ist auf die Basisadresse zur Ethernet-Diagnose zu legen. Die Basisadresse ist dabei vom Steckplatz abhängig, in welchem das Optionsmodul Ethernet steckt. Folgende Adressen sind möglich:

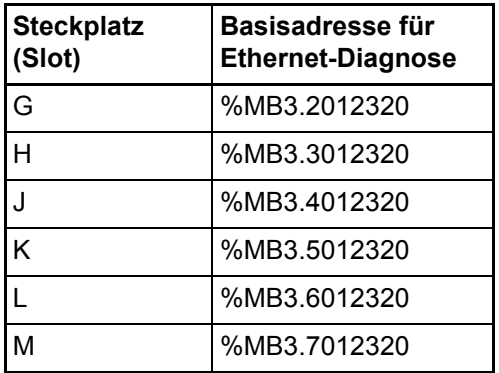

Beispiel, falls das Optionsmodul Ethernet im Steckplatz G steckt:

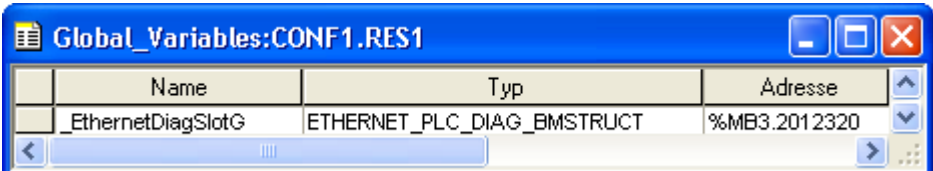

Abbildung 21: Beispiel: Globale Variable zum Überprüfen der TCP/IP-Konfiguration

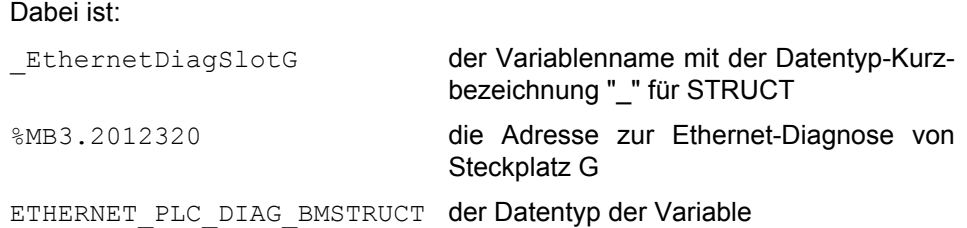

**4** Für Diagnosezwecke stehen die Strukturelemente a\_MAC\_ADDRESS, a\_IP\_ADDRESS, a\_IP\_MASK, d\_IP\_CONFIG, d\_DIP\_SWITCH, und a\_GATEWAY der angelegten globalen Variable zur Verfügung. Die einzelnen Elemente haben folgende Bedeutung:

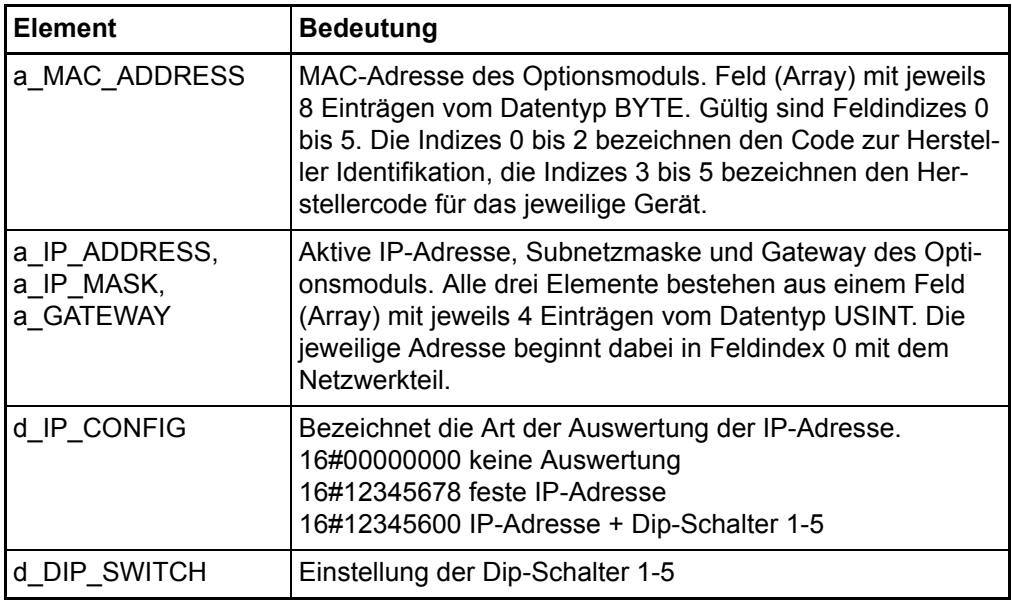

- **5** Übersetzen Sie das Programm und laden Sie das Programm als Projekt (auch als Boot-Projekt) auf die b maXX drive PLC. Sie brauchen keine spezielle POE anzulegen.
- **6** Starten Sie das Programm und wechseln Sie in den Online-Modus. Fügen Sie die angelegte globale Variable zur TCP/IP- Diagnose in das Watchfenster ein, bringen Sie das Watchfenster zur Anzeige und öffnen Sie die relevanten Strukturelemente. Sie sehen jetzt die eingestellten Daten.

#### Beispiel:

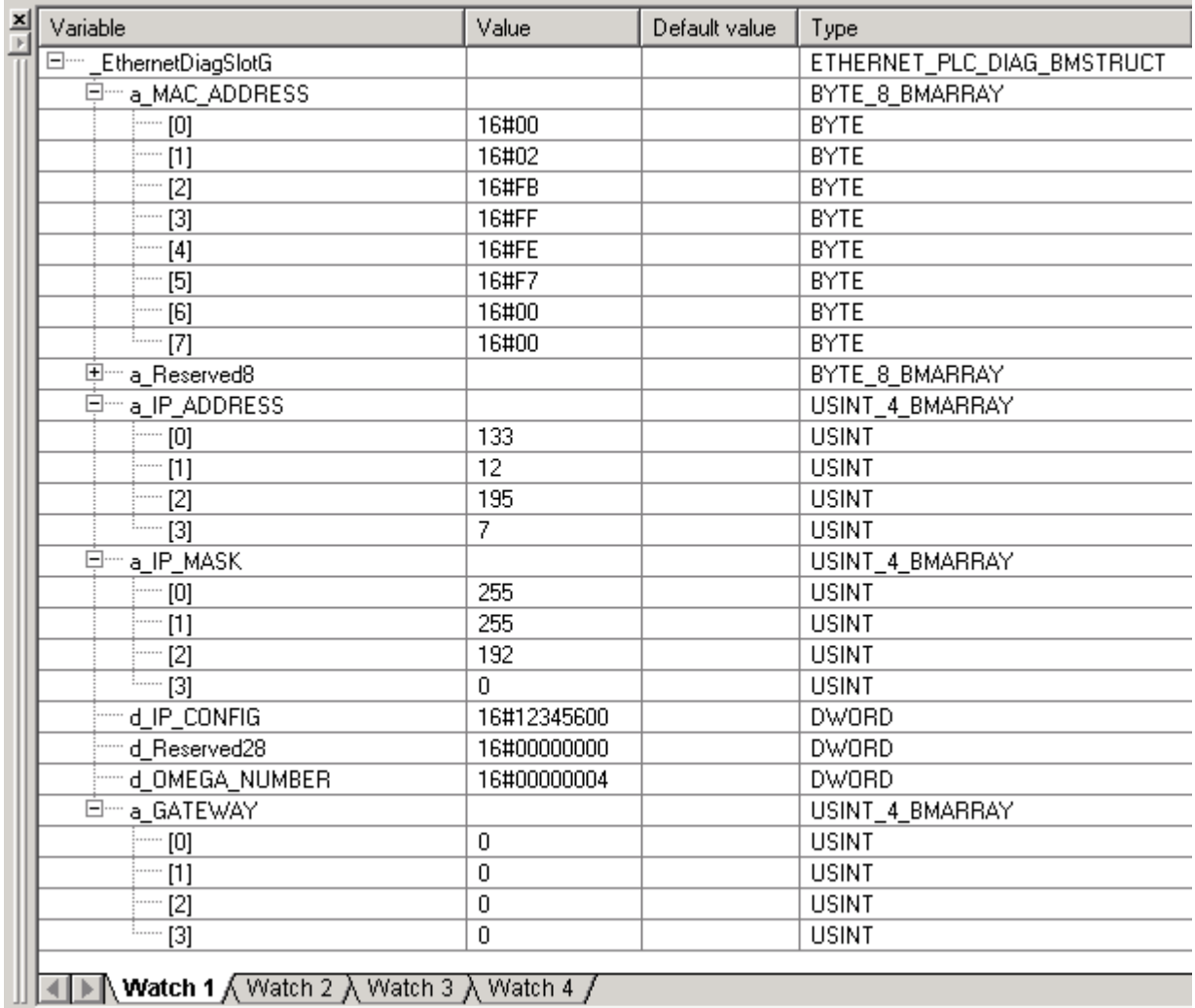

Abbildung 22: Beispiel: Auslesen der TCP/IP-Konfiguration im Watchfenster

# **3.4 Verbindung über Ethernet-TCP/IP einstellen**

#### <span id="page-40-0"></span>**3.4.1 Verbindung über Ethernet-TCP/IP in ProMaster einstellen**

Die Verwendung von Ethernet-TCP/IP in ProMaster wird für jedes Gerät einzeln durchgeführt.

In diesem Kapitel beschreiben wir, wie Sie die Verwendung von Ethernet-TCP/IP in Pro-Master für eine b maXX drive PLC durchführen. Gehen Sie dazu wie folgt vor:

Öffnen Sie Ihr fertig konfiguriertes ProMaster Projekt (in dem auch das ProProg wt III Projekt verknüpft sein muss). Markieren sie in der ProMaster Netzwerkansicht das Gerät mit

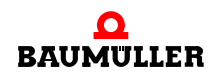

der b maXX drive PLC und wählen Sie über das Kontextmenü "Kommunikations - Einstellungen" aus.

Das Fenster "Port Parameter" wird geöffnet. Aktivieren Sie den Radio Button "TCP/IP" und schreiben Sie in die Edit Box "Adresse" die TCP/IP-Adresse der b maXX PLC Ressource.

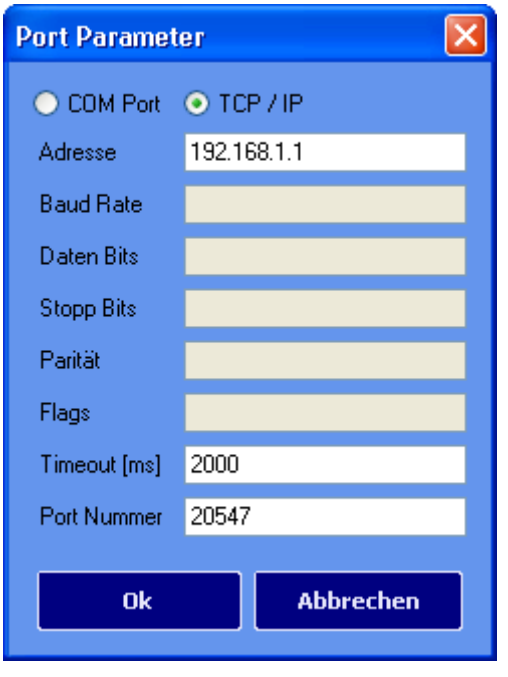

Abbildung 23: TCP/IP-Konfiguration in ProMaster für eine b maXX PLC Ressource einstellen

Um auf die b maXX drive PLC über Ethernet zugreifen zu können, muss im b maXX System zusätzlich zur b maXX drive PLC ein Ethernet-fähiges Modul (z. B. BM4-O-ECT-02) vorhanden sein.

Die TCP/IP-Adresse "192.168.1.1" entspricht der der Adresse, die auf dem Ethernet-Modul bei Auslieferung vorinstalliert ist, so dass der Anwender eine erste Verbindung zum Modul für seine Grund-Initialisierung aufnehmen kann, in der er dann die Einstellung der TCP/IP-Adresse für sein TCP/IP-Netz an der Maschine vornehmen muss.

Die Kommunikationseinstellung von ProMaster wird automatisch in das verknüpfte ProProg wt III Projekt übernommen.

# <span id="page-41-0"></span>**3.4.2 Verbindung über Ethernet-TCP/IP in ProProg wt III einstellen**

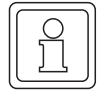

**42** von 96

# **HINWEIS**

Falls Sie die Kommunikationseinstellungen nur im ProProg wt III Projekt ändern, werden diese Kommunikationseinstellungen **nicht** in ProMaster übernommen.

In diesem Kapitel beschreiben wir, wie Sie die Verwendung von Ethernet-TCP/IP in ProProg wt III für eine b maXX drive PLC durchführen. Gehen Sie dazu wie folgt vor:

- m Öffnen Sie im ProProg wt III Projekt über das Kontextmenü der Ressource b maXX drive PLC den Dialog "Ressource-Einstellungen für SH03\_30".
- Stellen Sie den Port auf "DLL".

#### **Einstellung der Ethernet-Kommunikationsquelle durch Auswahl bzw. Angabe der TCP/IP-Adresse**

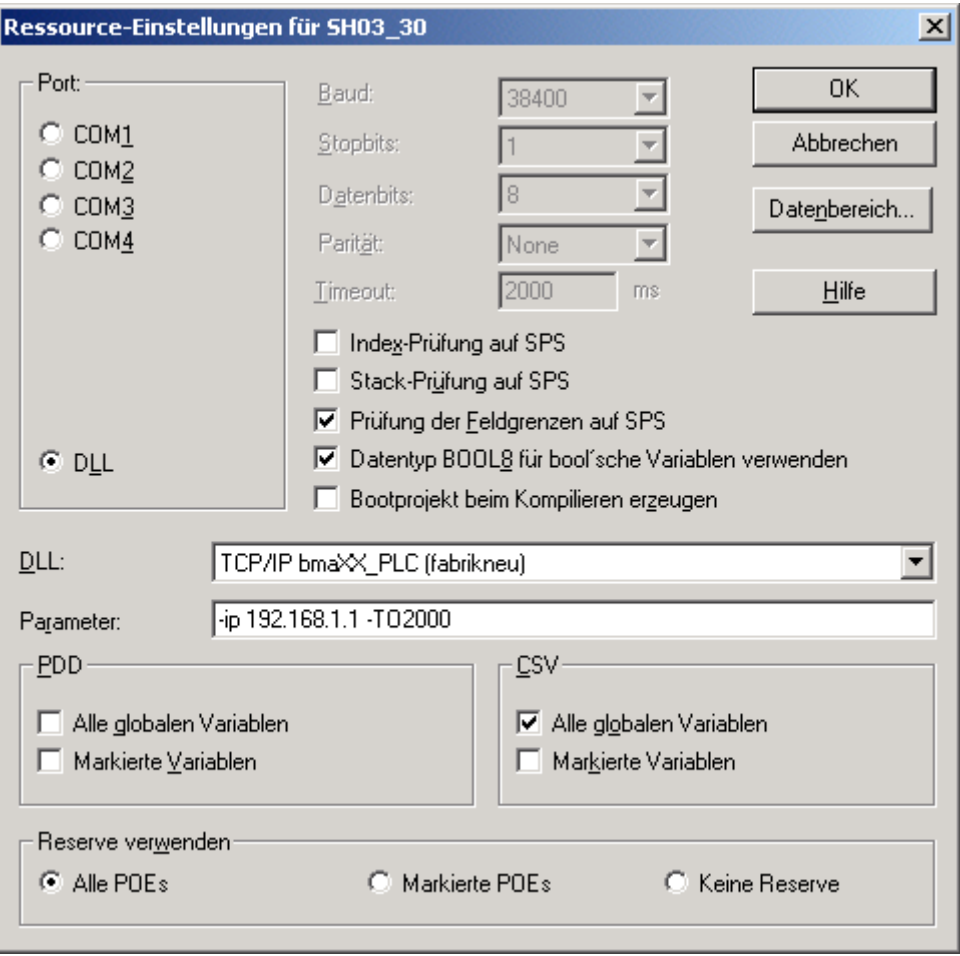

Abbildung 24: TCP/IP in PROPROG wt II für eine Ressource einstellen

Nach Umstellen des Ports auf "DLL" haben Sie über das DLL-Menü die Möglichkeit, die Anwendungsfälle "Soft-PLC" (=TCP/IP local Host (dieser PC)) und "b maXX drive PLC - Zugriff über Ethernet" (=TCP/IP bmaXX\_PLC (fabrikneu)) auszuwählen:

• Soft-PLC:

Die voreingestellte TCP/IP-Adresse im Feld "Parameter" muss nicht geändert werden, wenn die Soft-PLC auf dem gleichen Rechner installiert ist. Bei Installation der Soft-PLC auf einem anderen Rechner müssen Sie dessen entsprechende TCP/IP-Zieladresse (bzw. der entsprechende Netzwerk-Name) hier eintragen, um von ProProg wt III aus über TCP/IP auf die Soft-PLC zugreifen zu können.

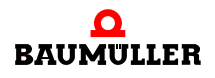

• b maXX drive PLC:

Um auf die b maXX drive PLC über Ethernet zugreifen zu können, muss im Grundgerät b maXX 4400 zusätzlich zur b maXX drive PLC ein Ethernet-fähiges Optionsmodul (z. B. BM4-O-ECT-02) vorhanden sein. Die im Parameterfeld voreingestellte TCP/IP-Adresse "192.168.1.1" entspricht der IP-Adresse, die auf dem Optionsmodul bei Auslieferung vorinstalliert ist.

# **3.5 EoE - Ethernet over EtherCAT**

#### **3.5.1 Allgemein**

Das Feldbussystem EtherCAT ermöglicht neben der Prozessdaten- und Bedarfsdatenübertragung auch die Übertragung von Ethernet-Daten (TCP/IP) zu den EtherCAT-Slaves.

Hierzu wird die Ethernet-Verbindung zwischen PC (z. B. PC1) und Optionsmodul EtherCAT-Master (ECT-02) für b maXX drive PLC verwendet.

• Der PC sendet seine (für einen EtherCAT-Slave bestimmten) Ethernet-Daten an den EtherCAT-Master:

PC1  $\rightarrow$  ECT 02, X4

**• Der EtherCAT-Master leitet diese Ethernet-Daten über EtherCAT an den jeweili**gen EtherCAT-Slave (ECT-01) weiter:

ECT-02, X3  $\rightarrow$  ECT-01, X1/X2

• Der EtherCAT-Slave bearbeitet die Ethernet-Daten (z. B. eine Lese-Anforderung) und stellt die Antwort dem EtherCAT-Master zur Abholung bereit:

ECT-01, X1/X2  $\rightarrow$  ECT-02, X3

• Der EtherCAT-Master leitet dann die Antwort des Slaves an den PC weiter:

 $ECI-02, X4 \rightarrow PC1$ 

Dadurch kann man mit ProDrive (in ProMaster) über TCP/IP zu einzelnen EtherCAT-Slaves eine Verbindung aufbauen und z. B. den jeweiligen Antrieb parametrieren.

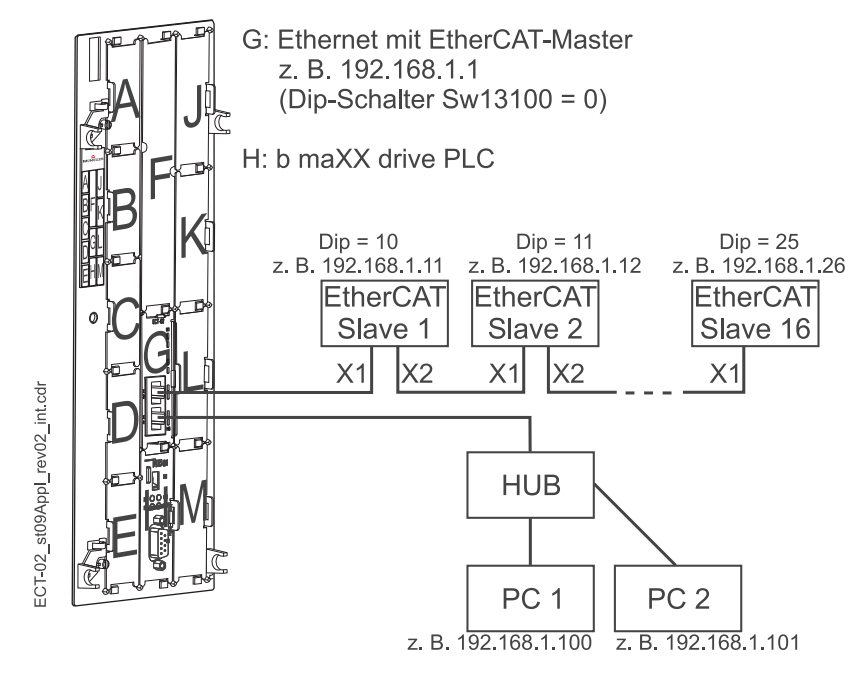

<span id="page-44-1"></span>Abbildung 25: EoE - Ethernet over EtherCAT - Übersicht

Zum Konfigurieren des Ethernet-TCP/IP Netzwerks auf dem PC siehe ⊳Windows-PC [konfigurieren](#page-29-0)< ab Seite 30.

Zum Einstellen der IP-Adresse auf dem Modul EtherCAT-Master für b maXX drive PLC siehe ⊳[Optionsmodul Ethernet konfigurieren und Einstellungen überprüfen](#page-33-0)< ab Seite 34.

Zum Einstellen der IP-Adresse auf dem Optionsmodul EtherCAT-Slave für b maXX Regler siehe >Betriebsanleitung Optionsmodul EtherCAT-Slave für b maXX Regler <.

Zum Einstellen der Ethernet-TCP/IP Verbindung zwischen ProMaster und dem EtherCAT-Master sowie der b maXX drive PLC siehe ⊳[Verbindung über Ethernet-TCP/](#page-40-0) [IP in ProMaster einstellen](#page-40-0)< ab Seite 41.

Zum Einstellen der Ethernet-TCP/IP Verbindung zwischen ProProg wt III und der b maXX drive PLC siehe ⊳[Verbindung über Ethernet-TCP/IP in ProProg wt III einstellen](#page-41-0)< [ab Seite 42](#page-41-0).

Zum Einstellen der Ethernet-TCP/IP Verbindung zwischen ProMaster und dem EtherCAT-Slave siehe **>[Verbindung über Ethernet-TCP/IP in ProMaster einstellen](#page-44-0)** [\(EtherCAT-Slave\)](#page-44-0)< ab Seite 45.

#### <span id="page-44-0"></span>**3.5.2 Verbindung über Ethernet-TCP/IP in ProMaster einstellen (EtherCAT-Slave)**

Nach dem Einstellen der IP-Adressen auf dem Optionsmodul EtherCAT-Slaves für b maXX Regler erfolgt das Einstellen der Ethernet-TCP/IP Verbindung zwischen ProMaster und den EtherCAT-Slaves.

Die Verwendung von Ethernet-TCP/IP in ProMaster wird für jedes Gerät einzeln durchgeführt.

In diesem Kapitel beschreiben wir, wie Sie die Verwendung von Ethernet-TCP/IP in ProMaster für einen EtherCAT-Slave durchführen. Gehen Sie dazu wie folgt vor:

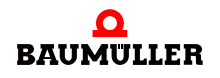

● Öffnen Sie Ihr fertig konfiguriertes ProMaster Projekt. Markieren Sie in der ProMaster Netzwerkansicht den EtherCAT-Slave und wählen Sie über das Kontextmenü "Kommunikations - Einstellungen" aus.

Das Fenster "Port Parameter wird geöffnet.

m Aktivieren Sie den Radio Button "TCP/IP" und schreiben Sie in die Edit Box "Adresse" die TCP/IP-Adresse des EtherCAT-Slaves. Anschließend wird das Fenster "Port Parameter" über den Button "Ok" beendet.

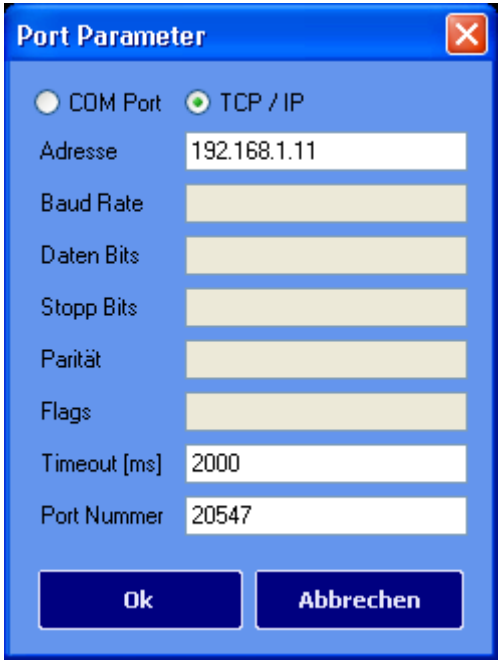

Die TCP/IP-Adresse "192.168.1.1 + 'Dip-Schalter' " entspricht der Adresse, die auf dem Optionsmodul EtherCAT-Slave für b maXX Regler bei Auslieferung eingestellt ist.

In ⊳[Abbildung 25](#page-44-1)⊴ auf Seite 45 hat der EtherCAT-Slave 1 die Dip-Schalter Einstellung 10, damit ergibt sich die TCP/IP-Adresse 192.168.1.1 + 10 = 192.168.1.11.

Alternativ können Sie das Einstellen der Ethernet-TCP/IP Verbindung zwischen ProMaster und den EtherCAT-Slaves auch bei der Konfiguration der EtherCAT-Slave Kommunikation vornehmen. Siehe ⊳Register Netzwerk< in Kapitel "4.3.6.1 [Konfigurieren der EtherCAT-Slave Kommunikation" ab Seite 61.](#page-60-0)

Eine weitere Möglichkeit zum Einstellen der Ethernet-TCP/IP Verbindung zwischen ProMaster und den EtherCAT-Slaves besteht bei der Konfiguration der EtherCAT-Master Kommunikation. Siehe ▶Register Motion Control< in Kapitel "4.3.6.2 Konfiguration der [EtherCAT-Master Kommunikation" ab Seite 72.](#page-71-0)

Abbildung 26: TCP/IP-Konfiguration in ProMaster für einen EtherCAT-Slave einstellen

# **4ETHERCAT**

In diesem Kapitel finden Sie Informationen zum Datenaustausch über EtherCAT.

# **4.1 Allgemeines zu EtherCAT und der Verwendung des Optionsmoduls EtherCAT-Master**

EtherCAT ist ein Ethernet-basiertes Feldbussystem, welches die Vorteile von Ethernet (hohe Geschwindigkeit, einfache Konfiguration) mit hoher Echtzeitfähigkeit und der Eignung auch für kleine Datenmengen verbindet. Außerdem ist mit EtherCAT zusätzlich die Nutzung der Internet-Technologien auch auf der E/A-Ebene möglich.

Wie bei anderen Feldbussen werden bei der Kommunikation mit EtherCAT Geräteprofile verwendet. Bei EtherCAT wurden jedoch keine neuen Geräteprofile definiert, sondern es werden Schnittstellen für bestehende (und dem Anwender schon vertraute) Geräteprofile angeboten. Dies erleichtert die Migration vom bisherigen Feldbus zu EtherCAT sowohl für den Anwender als auch für den Gerätehersteller.

Das Optionsmodul Ethernet mit EtherCAT-Master unterstützt CANopen over EtherCAT (CoE) und Ethernet over EtherCAT (EoE).

Weitergehende Informationen finden Sie auf der Homepage der EtherCAT Technology Group (ETG) unter www.EtherCAT.org.

# **CANopen over EtherCAT (CoE)**

CANopen-Geräte und Applikationsprofile stehen für eine große Vielfalt an Geräteklassen und Anwendungen wie

- $\bullet$  E/A-Baugruppen
- $\bullet$  Antriebe
- $\bullet$  Encoder
- Proportionalventile und Hydraulikregler
- und Anwendungsprofilen wie
- Kunststoffverarbeitung
- Textilmaschinen

zur Verfügung.

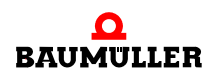

EtherCAT kann die gleichen Kommunikationsmechanismen bereitstellen, wie sie von CANopen her bekannt sind:

- Objektverzeichnis
- PDO (Prozess-DatenObjekte)
- SDO (ServiceDatenObjekte)

Selbst das Netzwerkmanagement ist vergleichbar.

# **Ethernet over EtherCAT (EoE)**

Die EtherCAT-Technologie ist nicht nur vollständig Ethernet kompatibel, sondern "by design" durch besondere Offenheit gekennzeichnet. Das Protokoll verträgt sich mit weiteren Ethernet-basierten Diensten und Protokollen auf dem gleichen physikalischen Netz - in der Regel nur mit minimalen Einbußen bei der Performance. Beliebige Ethernet-Geräte können innerhalb des EtherCAT-Strangs via Switchport angeschlossen werden. Die Ethernet-Frames werden durch das EtherCAT-Protokoll getunnelt, wie es bei den Internettechnologien üblich ist. Das EtherCAT-Netzwerk ist dabei für das Ethernet-Gerät voll transparent, und die Echtzeiteigenschaften werden nicht beeinträchtigt. EtherCAT-Geräte können zusätzlich über andere Ethernet-Protokolle verfügen und damit nach außen wie ein Standard-Ethernet-Teilnehmer auftreten. Der Master fungiert dabei wie ein Layer-2-Switch, der die Frames gemäß der Adressinformation zu den entsprechenden Teilnehmern weiterleitet.

Damit können sämtliche Internet-Technologien wie z. B.

- integrierte Webserver
- $\bullet$  Email
- FTP-Transfer

auch im EtherCAT-Umfeld zum Einsatz kommen.

Um einen Datenaustausch über EtherCAT mit dem Optionsmodul EtherCAT-Master zu erreichen, konfigurieren Sie den Datenaustausch einfach und schnell in ProMaster (und ProEtherCAT). Die einfache und schnelle Programmierung der Maschinenfunktion erfolgt dann mit den Motion Control Funktionsbausteinen und den Netzwerkvariablen in ProProg wt III.

Beispiel Projekte:

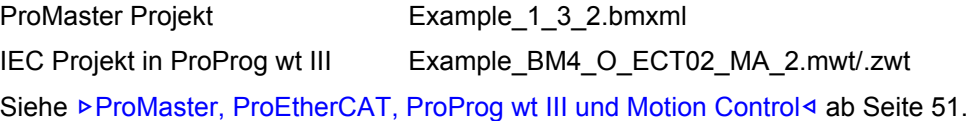

# **4.2 Grundlagen zu EtherCAT und EtherCAT-Netzwerken**

Bei EtherCAT werden die prinzipiellen Begrenzungen anderer Ethernet-Lösungen überwunden. Ein Ethernet-Telegramm (mit dem darin enthaltenen EtherCAT Protokoll) wird nicht mehr in jeder Anschaltung zunächst empfangen, dann interpretiert und anschließend die Prozessdaten weiterkopiert, sondern jeder EtherCAT-Slave entnimmt dem Telegramm die für ihn bestimmten Daten (z. B. Sollwerte) während das Telegramm den EtherCAT-Slave durchläuft. Die Eingangsdaten (z. B. Istwerte) werden, ebenfalls während das Telegramm den EtherCAT-Slave durchläuft, in das Telegramm eingetragen.

Die Ethernet-Telegramme werden dabei nur um wenige Nanosekunden verzögert.

Da ein Ethernet-Telegramm sowohl in Sende- wie auch in Empfangsrichtung viele Ether-CAT-Slaves erreicht, steigt die Nutzdatenrate auf über 90% an.

#### **Protokoll**

Das für Prozessdaten optimierte EtherCAT Protokoll wird direkt im Ethernet-Telegramm transportiert. EtherCAT verwendet ausschließlich Standard-Telegramme (Standard-Frames) nach IEEE802.3.

#### **Netzwerk**

EtherCAT unterstützt die von den Feldbussen bekannte Bus- oder Linienstruktur.

Die Fast-Ethernet-Physik (100BaseTX) erlaubt eine Leitungslänge bis 100 m zwischen zwei Geräten am EtherCAT-Bus. Mit dem Optionsmodul BM4-O-ECT-02 können bis zu 1023 Geräte am EtherCAT-Bus angeschlossen werden.

# <span id="page-48-0"></span>**Optionale Slaves**

Ab den Versionsständen

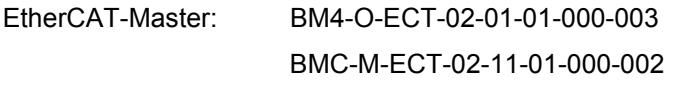

ist die Erweiterung "Optionale Slaves" verfügbar.

Die Nutzung "**Optionaler Slaves**" ermöglicht verschiedene Ausbaustufen eines modularen Maschinenkonzeptes mit nur einer umfassenden Feldbuskonfiguration und einem ProProg-Projekt (PLC-Programm) zu realisieren.

Mit ProMaster wird der Maximalausbau des EtherCAT-Busses der modularen Maschine konfiguriert. Diejenigen EtherCAT-Slaves, welche in diversen Ausbaustufen fehlen können, werden mit dem Attribut "optional" versehen.

Der EtherCAT-Master erkennt beim Aufstarten des EtherCAT-Busses das Vorhandensein bzw. Fehlen optionaler Slaves, managt den Bus entsprechend und hält diese Information für die PLC bereit. Weitergehende applikationsspezifische Abhängigkeiten zwischen den optionalen Komponenten können im PLC-Programm implementiert werden (z. B. der Betrieb der optionalen Komponente A ist nur zulässig wenn entweder die Komponente C oder D vorhanden sind).

Zur Identifizierung der optionalen Slaves am Bus muss vom Anwender für jeden optionalen Slave eine eindeutige Kennung vergeben werden. Diese Kennung muss sowohl in ProMaster konfiguriert (siehe ⊳[Konfigurieren der EtherCAT-Slave Kommunikation](#page-59-0)< ab

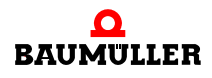

[Seite 60\)](#page-59-0) werden, als auch am realen Gerät z. B. über Kodierschalter eingestellt oder anderweitig konfiguriert werden. Vergleichen Sie hierzu die Betriebsanleitung des jeweiligen EtherCAT-Slave.

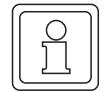

# **HINWEIS**

Der Wertebereich der Kennung für optionale Slaves ist 1 .. 65535.

Der Wert "0" hat die Bedeutung "Kennung nicht gesetzt".

Die Kennung kann (muss aber nicht) mit der EtherCAT-Stationsadresse (Node-ID) übereinstimmen, siehe Beispiel. Sie muss innerhalb einer Feldbuskonfiguration eindeutig sein und kann auch nach anderen Gesichtspunkten (z. B. Doppelverwendung des Kodierschalters für Einstellung der TCP/IP-Adresse und für Kennung) vergeben werden.

#### Beispiel:

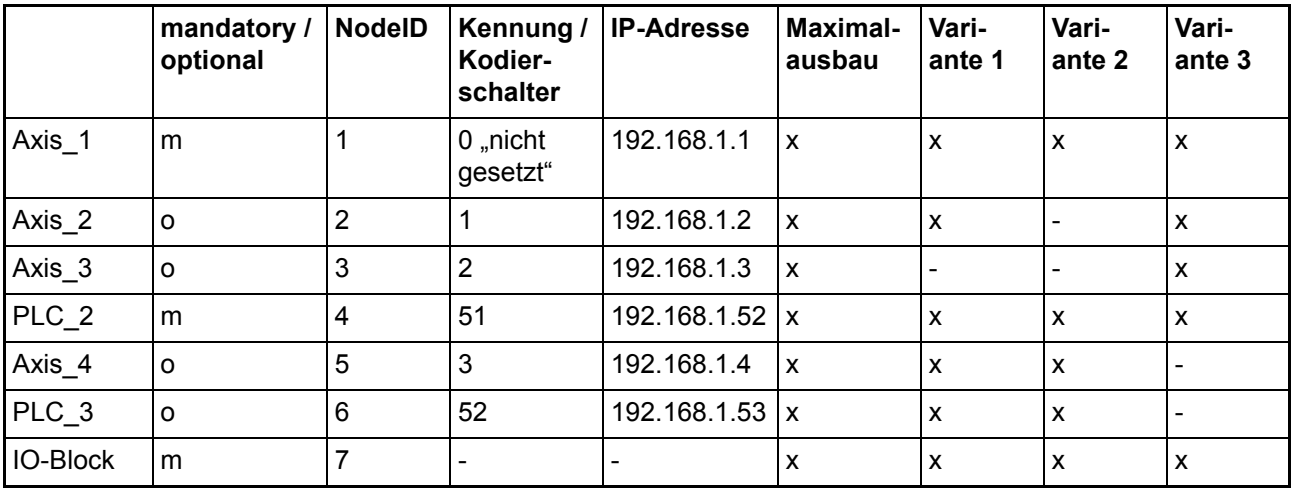

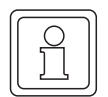

**50** von 96

#### **HINWEIS**

Nicht auf allen EtherCAT-Slaves kann eine Kennung eingestellt werden, welche zur Identifizierung optionaler Slaves durch den EtherCAT-Master benötigt wird. Siehe hierzu die Betriebsanleitung des jeweiligen EtherCAT-Slave.

# <span id="page-50-0"></span>**4.3 ProMaster, ProEtherCAT, ProProg wt III und Motion Control**

In diesem Kapitel erläutern wir, wie Sie einfach und schnell ein EtherCAT-Netzwerk mit der b maXX drive PLC und dem Optionsmodul EtherCAT-Master in Betrieb nehmen können. Dieses Kapitel wird durch ein ProMaster Beispielprojekt begleitet.

Ein EtherCAT-Netzwerk besteht aus einem EtherCAT-Master und einem oder mehreren EtherCAT-Slaves.

Mit dem Baumüller Engineering Framework ProMaster wird die Maschinenkonfiguration aus diesen Geräten erstellt. Mit dem Feldbuskonfigurator ProEtherCAT wird die Ether-CAT-Kommunikation zwischen den einzelnen Geräten konfiguriert. Durch die Verwendung von Motion Control werden die Konfigurationseinstellungen auf ein Minimum beschränkt und der Anwender kann sich voll auf die eigentliche Applikation (Maschinenfunktionalität) im IEC 61131-3 Programmiersystem ProProg wt III konzentrieren.

Die bei der Konfiguration der EtherCAT-Kommunikation entstehenden Daten und Einstellungen für EtherCAT werden auf dem Modul EtherCAT-Master hinterlegt. Dies betrifft die Daten für den EtherCAT-Master selbst, als auch die Daten für die EtherCAT-Slaves. Erst nach dem Einschalten der Maschine bekommen die EtherCAT-Slaves ihre Daten vom EtherCAT-Master.

Die bei der Konfiguration der EtherCAT-Kommunikation entstehenden Daten und Einstellungen für ProProg wt III werden im IEC Projekt (ProProg wt III Projekt) des Gerätes mit dem Modul EtherCAT-Master hinterlegt. Dieses IEC Projekt wird auf die b maXX drive PLC geladen an der das Modul EtherCAT-Master steckt.

#### **4.3.1 Voraussetzungen**

Die Voraussetzungen sind

- $\bullet$  PC mit
	- **Engineering Framework ProMaster**
	- IEC 61131-3 Programmiersystem ProProg wt III mit den Firmware Bibliotheken
		- Bit UTIL\_30bd00
		- OmegaOS\_30bd00
		- SYSTEM2 PLC01 30bd00
		- $\bullet$  MC SYS 30bd00

und den Bibliotheken

- BM TYPES 30bd00
- SYSTEM1 PLC01 30bd00
- $\bullet$  MOTION\_TYPES\_30bd02
- $\bullet$  MOTION CONTROL 30bd03
- MOTION MULTI AXIS 30bd03 (wenn Multi Axis Motion Control verwendet wird)
- Physikalische Inbetriebnahme der Komponenten des EtherCAT-Netzwerkes, in unserem Beispiel sind das der EtherCAT-Master
	- $\bullet$  b maXX 4400 mit
		- $\bullet$  b maXX PLC (BM4-O-PLC-0x-...)
		- Optionsmodul EtherCAT-Master (BM4-O-ECT-02-...)

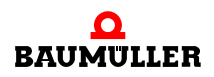

und der EtherCAT-Slave

- $\bullet$  b maXX 4400 mit
	- Optionsmodul EtherCAT-Slave (BM4-O-ECT-01-...)

Siehe hierzu die jeweilige Betriebsanleitung.

Die Erweiterung "Optionale Slaves" ist erst ab den Versionsständen

EtherCAT-Master: BM4-O-ECT-02-01-01-000-003

BMC-M-ECT-02-11-01-000-002

verfügbar. Siehe ⊳Optionale Slaves< in Kapitel "4.2 Grundlagen zu EtherCAT und [EtherCAT-Netzwerken" ab Seite 49](#page-48-0).

#### **4.3.2 Durchzuführende Schritte**

Um für Motion Control das Optionsmodul EtherCAT-Master für b maXX drive PLC in einem EtherCAT-Netzwerk verwenden zu können, sind folgende Schritte durchzuführen.

- **1** Inbetriebnahme des EtherCAT-Netzwerks
- **2** Anlegen eines IEC 61131-3 Projekts für ProProg wt III mit einem Motion Control Template
- **3** Anlegen einer Maschinenkonfiguration in ProMaster
- **4** Konfigurieren der EtherCAT-Kommunikation mit ProEtherCAT und anschließender Download auf den EtherCAT-Master (ggf. Testen des EtherCAT-Netzwerks mit dieser Konfiguration)
- **5** Konfigurieren der PLC mit Verbinden von IEC Projekt und ProMaster, Konfigurieren der Kurvenscheibendaten
- **6** Ggf. Programmieren des IEC 61131-3 Projekts für ProProg wt III (Applikation) und anschließender Download auf die b maXX drive PLC
- **7** Betrieb der Applikation im EtherCAT-Netzwerk

Natürlich können Sie auch mit Schritt 2 beginnen und erst vor Schritt 6 die physikalische Inbetriebnahme (Schritt 1) durchführen.

Dabei entstehen das ProMaster Projekt **Example\_1\_3\_2.bmxml** und das IEC 61131-3 Projekt (ProProg wt III Projekt) **Example\_BM4\_O\_ECT02\_MA\_2.mwt/.zwt**.

#### **4.3.3 Inbetriebnahme des EtherCAT-Netzwerks**

Einzelheiten zur Inbetriebnahme des EtherCAT-Netzwerks entnehmen Sie bitte der Betriebsanleitung zum Optionsmodul BM4-O-ECT-02 und den Betriebsanleitungen der übrigen EtherCAT-Netzwerkknoten.

Nach der physikalischen Inbetriebnahme des Netzwerks und Zuschalten der Spannungsversorgung für das b maXX 4400 Gerät ist das Optionsmodul EtherCAT-Master nach ca. 5 s betriebsbereit.

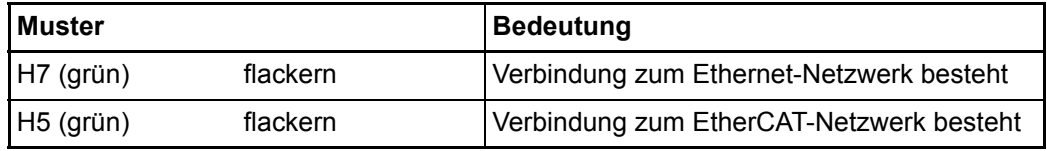

**4**

# **4.3.4 Anlegen eines IEC Projekts mit ProProg wt III**

Im Folgenden erläutern wir, wie ein Motion Control IEC Projekt angelegt wird.

In den ProMaster Default Einstellungen für Motion Control ist Multi Axis Motion Control eingestellt. Daher ist es sinnvoll, zunächst ein IEC Projekt für Multi Axis Motion Control zu erstellen.

Öffnen Sie ProProg wt III und legen Sie ein neues Projekt an, indem Sie über das Menü "Datei\Projekt öffnen / Projekt entpacken…" ein IEC-Template Projekt auswählen. Für unser Beispiel verwenden wir das IEC-Template Projekt "Tmpl\_PLC01\_MA\_2\_0104.zwt" (für BM4\_O\_PLC01).

Dieses Projekt finden Sie im Verzeichnis <ProMaster Installationsverzeichnis>\projects\ IEC-Templates, z B. in ProMaster Standardinstallationsverzeichnis C:\Baumueller\Pro-MasterNET\projects\ IEC-Templates.

Das IEC-Template Projekt "Tmpl PLC01 MA 2 0104.zwt" entpacken wir als "Example\_BM4\_O\_ECT02\_MA\_2.mwt".

Die Vorlage enthält die Bibliotheken

- Bit\_UTIL\_30bd00
- BM\_TYPES\_30bd01
- $\bullet$  MC SYS 30bd00
- $\bullet$  MOTION\_TYPES\_30bd02
- $\bullet$  MOTION CONTROL 30bd03
- $\bullet$  MOTION\_MULTI\_AXIS\_30bd03

Speichern Sie das Projekt. In unserem Beispiel verwenden wir den Projektnamen "**Example\_BM4\_O\_ECT02\_MA\_2.mwt**".

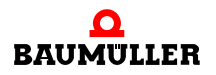

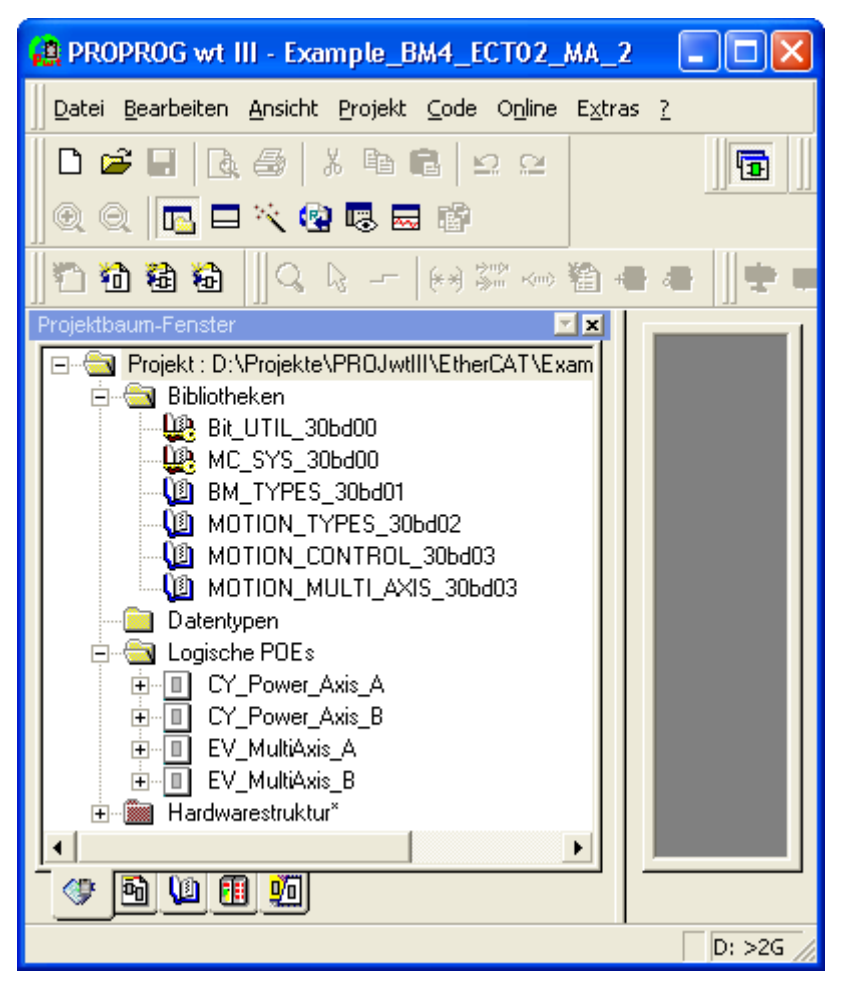

Abbildung 27: ProProg wt III - Anlegen des Projekts "Example\_BM4\_O\_ECT02\_MA\_2.mwt"

Jetzt müssen noch die Kommunikationseinstellungen konfiguriert werden. Per Default ist die serielle Schnittstelle COM1 eingestellt. Falls Sie Ethernet verwenden wollen, siehe Kapitel ►3 Ethernet< [ab Seite 15.](#page-14-0)

Für die Verwendung eines IEC Projekts in ProMaster ist es unbedingt erforderlich, dass bei ProProg wt III im Fenster "Ressource - Einstellungen" (Ressource markieren, Kontextmenü "Einstellungen" anwählen) die Check-Box "Bootprojekt beim Kompilieren erzeugen" aktiviert ist. Dadurch wird die Datei "bootfile.pro" erzeugt, welche für den Download auf die b maXX drive PLC benötigt wird.

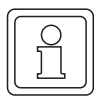

**54** von 96

#### **HINWEIS**

In ProProg wt III muss unter "Ressource - Einstellungen" die Check-Box "Bootprojekt beim kompilieren erzeugen" aktiviert sein.

Das Projekt "Example BM4 O\_ECT02\_MA\_2.mwt" wird später, im Kapitel ⊳4.3.7 [Konfigurieren der PLC](#page-77-0)< ab Seite 78, mit dem ProMaster Projekt verbunden.

Schließen Sie jetzt ProProg wt III über Menü "Datei\Beenden".

#### **4.3.5 Anlegen einer Maschinenkonfiguration in ProMaster**

In diesem Abschnitt erläutern wir, wie ein Projekt in ProMaster angelegt wird und wie eine Maschinenkonfiguration erstellt wird.

Öffnen Sie ProMaster.

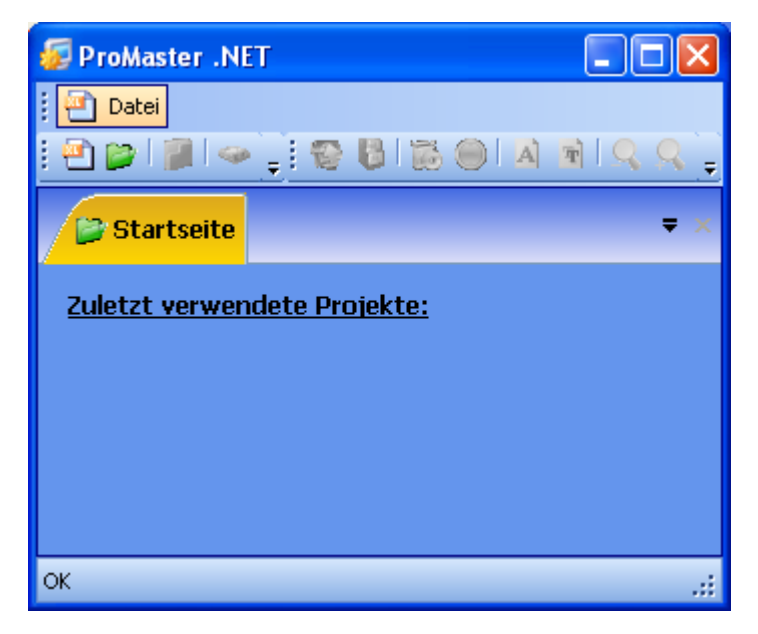

Abbildung 28: ProMaster ohne Projekte

Legen Sie ein neues ProMaster-Projekt an, indem Sie über Menü "Datei\NeuesProjekt" das Fenster "Projekt Einstellungen" öffnen.

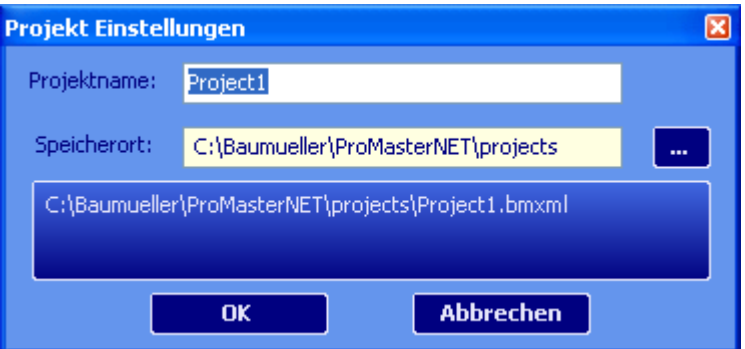

Abbildung 29: ProMaster - Projektname

Geben Sie den Namen (in der Edit-Box) und den Speicherort (über die Pfadauswahl) des Projektes an. Für unser Beispielprojekt verwenden wir den Namen "Example\_1\_3\_2.bmxml".

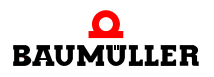

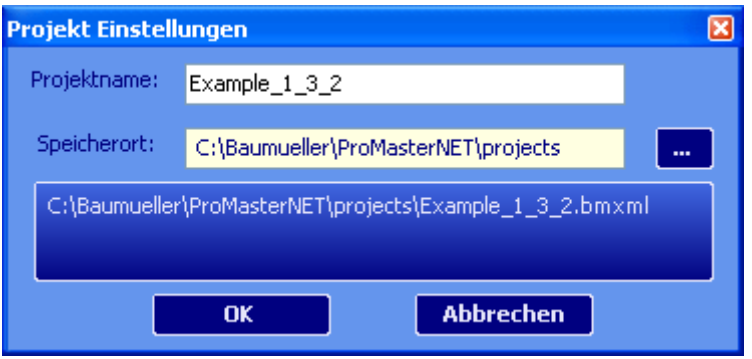

Abbildung 30: ProMaster - Projektname vergeben

Übernehmen Sie die Einstellungen aus dem Fenster "Projekt Einstellungen" durch Klicken auf den Button "OK". ProMaster wechselt jetzt in die Netzwerkansicht.

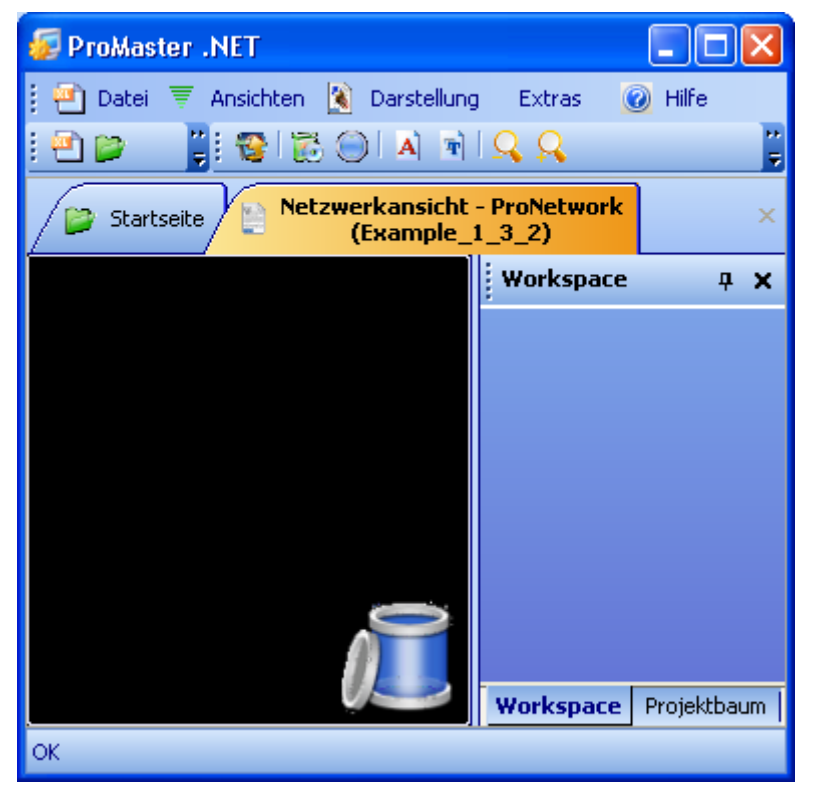

Abbildung 31: ProMaster - Projektname vergeben

Öffnen Sie jetzt über das Menü "Ansichten\Katalog" den Baumüller Katalog. Der Baumüller Katalog enthält die Geräte, Bussystem und Komponenten, die Baumüller Ihnen per Default zur Verfügung stellt.

Für unser Beispiel verwenden wir

- die Geräte
	- m "bmaXX 4000 EtherCAT-Master (2 reihig)" (aus der Gruppe "bmaXX 4000 Antrieb"); b maXX 4000 mit zwei Steckplätzen, Optionsmodul Ethernet mit EtherCAT-Master in Steckplatz G, Optionsmodul b maXX drive PLC in Steckplatz H
- m "b maXX 4000 EtherCAT-Slave (2-reihig)" (aus der Gruppe "b maXX 4000 Antrieb"); b maXX 4000 mit zwei Steckplätzen, Optionsmodul Ethernet mit EtherCAT-Slave in Steckplatz G
- das Bussystem
	- "EtherCAT Bus" wird automatisch angelegt.

Ziehen Sie per Drag&Drop das Gerät "bmaXX 4000 EtherCAT-Master (2-reihig)" aus dem Baumüller Katalog in die ProMaster Netzwerkansicht. Das Bussystem ist automatisch angeschlossen worden. Ziehen Sie jetzt per Drag&Drop das Gerät "bmaXX 4000 EtherCAT-Slave (2-reihig)" auf den Bus EtherCAT (Drop ist erst möglich, wenn der Bus die Farbe wechselt).

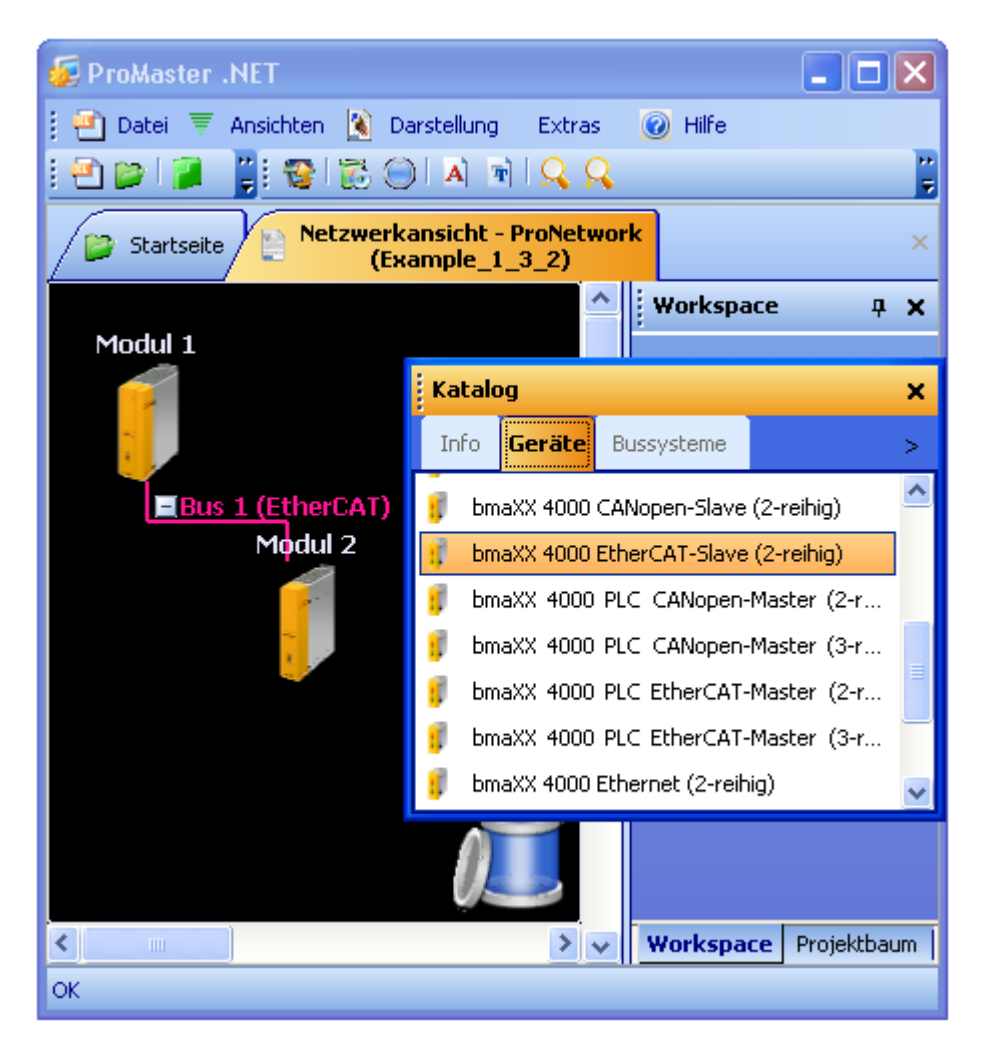

Abbildung 32: ProMaster - Maschinenkonfiguration angelegt

Im Bild sehen Sie jetzt den EtherCAT-Master (Modul 1) und den EtherCAT-Slave (Modul 2). Weitere Informationen zu den Modulen erhalten Sie über den jeweiligen Tooltip oder das "Projektbaum Fenster" (Project tree). Der Übersichtlichkeit halber wird jetzt das Fenster "Katalog" geschlossen.

Die Namen (Modul 1 und Modul 2) werden geändert indem man auf das jeweilige Modul klickt und dann über das Kontextmenü und "Eigenschaften" das Eigenschaften-Fenster des jeweiligen Moduls öffnet.

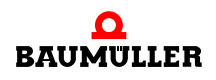

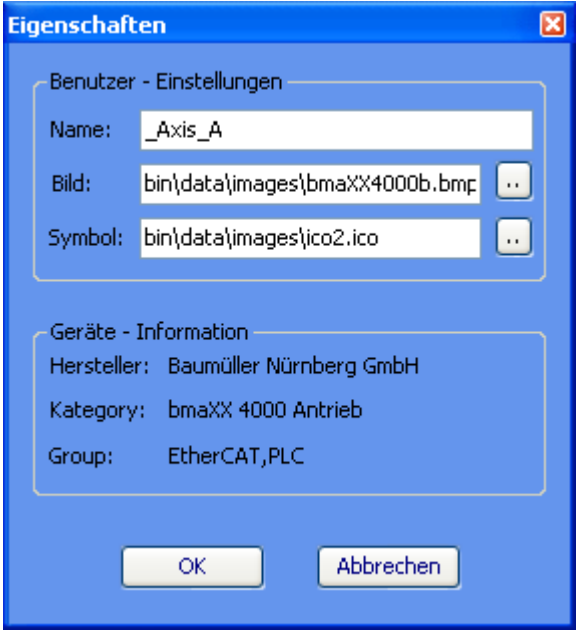

Abbildung 33: ProMaster - Modul-Eigenschaften

Für unser Beispiel vergeben wir dem EtherCAT-Master den Namen \_Axis\_A und für den EtherCAT-Slave den Namen \_Axis\_B (\_Axis\_B ist der Default Achsvariablenname der Motion Control Achse in unserem IEC Projekt). Die jeweiligen Bilder (\*.bmp) behalten wir. In der ProMaster Netzwerkansicht und im Projektbaum stehen nun die neuen Namen.

**4**

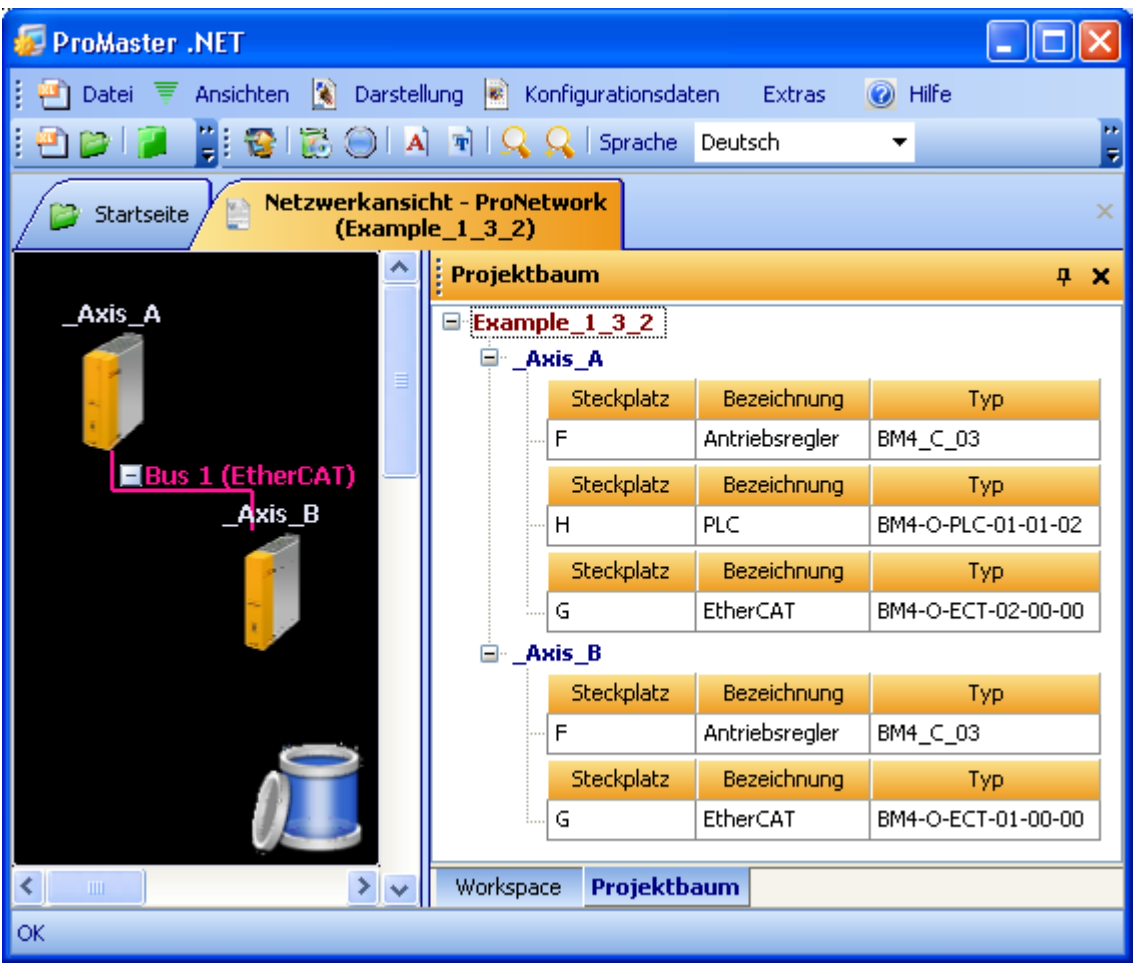

Abbildung 34: ProMaster - Maschinenkonfiguration - Module umbenannt

Die Kommunikationseinstellungen für die Kommunikation von ProMaster zur b maXX drive PLC können Sie einstellen in dem Sie auf das Gerät "\_Axis\_A" klicken und über das Kontextmenü "Kommunikationseinstellungen" anwählen. Speichern Sie anschließend das Projekt über Menü "Datei\Projekt speichern".

In ProMaster ist für die Komponenten mit EtherCAT (EtherCAT-Master, EtherCAT-Slave-Antrieb) per Default Motion Control aktiviert. Dadurch verringern sich die zu konfigurierenden Einstellungen auf ein Minimum.

Falls Sie die Default Einstellungen verwenden wollen, brauchen Sie keine Konfiguration der EtherCAT-Kommunikation mit ProEtherCAT vornehmen.

In diesem Fall geht es weiter mit ⊳[4.3.7 Konfigurieren der PLC](#page-77-0)< ab Seite 78.

# **4.3.6 Konfigurieren der EtherCAT Kommunikation mit ProEtherCAT**

In ProMaster ist für die Komponenten mit EtherCAT (EtherCAT-Master, EtherCAT-Slave-Antrieb) per Default Motion Control aktiviert. Dadurch verringern sich die zu konfigurierenden Einstellungen auf ein Minimum.

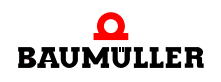

Falls Sie die Default Einstellungen verwenden wollen, brauchen Sie keine Konfiguration der EtherCAT-Kommunikation mit ProEtherCAT vornehmen.

In diesem Fall geht es weiter mit  $\nu$ [4.3.7 Konfigurieren der PLC](#page-77-0) $\triangleleft$  ab Seite 78.

Wie Sie die Einstellungen der EtherCAT-Kommunikation ändern können, erläutern wir im nachfolgenden Abschnitt.

Zuerst werden die EtherCAT-Slaves konfiguriert, anschließend wird der EtherCAT-Master konfiguriert.

#### <span id="page-59-0"></span>**4.3.6.1 Konfigurieren der EtherCAT-Slave Kommunikation**

Die EtherCAT-Slave Kommunikation wird für jeden EtherCAT-Slave einzeln konfiguriert.

Öffnen Sie ProEtherCAT für unseren EtherCAT-Slave in dem Sie auf das Gerät " Axis B" klicken und dann über das Kontextmenü "Konfigurationsdaten (Komponenten)\EtherCAT-Slave (Steckplatz G)\Slave Bus konfigurieren /(ProEtherCAT)" anwählen.

Der EtherCAT-Slave wurde bereits beim Anlegen der Maschinenkonfiguration per Default so eingestellt, dass die EtherCAT Einstellungen für Motion Control konfiguriert sind (Drag&Drop des Slaves an einen Master, bei dem Motion Control aktiviert ist).

Das Fenster für die EtherCAT-Slave Kommunikationskonfiguration wird geöffnet.

#### **Register Ident**

Für Motion Control können Sie im Register "Ident" den Steckplatz des Optionsmodul EtherCAT-Slave im b maXX 4400, den Namen dieses Moduls (Gerätename) in ProMaster und für EtherCAT die Node-ID einstellen.

Die Änderung von Gerätename und Node-ID wirkt sich auf das ProMaster Projekt aus.

Die Änderung des Gerätenamens wirkt sich zusätzlich auf den Motion Control Achsnamen im IEC 61131-3 Projekt in ProProg wt III aus.

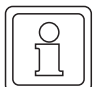

#### **HINWEIS**

Änderungen des Gerätenamens wirken sich auf den Motion Control Achsnamen im globalen Variablenarbeitsblatt im IEC 61131-3 Projekt in ProProg wt III aus.

Diese Änderung wird **nicht** automatisch in den lokalen Variablenarbeitsblätter und in den Code-Arbeitsblättern im IEC 61131-3 Projekt in ProProg wt III durchgeführt.

Dies bleibt (aus Sicherheitsgründen) explizit Aufgabe des Anwenders.

Weiterhin werden Ihnen (für CANopen over EtherCAT, CoE) CANopen spezifische Informationen wie Gerätetyp, CANopen-Profil, Hersteller usw. angezeigt.

**4**

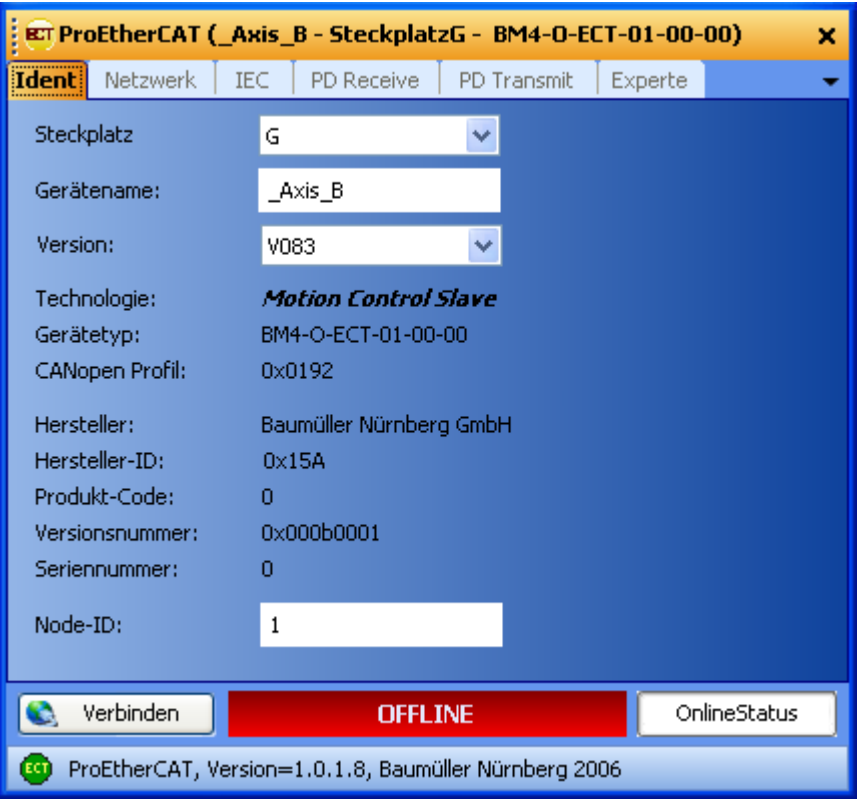

Abbildung 35: ProEtherCAT - EtherCAT-Slave Kommunikationskonfiguration Register Ident

#### <span id="page-60-0"></span>**Register Netzwerk**

Im Register "Netzwerk" können Sie das Slave Status Control Intervall und das Mailbox Scan Intervall einstellen.

Das Slave Status Control Intervall gibt an in welchem Zeitabstand der EtherCAT-Master den NMT-Zustand des jeweiligen Slaves überprüft.

Der Default Wert für das Slave Status Control Intervall ist 200 ms.

Das Mailbox Scan Intervall gibt an in welchem Zeitabstand der EtherCAT-Master überprüft ob Bedarfsdatenaufträge an den jeweiligen Slave vorliegen. Je höher der Wert ist, umso seltener wird nach den Bedarfsdatenaufträgen nachgesehen und umso langsamer erscheint die Bearbeitung der Bedarfsdatenaufträge zu erfolgen.

Der Default Wert für das Mailbox Scan Intervall ist 5 ms.

Im Bereich Tunneling (EoE) wird u. a. die TCP/IP-Adresse des EtherCAT-Slave für Kommunikation mittels Ethernet over EtherCAT (EoE) eingestellt.

Diese TCP/IP-Adresse muss auf dem EtherCAT-Slave eingestellt sein. Wie Sie die IP-Adresse bei den EtherCAT-Slaves einstellen entnehmen Sie bitte der jeweiligen Betriebsanleitung der EtherCAT-Slaves.

Mit der Einstellung "Slave ist obligatorisch" auf "ja" legen Sie fest, dass der Slave am Bus stets vorhanden sein muss.

Alternativ können Sie auf dieser Seite einen Slave als "optional" definieren.

Setzen Sie hierzu die Einstellung "Slave ist obligatorisch" auf "nein" und tragen Sie im daraufhin erscheinenden Eingabefeld "Kennung" die am Slave eingestellte Kennung (Ko-

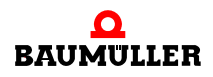

dierschalterstellung) ein. Siehe Abschnitt ⊳Optionale Slaves< in Kapitel "4.2 Grundlagen [zu EtherCAT und EtherCAT-Netzwerken" ab Seite 49.](#page-48-0)

# **HINWEIS**

Nicht auf allen EtherCAT-Slaves kann eine Kennung eingestellt werden, welche zur Identifizierung optionaler Slaves durch den EtherCAT-Master benötigt wird. Siehe hierzu die Betriebsanleitung des jeweiligen EtherCAT-Slave.

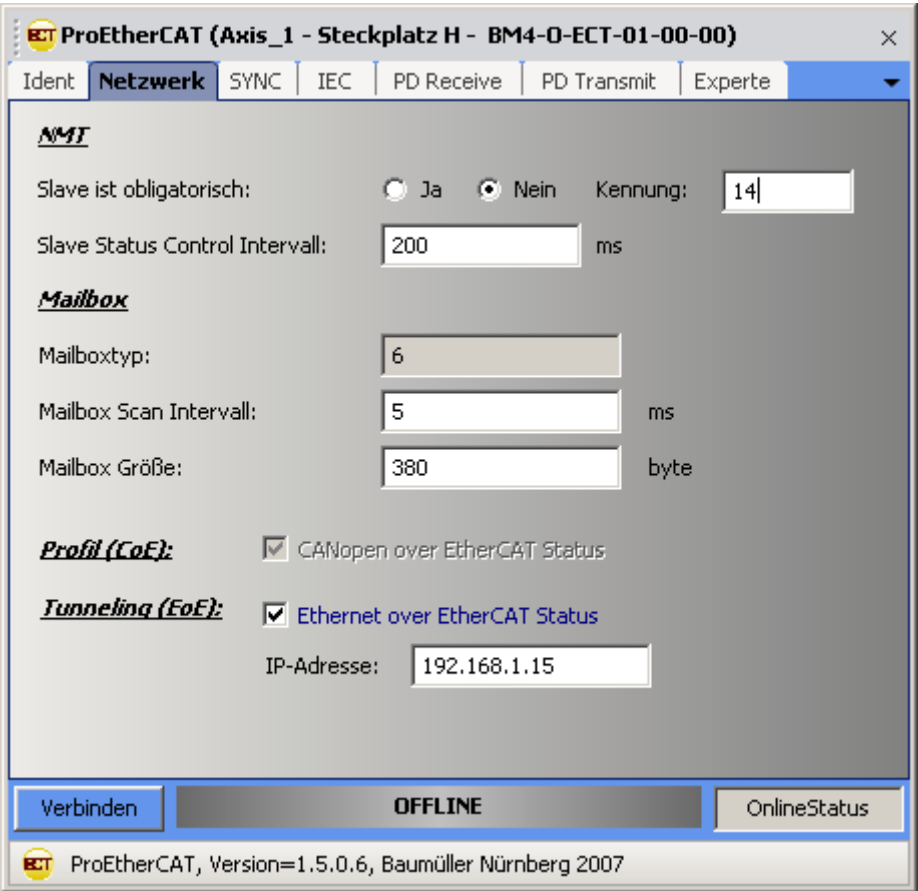

# **Register SYNC**

Im Register SYNC können Sie die "Zykluszeit für SYNC" angeben sowie die Einstellungen für die Verteilten Uhren (Distributed Clocks) vornehmen.

Abbildung 36: ProEtherCAT - EtherCAT-Slave Kommunikationskonfiguration Register Netzwerk

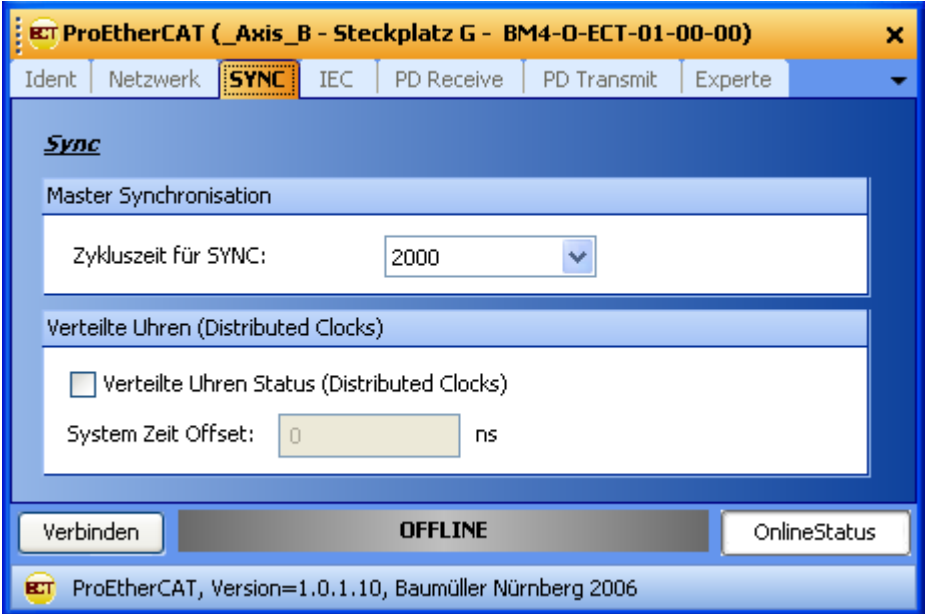

Abbildung 37: ProEtherCAT - EtherCAT-Slave Kommunikationskonfiguration Register SYNC

Die "Zykluszeit für SYNC" ist das Zeitintervall, in dem der EtherCAT-Master Prozessdaten mit dem EtherCAT-Slave austauscht.

Die Änderung der "Zykluszeit für SYNC" wirkt sich im ProMaster Projekt auf alle Slaves an dem selben EtherCAT-Bus und den zugehörigen Master aus. Weiterhin wirkt sich die Änderung der "Zykluszeit für SYNC" auch im IEC Projekt auf die Motion Control Event Task aus.

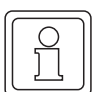

# **HINWEIS**

Die Änderung der "Zykluszeit für SYNC" wird automatisch für den EtherCAT Bus, d. h. den EtherCAT-Master und alle daran angeschlossenen EtherCAT-Slaves übernommen.

Mit der Check-Box "Verteilte Uhren Status (Distributed Clocks)" wird der Mechanismus der Distributed Clocks am EtherCAT-Bus für diesen EtherCAT-Slave aktiviert bzw. deaktiviert.

In der Edit-Box "System Zeit Offset" kann die Generierung des SYNC-Signals durch die "Verteilte Uhr" im b maXX System des EtherCAT-Slaves verschoben werden.

#### **Register IEC**

Bei der Konfiguration der EtherCAT-Slave Kommunikation erfolgt die Zuordnung der EtherCAT-Slave Objekte (über EtherCAT-Master Objekte) zu den Netzwerkvariablen für das IEC-Projekt auf der PLC.

Die im Register IEC angezeigten Variablen werden auch Netzwerkvariablen genannt. Über die Netzwerkvariablen erfolgt das Prozessdaten schreiben und lesen im IEC-Projekt.

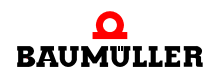

Bei der Verwendung von Motion Control sind einige der Zuordnungen per default angelegt.

Im Register "IEC" werden die Netzwerkvariablen und ihr Datentyp im IEC-Projekt auf der PLC angezeigt.

Die Berechnung der (IEC-) Adresse der Netzwerkvariablen erfolgt erst nach "Liste aktualisieren" in Kapitel PRegister Download< in Kapitel "4.3.6.2 Konfiguration der [EtherCAT-Master Kommunikation" ab Seite 76.](#page-75-0)

Die Konfiguration von weiteren Netzwerkvariablen erfolgt in den Registern PD Receive und PD Transmit.

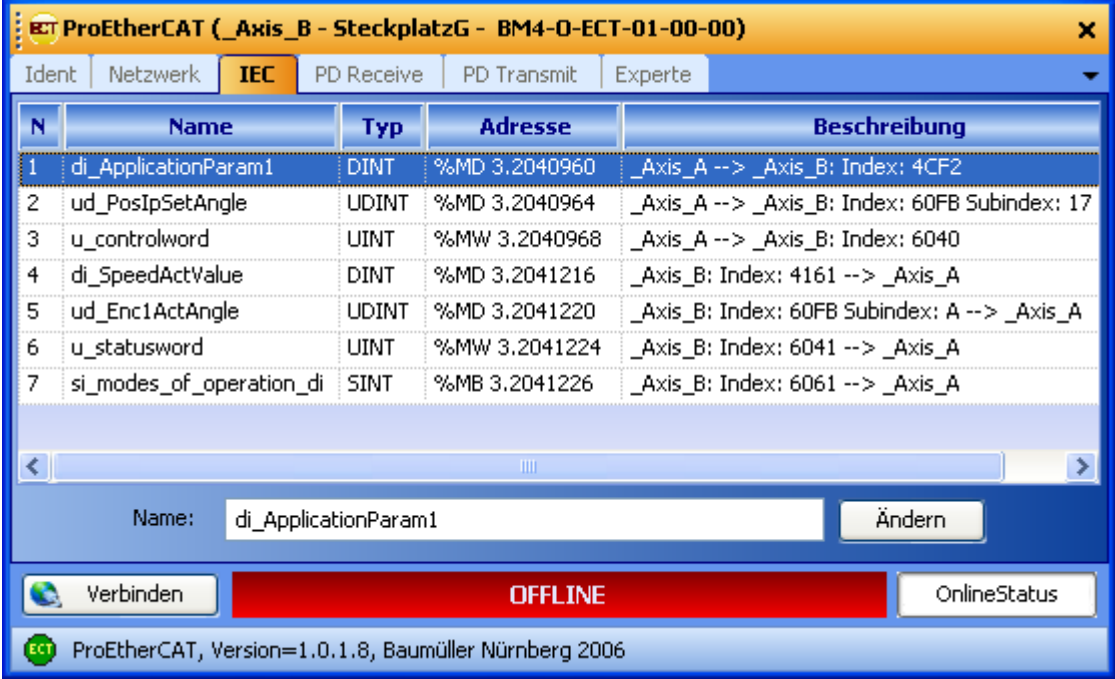

Abbildung 38: ProEtherCAT - EtherCAT-Slave Kommunikationskonfiguration Register IEC nach Konfiguration der EtherCAT-Slaves und "Liste aktualisieren" (EtherCAT-Master Kommunikationskonfiguration, Register Download)

#### **Register PD Receive**

**64** von 96 Im Register "PD Receive" wird die Kommunikation vom Master zum Slave konfiguriert.

Für Motion Control ist die Default Konfiguration bereits eingestellt. Sie können die Konfiguration erweitern. Beachten Sie dabei, dass die Motion Control Konfiguration eine höhere Priorität hat als die Konfiguration durch den Anwender.

**4**

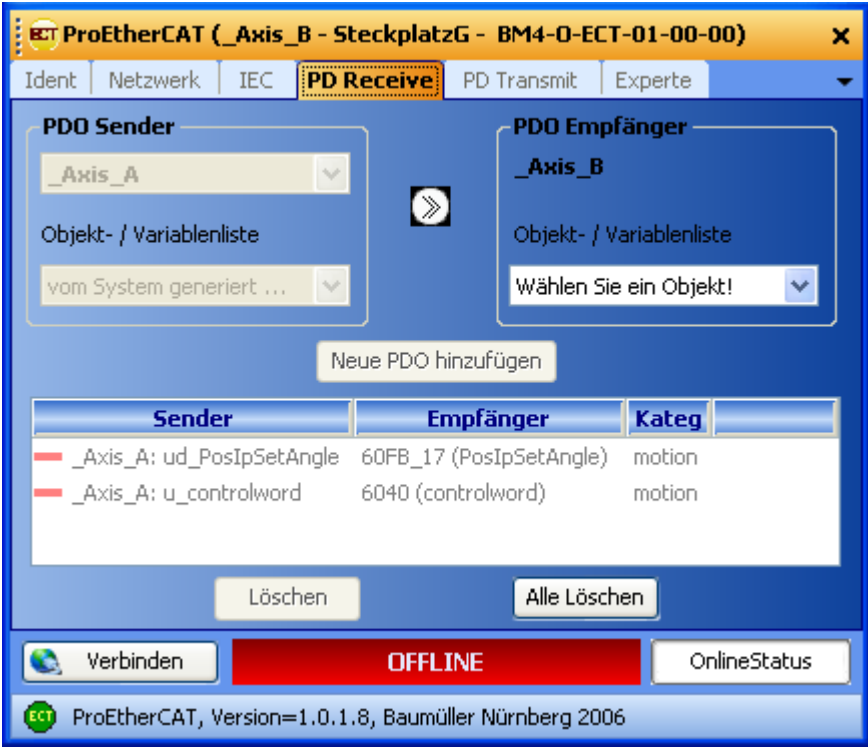

Abbildung 39: ProEtherCAT - Motion Control EtherCAT-Slave Kommunikationskonfiguration Register "PD Receive" mit Default Motion Control Konfiguration

Der PDO Sender ist bei CANopen over EtherCAT (CoE) der EtherCAT Master.

Hier findet die Verknüpfung eines Objekts im EtherCAT-Slave mit einer Netzwerkvariablen im IEC Projekt der PLC mit dem EtherCAT-Master statt. Diese Netzwerkvariable wird aus dem IEC Projekt geschrieben.

Vorgehensweise:

m Auswahl eines Objekts des EtherCAT-Slaves im Bereich "PDO Empfänger" in der Combo-Box "Objekt-/Variablenliste".

Beispiel: Wir wählen im Bereich "PDO Empfänger" in der Combo-Box "Objekt-/Variablenliste" das EtherCAT-Slave Objekt 0x4CF2 (Applikationsparameter 1).

• Mit dem Button "Neue PDO hinzufügen" wird die eben eingestellte Verknüpfung auf Konformität zu den PDO-Einträgen überprüft und in die Liste eingetragen.

Das EtherCAT-Slave Objekt 0x4CF2 (Applikationsparameter 1) ist jetzt mit der Netzwerkvariablen di\_ApplicationParam1 des EtherCAT-Masters (bzw. des IEC Projekts des Gerätes \_Axis\_A) verbunden. Der im IEC Projekt auf di\_ApplicationParam1 geschriebene Wert wird auf das Objekt 0x4CF2 des EtherCAT-Slaves geschrieben.

Siehe ⊳Register IEC< [in Kapitel "4.3.6.2 Konfiguration der EtherCAT-Master](#page-74-0) [Kommunikation" ab Seite 75.](#page-74-0)

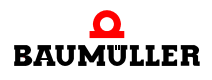

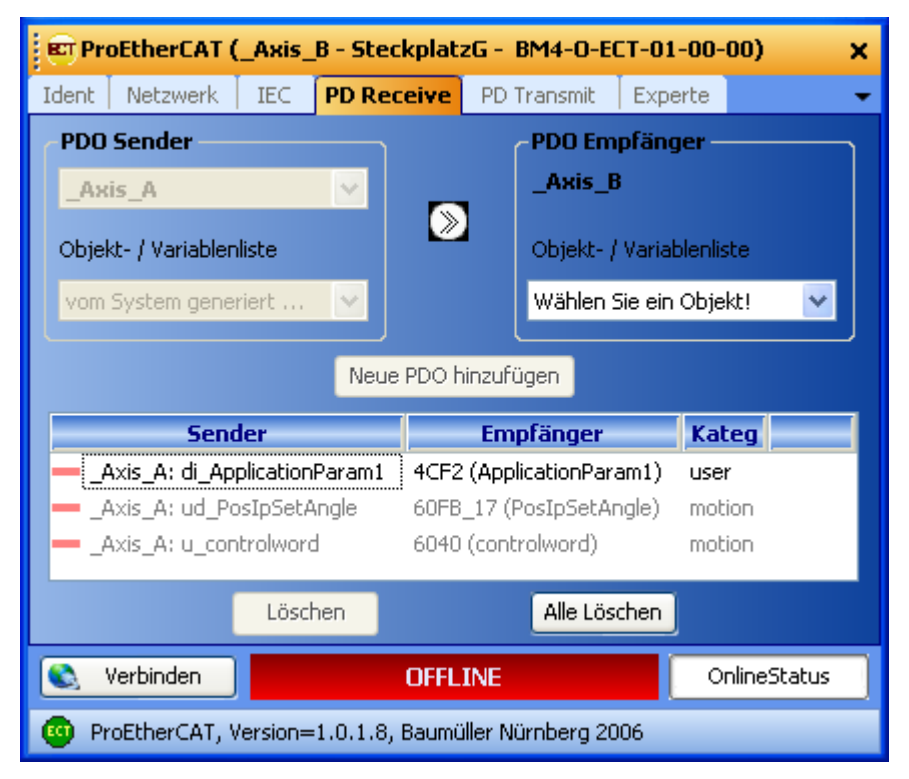

Abbildung 40: ProEtherCAT - Motion Control EtherCAT-Slave Kommunikationskonfiguration Register "PD Receive" mit Default Motion Control Konfiguration und zusätzlichem Objekt

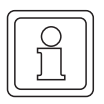

# **HINWEIS**

ProMaster berücksichtigt automatisch die Grenze von 30 Zeichen für einen Variablennamen im IEC Projekt in ProProg wt III.

Die Namen der Variablen aus der zusätzlichen Konfiguration können später, beim Konfi-gurieren der PLC, in Kapitel ⊳[4.3.7.4 EtherCAT](#page-84-0)< ab Seite 85 geändert werden.

#### **Register PD Transmit**

Im Register "PD Transmit" wird die Kommunikation vom Slave zum Master konfiguriert.

Für Motion Control ist die Default Konfiguration bereits eingestellt. Sie können eine zusätzliche Konfiguration durchführen. Beachten Sie dabei, dass die Motion Control Konfiguration eine höhere Priorität hat als die Konfiguration durch den Anwender.

**4**

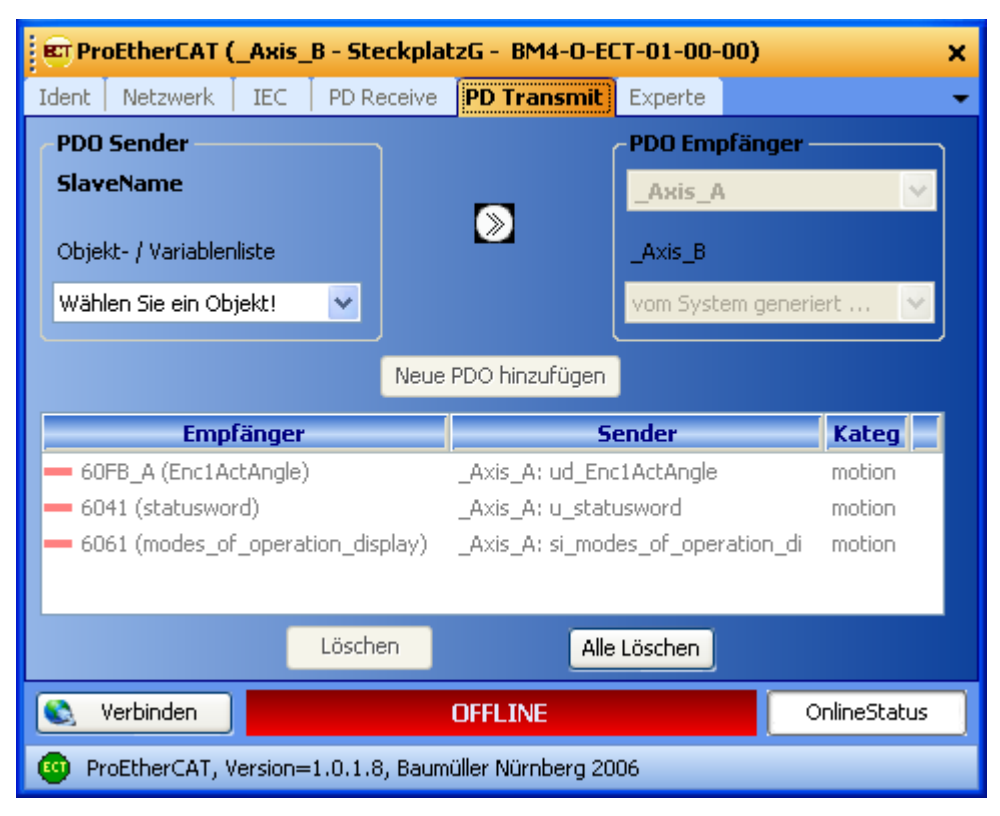

Abbildung 41: ProEtherCAT - Motion Control EtherCAT-Slave Kommunikationskonfiguration Register "PD Transmit" mit Default Motion Control Konfiguration

# Der PDO Empfänger ist bei CANopen over EtherCAT (CoE) der EtherCAT Master.

Hier findet die Verknüpfung eines Objekts im EtherCAT-Slave mit einer Netzwerkvariablen im IEC Projekt der PLC mit dem EtherCAT-Master statt. Diese Netzwerkvariable wird in dem IEC Projekt gelesen.

Vorgehensweise:

m Auswahl des zu sendenden Objekts im Bereich "PDO Sender" in der Combo-Box "Objekt-/Variablenliste".

Beispiel: Wir wählen im Bereich "PDO Sender" in der Combo-Box "Objekt-/Variablenliste" das EtherCAT-Slave Objekt 0x4161 (Drehzahl-Istwert).

• Mit dem Button "Neue PDO hinzufügen" wird die eben eingestellte Verknüpfung auf Konformität zu den PDO-Einträgen überprüft und in die Liste eingetragen.

Das EtherCAT-Slave Objekt 0x4161 (Drehzahl-Istwert) ist jetzt mit der Netzwerkvariablen di\_SpeedActValue des EtherCAT-Masters (bzw. des IEC Projekts des Gerätes \_Axis\_A) verbunden. Im IEC Projekt wird von di\_SpeedActValue der Wert des Objekts 0x4161 des EtherCAT-Slaves gelesen.

Siehe ⊳Register IEC< [in Kapitel "4.3.6.2 Konfiguration der EtherCAT-Master](#page-74-0) [Kommunikation" ab Seite 75.](#page-74-0)

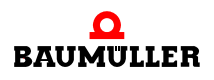

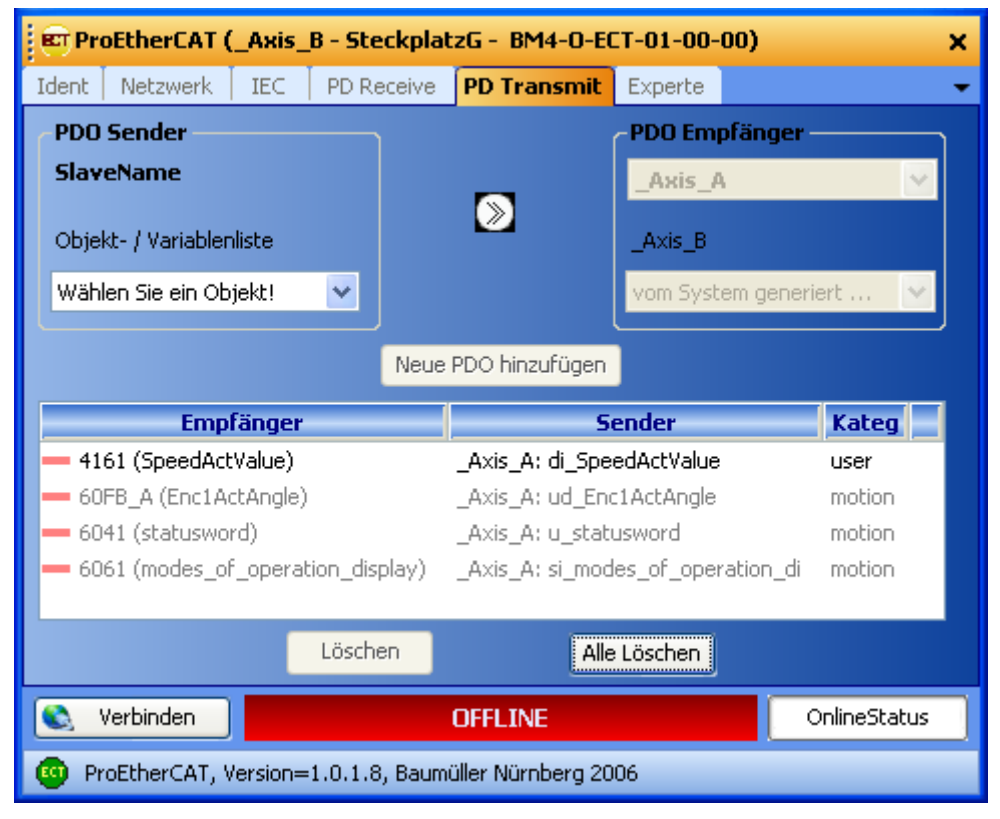

Abbildung 42: ProEtherCAT - Motion Control EtherCAT-Slave Kommunikationskonfiguration Register "PD Transmit" mit Default Motion Control Konfiguration und zusätzlichem Objekt

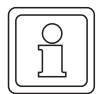

# **HINWEIS**

ProMaster berücksichtigt automatisch die Grenze von 30 Zeichen für einen Variablennamen im IEC Projekt in ProProg wt III.

Die Namen der Variablen aus der zusätzlichen Konfiguration können später, beim Konfi-gurieren der PLC, in Kapitel ⊳[4.3.7.4 EtherCAT](#page-84-0)< ab Seite 85 geändert werden.

# **Register Experte**

Bei der Verwendung von Motion Control dient das Register "Experte" der Anzeige der im EtherCAT-Slave verfügbaren Objekte und ihrer Werte.

**4**

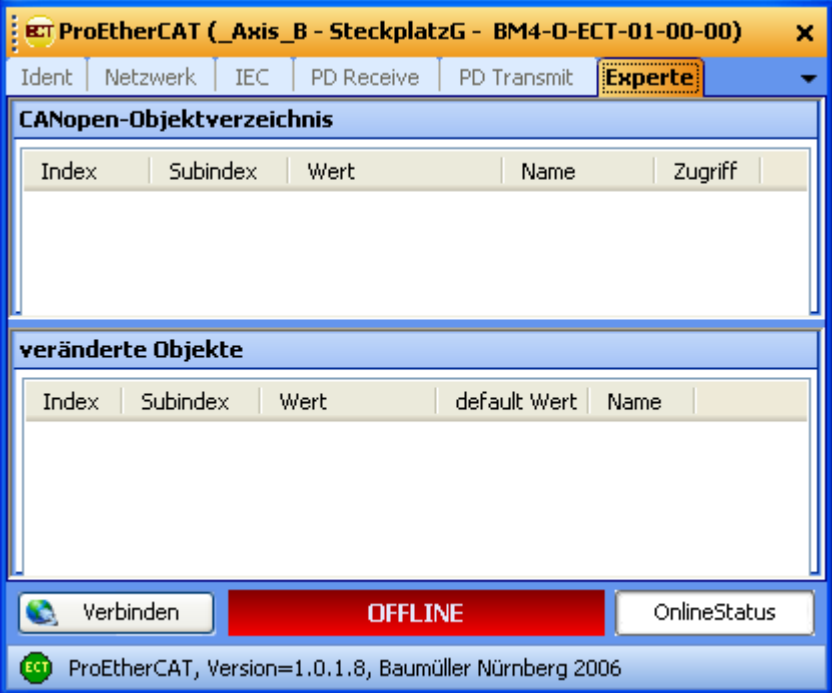

Abbildung 43: ProEtherCAT - EtherCAT-Slave Kommunikationskonfiguration Register "Experte"

#### **4.3.6.2 Konfiguration der EtherCAT-Master Kommunikation**

Öffnen Sie ProEtherCAT für unseren EtherCAT-Master in dem Sie auf das Gerät " Axis A" klicken und dann über das Kontextmenü "Konfigurationsdaten (Komponenten)\EtherCAT-Master (Steckplatz G)\Master Bus konfigurieren (ProEtherCAT)" anwählen.

Der EtherCAT-Master wurde bereits beim Anlegen der Maschinenkonfiguration per Default so eingestellt, dass die EtherCAT Einstellungen für Motion Control konfiguriert sind.

Das Fenster für die EtherCAT-Master Kommunikationskonfiguration wird geöffnet.

#### **Register Ident**

Für Motion Control können Sie im Register "Ident" der Steckplatz des Moduls EtherCAT-Master an der b maXX drive PLC und den Namen der PLC (Gerätename) einstellen.

Die Änderung der Modulnummer und des Gerätenamens wirkt sich auf das ProMaster Projekt aus.

Weiterhin werden Ihnen die Technologie sowie (für CANopen over EtherCAT, CoE) CA-Nopen spezifische Informationen wie Gerätetyp, CANopen-Profil, Hersteller usw. angezeigt.

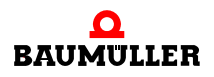

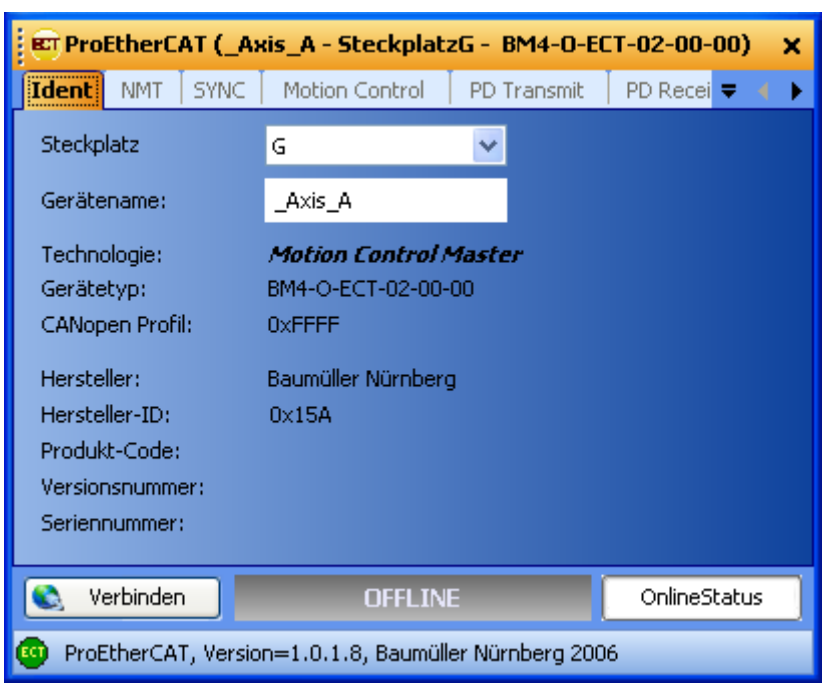

Abbildung 44: ProEtherCAT - EtherCAT-Master Kommunikationskonfiguration Register Ident

# **Register NMT**

Bei der Verwendung von Motion Control bleiben die Einstellungen auf dem Register "NMT" unverändert.

In der Edit-Box "Wartezeit der Slaves" kann eingestellt werden, wie lange der EtherCAT-Master auf die Durchführung eines Zustandswechsels durch die Slaves wartet.

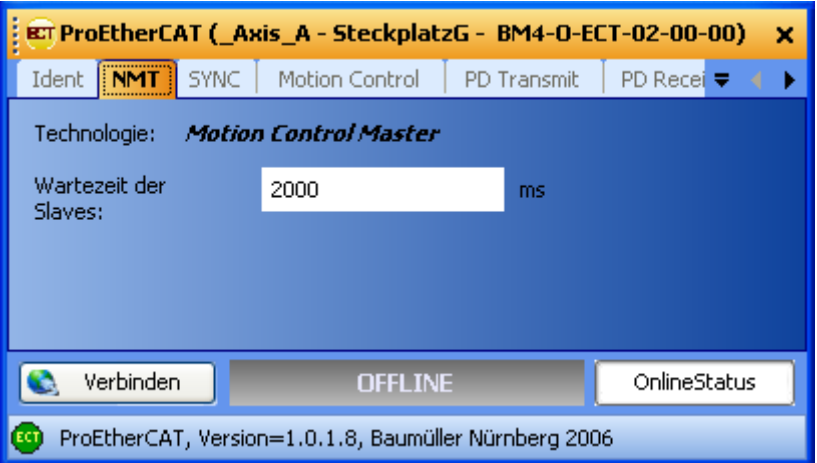

Abbildung 45: ProEtherCAT - EtherCAT-Master Kommunikationskonfiguration Register NMT

# **Register SYNC**

Bei der Verwendung von Motion Control können Sie im Register "SYNC" die SYNC-Zykluszeit und das Synchronisiersignal zwischen Optionsmodul EtherCAT-Master und b maXX drive PLC einstellen.

Weiterhin können Sie die Einstellungen für die Verteilten Uhren (Distributed Clocks) vornehmen.

Die Änderung von der SYNC-Zykluszeit und des Synchronisiersignals wirkt sich auf das ProMaster Projekt aus.

Für das Modul EtherCAT Master können Sie für die "Synchronisation mit PLC (Event)" aus den Signalen "SYNC-Signal 1" und "SYNC-Signal 2" wählen. Andere Signale sind nicht erlaubt. Für unser Beispiel verwenden wir "SYNC-Signal 1". Das Signal muss auf der b maXX drive PLC generiert werden. Per Default wird bei Motion Control das Signal "SYNC-Signal 1" verwendet und von der b maXX drive PLC automatisch generiert.

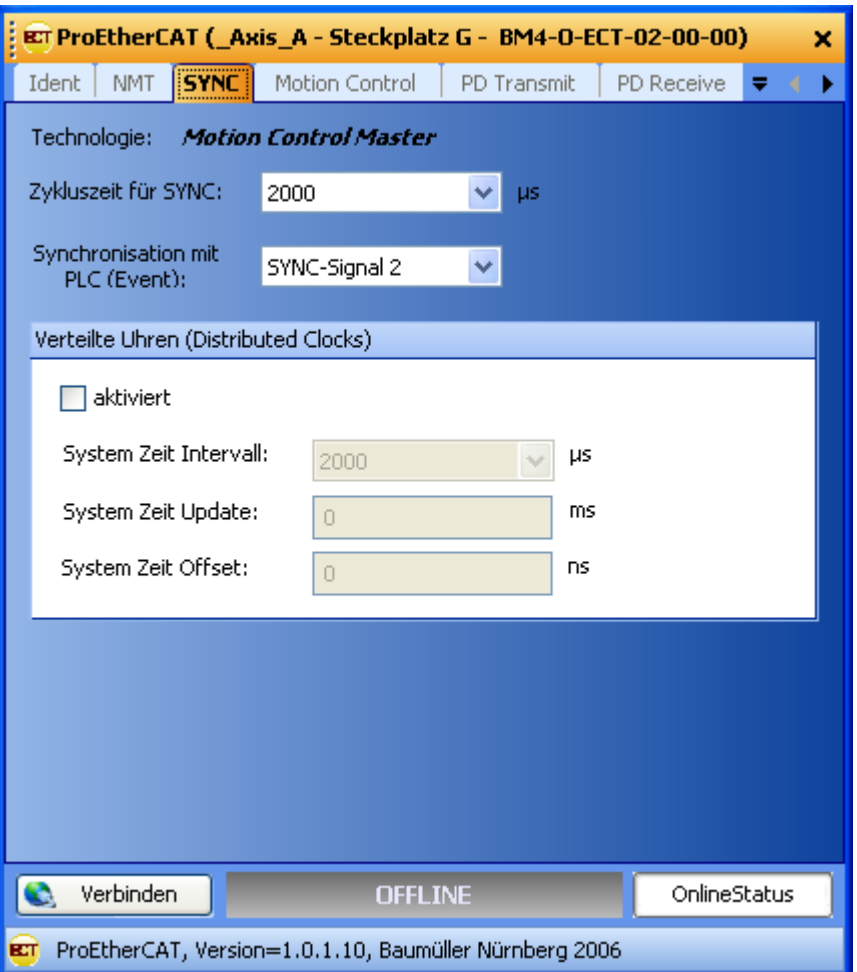

Abbildung 46: ProEtherCAT - EtherCAT-Master Kommunikationskonfiguration Register SYNC

Mit der Check-Box "aktiviert" wird der Mechanismus der Distributed Clocks am Ether-CAT-Bus dieses EtherCAT-Masters aktiviert bzw. deaktiviert.

In der Combo-Box "System Zeit Intervall" kann das Zeitintervall eingestellt werden, in dem der EtherCAT-Master Prozessdaten mit den EtherCAT-Slaves austauscht.

Die Einstellung in "System Zeit Intervall" wirkt sich auf die "Zykluszeit für SYNC" aus.

Die Änderung von "System Zeit Intervall" bzw. "Zykluszeit für SYNC" wirkt sich im Pro-Master Projekt auf alle Slaves an dem selben EtherCAT-Bus und den zugehörigen Mas-

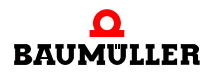

ter aus. Weiterhin wirkt sich die Änderung auch im IEC Projekt auf die Motion Control Event Task aus.

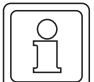

# **HINWEIS**

Die Änderung der "System Zeit Intervall" bzw. "Zykluszeit für SYNC" wird automatisch für den EtherCAT Bus, d. h. den EtherCAT-Master und alle daran angeschlossenen EtherCAT-Slaves übernommen.

In der Edit-Box "Systemzeit Update" kann das Zeitintervall eingestellt werden, in dem die Systemzeiten am EtherCAT-Bus (im Master und in den Slaves) aktualisiert werden.

In der Edit-Box "System Zeit Offset" kann die Generierung des SYNC-Signals durch die "Verteilte Uhr" im b maXX System des EtherCAT-Masters verschoben werden.

#### <span id="page-71-0"></span>**Register Motion Control**

Im Register "Motion Control" werden die Einstellungen für Motion Control vorgenommen.

Für die Maschinenkonfiguration können Sie angeben ob Motion Control verwendet wird. Die Auswahl wird Ihnen bei Anwahl des Masters aus dem Projektbaum ermöglicht.

Außerdem können Sie für einzelne Antriebe angeben, dass diese nicht über Motion Control gesteuert werden, sowie z. B. die Namen einzelner Antriebe ändern. Die Auswahl wird Ihnen bei Anwahl des jeweiligen Antriebs im Projektbaum ermöglicht. Die Änderungen wirken sich auf das ProMaster Projekt aus.

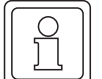

#### **HINWEIS**

Falls Sie in der Konfiguration Antriebe ohne Motion Control verwenden, müssen diese auf jeden Fall konfiguriert werden (siehe hierzu <sup>⊳</sup>Konfigurieren der EtherCAT-Slave Kommunikation < in Kapitel "4.3 ProMaster, ProEtherCAT, ProProg wt III und Motion Control" [ab Seite 60.](#page-59-0)

Weiterhin werden Ihnen Motion Control spezifische Informationen wie Motion Control Zykluszeit und EtherCAT spezifische Informationen, wie die Node-ID des jeweiligen Antriebs angezeigt.

In diesem Register können Sie u. a. auch den Achsnamen der EtherCAT-Slaves ändern sowie gegebenenfalls die TCP/IP-Adresse für die Verbindung für Ethernet over Ether-CAT (EoE) einstellen.
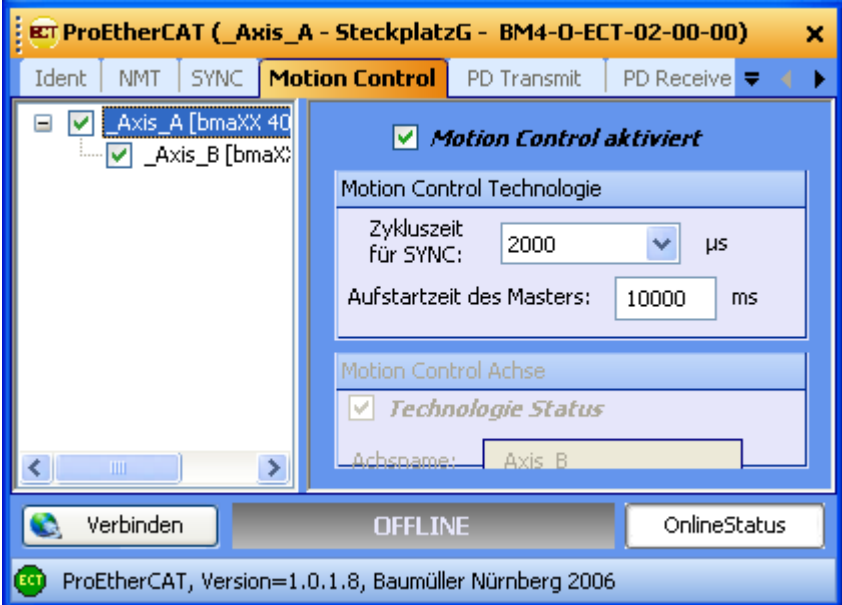

Abbildung 47: ProEtherCAT - EtherCAT-Master Kommunikationskonfiguration Register Motion Control

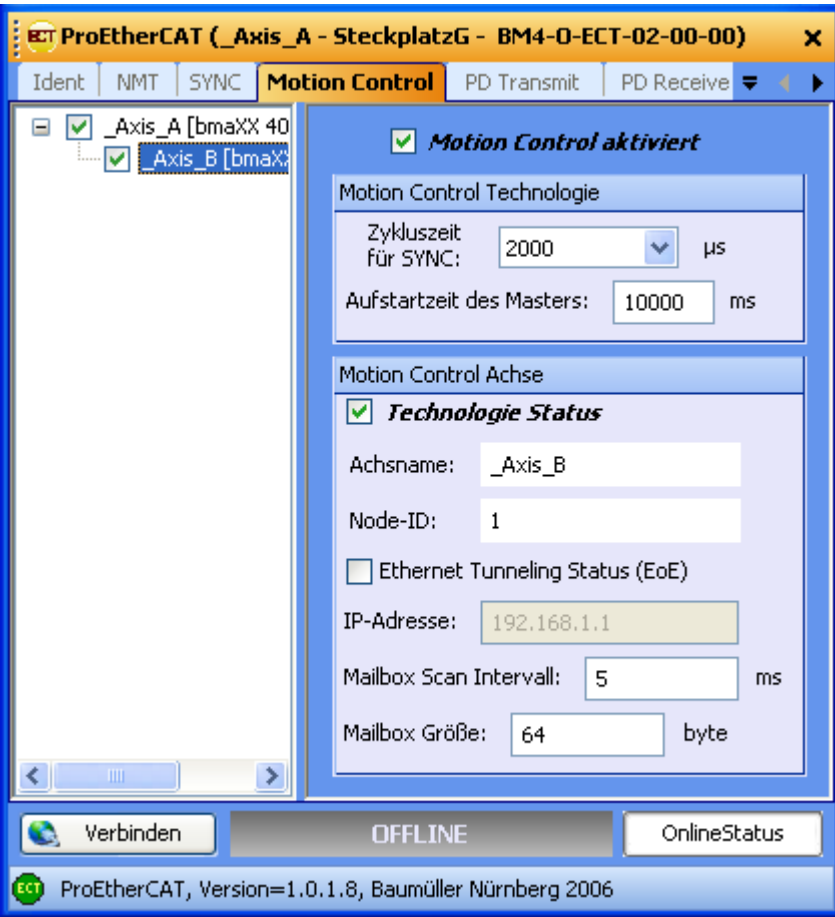

Abbildung 48: ProEtherCAT - EtherCAT-Master Kommunikationskonfiguration Register Motion Control

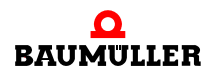

#### **Register PD Transmit und Register PD Receive**

Die Daten auf diesen Seiten dienen der Anzeige.

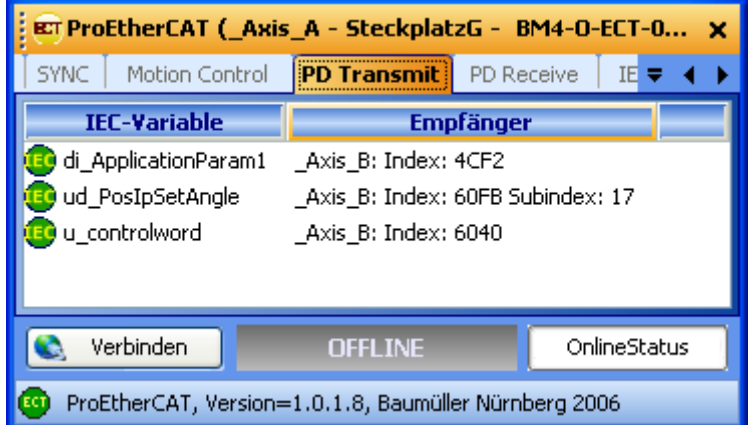

Abbildung 49: ProEtherCAT - EtherCAT-Master Kommunikationskonfiguration Register PD Transmit

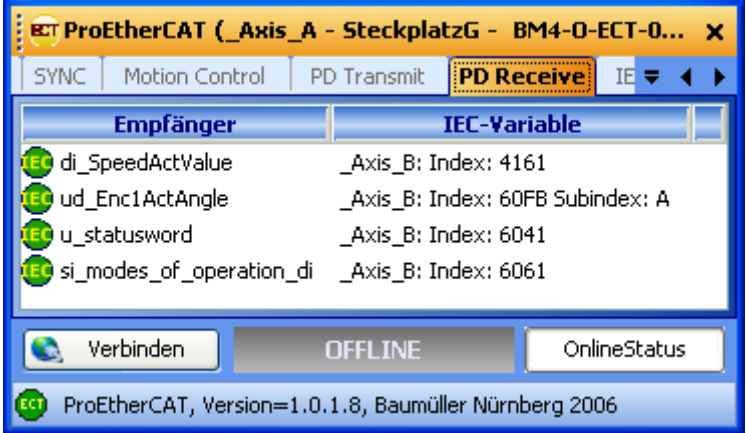

Abbildung 50: ProEtherCAT - EtherCAT-Master Kommunikationskonfiguration Register PD Receive

In den Registern "PD Transmit" und "PD Receive" werden die IEC-Variablen (Netzwerkvariablen), jeweils für Senden (PD Transmit) und Empfangen (PD Receive) angezeigt.

Die Zuordnung der Netzwerkvariablen (über die EtherCAT-Master Objekte) zu den Ether-CAT-Slave Objekten erfolgt bei ProMaster und ProEtherCAT automatisch.

Die Zuordnung weiterer EtherCAT-Slave Objekte zu Netzwerkvariablen erfolgt bei der Konfiguration der EtherCAT-Slave Kommunikation der EtherCAT-Slaves. Nach dieser Konfiguration der EtherCAT-Slaves werden die entsprechenden Daten in den Registern "PD Transmit" und "PD Receive" der Konfiguration der EtherCAT-Master Kommunikation angezeigt.

Zur Konfiguration der EtherCAT-Kommunikation der EtherCAT-Slaves siehe Kapitel ⊳[4.3.6.1 Konfigurieren der EtherCAT-Slave Kommunikation](#page-59-0)< ab Seite 60.

**74** von 96

#### **Register IEC**

Bei der Konfiguration der EtherCAT-Slave Kommunikation erfolgt die Zuordnung der EtherCAT-Slave Objekte (über EtherCAT-Master Objekte) zu den Netzwerkvariablen für das IEC-Projekt auf der PLC.

Die im Register IEC angezeigten Variablen werden auch Netzwerkvariablen genannt. Über die Netzwerkvariablen erfolgt das Prozessdaten schreiben und lesen im IEC-Projekt.

Bei der Verwendung von Motion Control sind einige der Zuordnungen per default angelegt.

Im Register "IEC" werden die Netzwerkvariablen und ihr Datentyp im IEC-Projekt auf der PLC angezeigt.

Die Berechnung der (IEC-) Adresse der Netzwerkvariablen erfolgt erst nach "Liste aktualisieren" in Kapitel ⊳Register Download< [in Kapitel "4.3.6.2 Konfiguration der](#page-75-0) [EtherCAT-Master Kommunikation" ab Seite 76.](#page-75-0)

Zur Konfiguration der EtherCAT-Kommunikation der EtherCAT-Slaves siehe  $\nu$ 4.3.6.1 [Konfigurieren der EtherCAT-Slave Kommunikation](#page-59-0)< ab Seite 60.

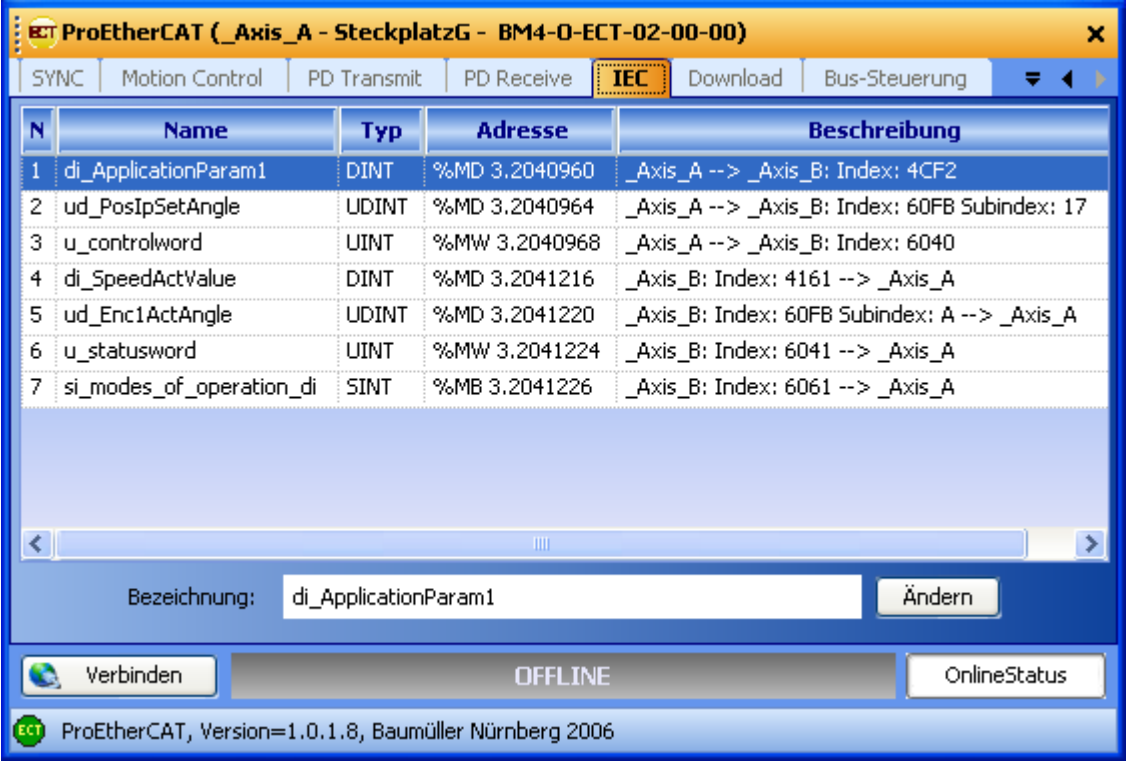

Abbildung 51: ProEtherCAT - EtherCAT-Master Kommunikationskonfiguration Register IEC nach Konfiguration der EtherCAT-Slaves und "Liste aktualisieren" (Register Download)

> Sie können den Namen der Netzwerkvariablen ändern, indem Sie den Netzwerkvariablennamen aus der Spalte "Name" anwählen, in der Edit-Box "Bezeichnung" den Netzwerkvariablennamen editieren und anschließend auf den Button "Ändern" klicken.

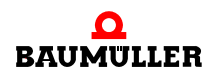

#### **HINWEIS**

Beachten Sie die Grenze von 30 Zeichen für einen Variablennamen im IEC Projekt in ProProg wt III.

### <span id="page-75-0"></span>**Register Download**

Im Register Download werden die Objekte angezeigt, die nach der Konfiguration der EtherCAT-Kommunikation des EtherCAT-Masters und der EtherCAT-Slaves auf den EtherCAT-Master geladen werden (Download). Solange die Konfiguration nicht abgeschlossen ist, werden im Register Download keine Daten angezeigt, d. h. es können keine Daten auf den EtherCAT-Master geladen werden.

Betätigen Sie jetzt den Button "Liste aktualisieren" (rechts unten). Dadurch werden die Konfigurationsdaten (sowohl Master als auch Slave) für den Download auf den Ether-CAT-Master erzeugt.

| ET ProEtherCAT (_Axis_A - SteckplatzG - BM4-0-ECT-02-00-00)<br>×                                    |                                  |                 |                      |  |  |  |  |  |  |  |
|----------------------------------------------------------------------------------------------------|----------------------------------|-----------------|----------------------|--|--|--|--|--|--|--|
| PD Transmit                                                                                         | PD Receive<br>IEC.               | <b>Download</b> | <b>Bus-Steuerung</b> |  |  |  |  |  |  |  |
| <b>Objekt</b>                                                                                       | <b>Beschreibung</b>              |                 |                      |  |  |  |  |  |  |  |
| $0\times2005$                                                                                       | Reaction on PLC Status           |                 | 0x0                  |  |  |  |  |  |  |  |
| 0x2201                                                                                              | State Change Time                |                 | 2000                 |  |  |  |  |  |  |  |
| 0x2401                                                                                              | Slave Assignment                 |                 |                      |  |  |  |  |  |  |  |
| 0x1                                                                                                 | Node Relevance                   |                 | 0x02                 |  |  |  |  |  |  |  |
| 0x2                                                                                                 | Node ID                          |                 | 1                    |  |  |  |  |  |  |  |
| ξ¢<br>0x3                                                                                           | Slave Status Control Interval    |                 | 50                   |  |  |  |  |  |  |  |
| G<br>0x3C01                                                                                         | Slave SYNC Manager configuration |                 |                      |  |  |  |  |  |  |  |
| G<br>$0\times1$                                                                                     | SYNC Manager channel 0           |                 | 00184000260001000000 |  |  |  |  |  |  |  |
| G<br>0x2                                                                                            | SYNC Manager channel 1           |                 | 2E1A4000220001000000 |  |  |  |  |  |  |  |
| 0x3                                                                                                 | SYNC Manager channel 2           |                 | 00100A00240001000000 |  |  |  |  |  |  |  |
| $0\times 4$                                                                                         | SYNC Manager channel 3           |                 | 00140B00200001000000 |  |  |  |  |  |  |  |
| ∢<br>$\mathbf{m}$                                                                                   |                                  |                 | ≯                    |  |  |  |  |  |  |  |
| <b>Experten Funktionen</b><br>×<br>Liste aktualisieren<br>Daten nach dem<br>⊻<br>Download speichern |                                  |                 |                      |  |  |  |  |  |  |  |
|                                                                                                    |                                  |                 | Download             |  |  |  |  |  |  |  |
| Verbinden<br>a                                                                                      |                                  | <b>OFFLINE</b>  | OnlineStatus         |  |  |  |  |  |  |  |
| ProEtherCAT, Version=1.0.1.8, Baumüller Nürnberg 2006                                               |                                  |                 |                      |  |  |  |  |  |  |  |

Abbildung 52: ProEtherCAT - EtherCAT-Master Kommunikationskonfiguration Register Download

Drücken Sie jetzt den Button "Download". Die Verbindung von ProMaster zum EtherCAT-Master (Optionsmodul BM4-O-ECT-02) wird über die b maXX drive PLC (Optionsmodul BM4-O-PLC-01) aufgebaut. Anschließend werden die EtherCAT Konfigurationsdaten (sowohl Master als auch Slave) an den EtherCAT-Master gesendet.

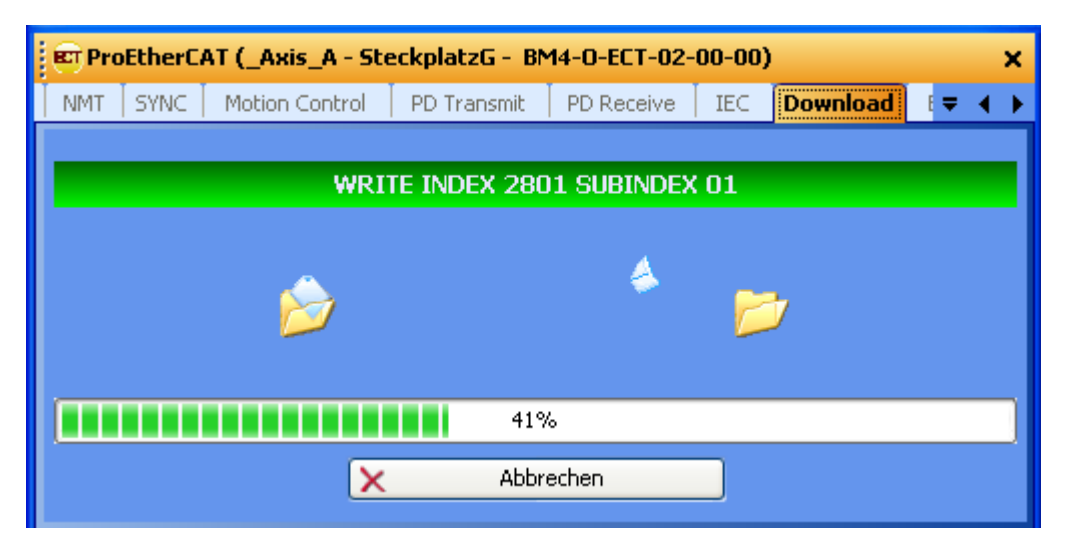

Abbildung 53: ProEtherCAT - EtherCAT Kommunikationskonfiguration Download

Falls hier Fehler gemeldet werden, kann es notwendig sein über das Register "Bus-Steuerung", Button "Verbinden" und Button "Reset" den EtherCAT-Master in den EtherCAT Zustand "Reset" zu versetzen und anschließend im Register "Download" noch mal den Download zu starten.

Nachdem der Download beendet ist, wird wieder die Download Objektliste angezeigt.

Jetzt befinden sich auf dem EtherCAT-Master sowohl die EtherCAT-Konfigurationsdaten für den EtherCAT-Master als auch die EtherCAT-Konfigurationsdaten für den EtherCAT-Slave, welche der Master beim Start des EtherCAT-Netzwerks an den Slave sendet.

#### **Register Bus-Steuerung**

Im Register "Bus-Steuerung" können versierte EtherCAT-Anwender, nach dem Download der EtherCAT-Konfigurationsdaten, das EtherCAT-Netzwerk "per Hand" steuern. Dies kann z. B. bei der physikalischen Inbetriebnahme des EtherCAT-Netzwerks hilfreich sein.

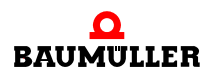

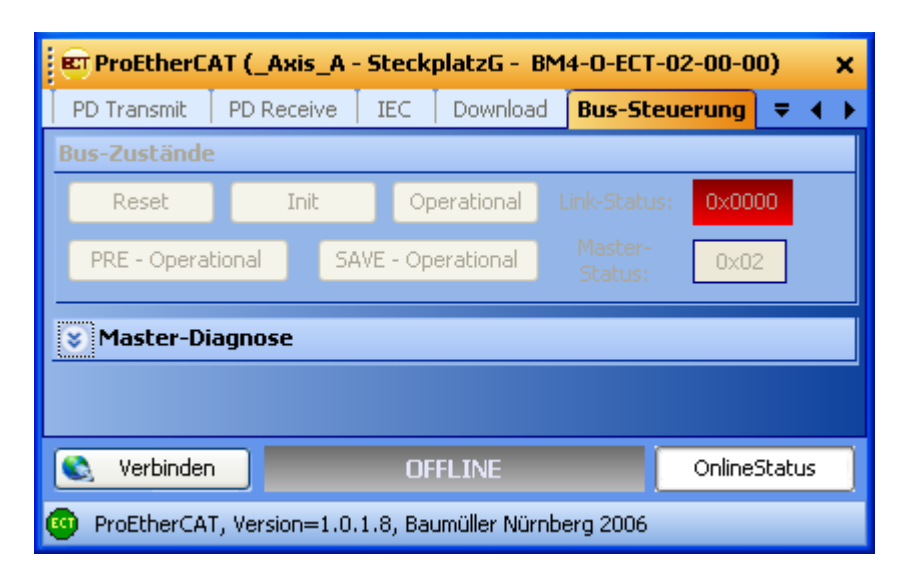

Abbildung 54: ProEtherCAT - EtherCAT-Master Kommunikationskonfiguration Register "Bus-Steuerung"

#### **4.3.7 Konfigurieren der PLC**

Nach der Konfiguration der Kommunikation des EtherCAT-Netzwerks und der Erstellung des IEC Projekts werden nun die Daten für die b maXX drive PLC konfiguriert.

Dabei werden

- das IEC Projekt in das ProMaster Projekt eingebunden
- die Kurvendatensätze ausgewählt.

Außerdem können

• mit dem Kurvenscheiben Editor ProCAM eigene Kurvenscheibendaten erstellt werden

Anschließend klicken Sie im Fenster "ProPLC" auf den Button "Gesamtes IEC-Projekt aktualisieren". Die Daten für die Maschinenkonfiguration, sowohl für das EtherCAT-Netzwerk, als auch für die b maXX drive PLC werden dann erzeugt.

#### **4.3.7.1 IEC**

In diesem Abschnitt erläutern wir, wie ein IEC Projekt mit ProMaster verbunden wird.

Öffnen Sie im ProMaster Projekt in der Netzwerkansicht für unseren EtherCAT-Master das Fenster "ProPLC" in dem Sie auf das Gerät "Axis A" klicken und dann über das Kontextmenü "Konfigurationsdaten (Komponenten)\PLC (Steckplatz H)\PLC - Konfiguration (ProPLC)" anwählen und dort das Register "IEC" auswählen.

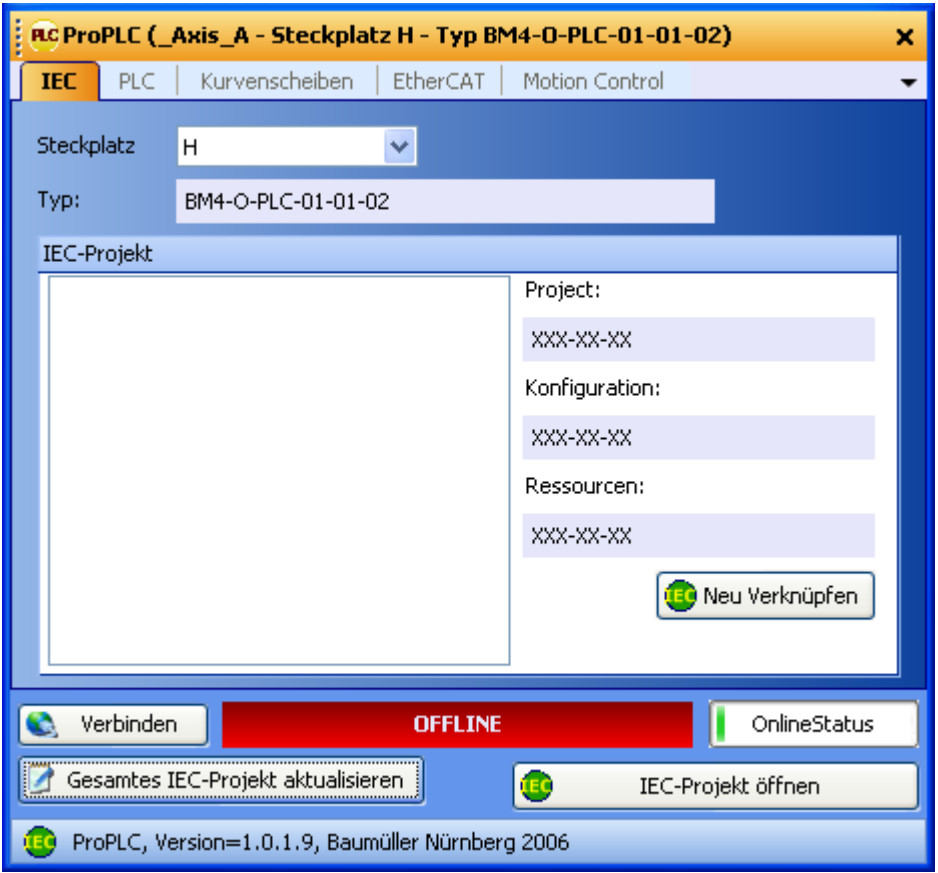

Abbildung 55: ProPLC - Verbinden mit Beispiel IEC Projekt

#### **HINWEIS**

Mit ProMaster können nur ProProg wt III Projekte geöffnet werden. Falls Sie ein bestehendes PROPROG wt II Projekt verwenden wollen, müssen Sie dieses zuerst mit ProProg wt III öffnen (und dabei konvertieren) und können es danach in ProMaster öffnen und verwenden.

Beachten Sie, dass dabei Ihre PROPROG wt II-Bibliotheken ebenfalls konvertiert werden!

Klicken Sie auf den Button "Neu Verknüpfen" und wählen Sie unser Beispiel IEC Projekt "Example\_BM4\_O\_ECT02\_MA\_2.mwt", welches wir in Kapitel >[4.3.4 Anlegen eines IEC](#page-52-0) [Projekts mit ProProg wt III](#page-52-0)< ab Seite 53 angelegt haben, aus.

Im Register "IEC" wird das eben ausgewählte IEC Projekt angezeigt.

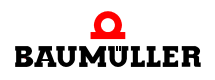

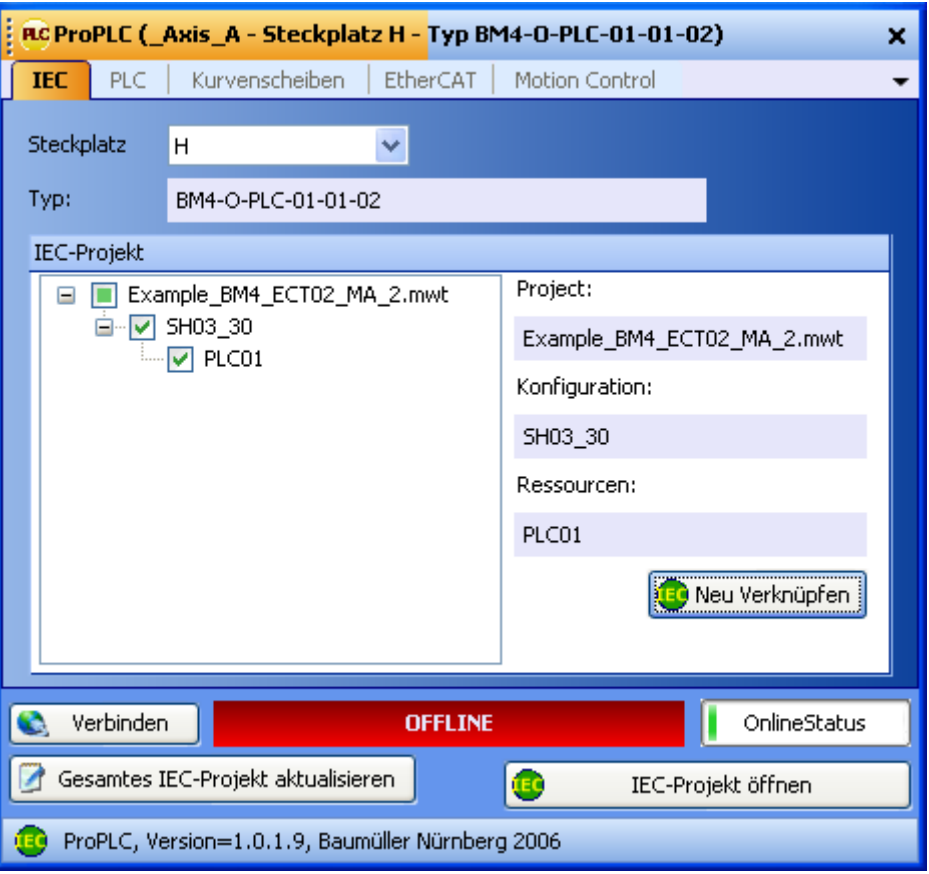

Abbildung 56: ProPLC - Register IEC

Falls Sie eine vorhandene Applikation (oder eine Vorlage) aus ProProg wt III mit dem ProMaster Projekt verbinden, kann es sein, dass die Namen der Geräte in ProMaster und im IEC Projekt nicht gleich sind. In diesem Fall siehe Kapitel ⊳4.3.9 Programmieren des [IEC Projekts](#page-87-0)< ab Seite 88.

## **4.3.7.2 PLC**

Nach dem Download der Daten auf EtherCAT-Master und b maXX drive PLC, siehe ▶[Download der Daten auf den EtherCAT-Master und auf die b maXX drive PLC](#page-86-0)< ab [Seite 87](#page-86-0), kann im Register PLC das IEC Projekt auf der b maXX drive PLC aktiviert und gestartet werden (Bereich "PLC Status").

Weiterhin werden im Bereich "PLC Info" Daten der b maXX drive PLC wie Betriebssystem-Version, Firmware-Version, IEC Projekt und Boot Projekt angezeigt. Im Bereich "Flash Directory" werden (nach "Verbinden" und "Aktualisieren") Informationen zu den Dateien im Flash-Speicher der b maXX drive PLC angezeigt, z. B. zu den Kurvendatensätzen (siehe ⊳4.3.7.3. Kurvenscheiben<)

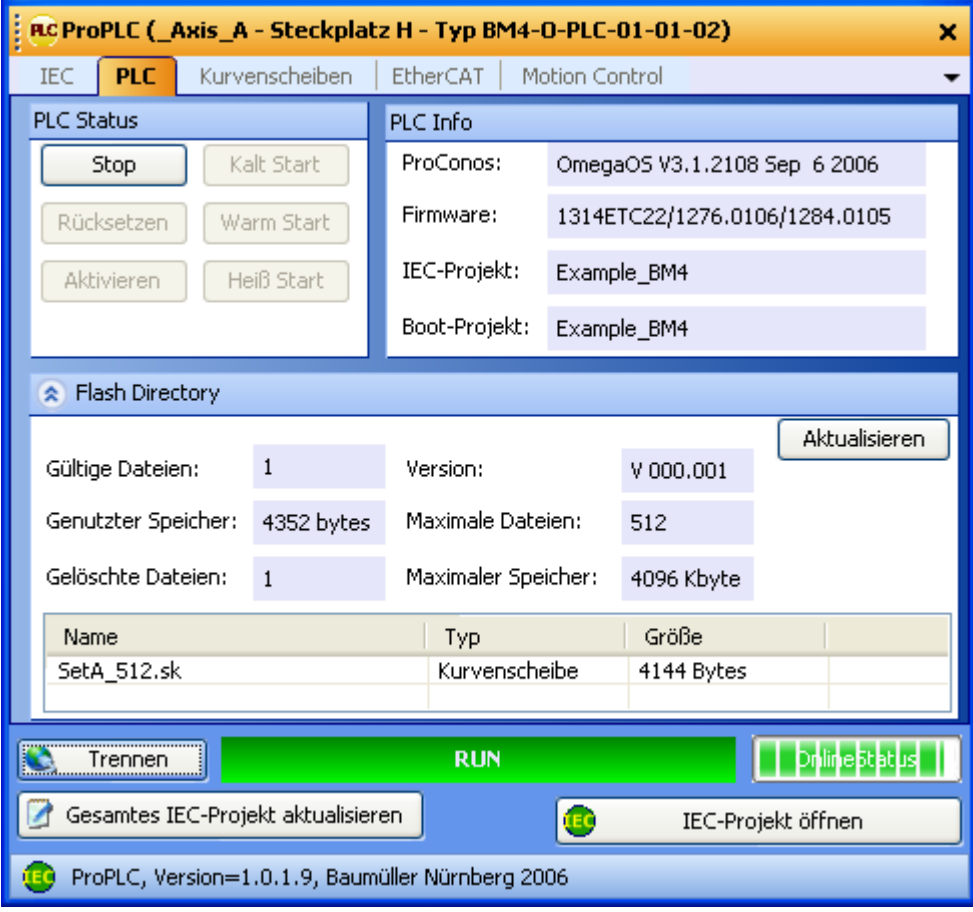

Abbildung 57: ProPLC - Register PLC nach Download der Kurvenscheibe (Register Kurvenscheibe)

#### <span id="page-80-0"></span>**4.3.7.3 Kurvenscheiben**

In diesem Abschnitt erläutern wir, wie ein Kurvenscheibendatensatz erstellt und mit Pro-Master verbunden wird.

Öffnen Sie im ProMaster Projekt in der Netzwerkansicht für unseren EtherCAT-Master das Fenster "PLC Konfiguration" in dem Sie auf das Gerät "Axis A" klicken und dann über das Kontextmenü "Konfigurationsdaten (Komponenten)\PLC (Steckplatz H)\ PLC - Konfiguration (ProPLC)" anwählen und dort das Register "Kurvenscheiben" auswählen.

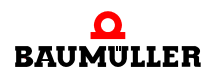

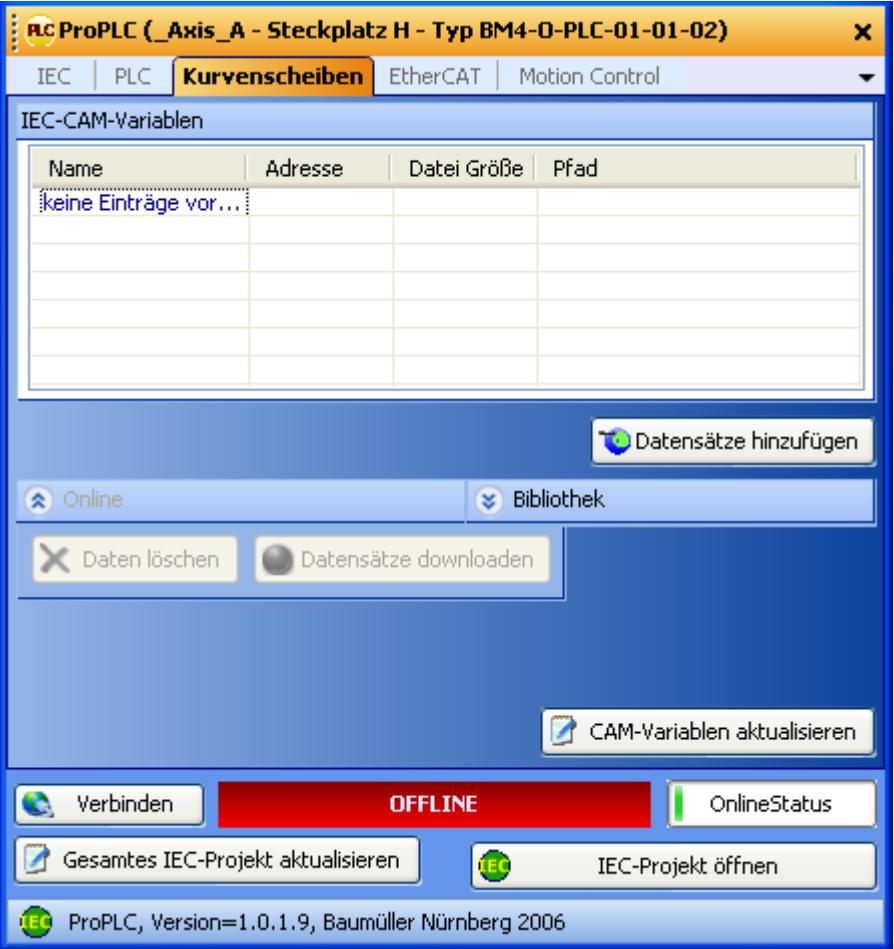

Abbildung 58: ProPLC - Register "Kurvenscheiben" ohne Kurvendatensatz

Drücken Sie den Button "Datensätze hinzufügen". Das Fenster "ProMaster.NET - Kurvenscheiben" wird geöffnet.

Drücken Sie im Bereich "Festplatte" den Button "Hinzufügen" und wählen Sie auf Ihrer Festplatte den Pfad aus, in dem Ihre Kurvendaten stehen.

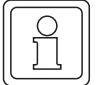

#### **HINWEIS**

Beispielkurvendaten finden Sie im Installationsverzeichnis von ProCAM im Unterordner "examples" (z. B. C:\...\Baumueller\ProCam 2\examples.

Falls Sie eigen Kurven generieren wollen, klicken Sie auf den Button "ProCAM" und öffnen damit den Kurvenscheiben Editor. Dort können Sie Ihre Kurven editieren.

Stellen Sie jetzt per Drag&Drop Ihren Kurvendatensatz (im Bereich "\*.sk Dateien") aus den verschiedenen Kurvenscheibendaten (im Bereich "Festplatte") zusammen.

Für unser Beispiel wählen wir die Kurvenscheibendaten "ExampleGerade\_MC.kbin" und "ExamplePendelP5\_MC.kbin", die in den Kurvenscheibendatensatz "SetA\_512" zusammengefasst werden.

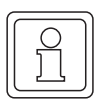

#### **HINWEIS**

Sie können sich die Kurvenscheibendaten (im jeweiligen Bereich) über den Button "Vorschau" grafisch darstellen lassen. Dies erleichtert die Kurvenauswahl.

Klicken Sie anschließend auf den Button "Speichern". Dadurch wird der Kurvendatensatz erstellt und ProMaster zur Verfügung gestellt.

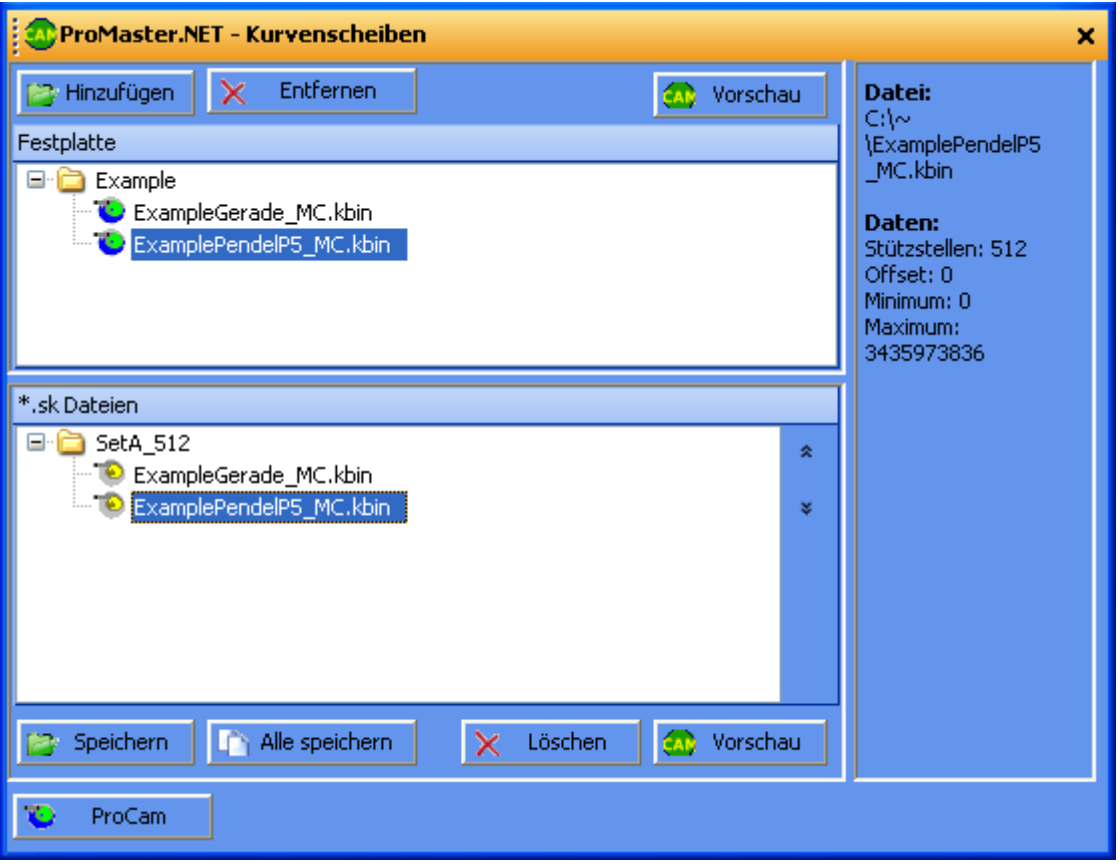

Abbildung 59: ProPLC ( - Register Kurvenscheiben -) Kurvendatensatz erstellen

Schließen Sie jetzt das Fenster "ProMaster.NET - Kurvenscheiben", indem Sie oben rechts auf "x" klicken.

Im Register "Kurvenscheiben" sehen Sie jetzt den Namen der Variablen des Kurvenscheibendatensatzes im IEC Projekt, ihre Adresse im IEC Projekt und den Dateinamen des Kurvenscheibendatensatzes auf der Festplatte.

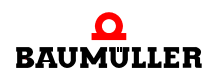

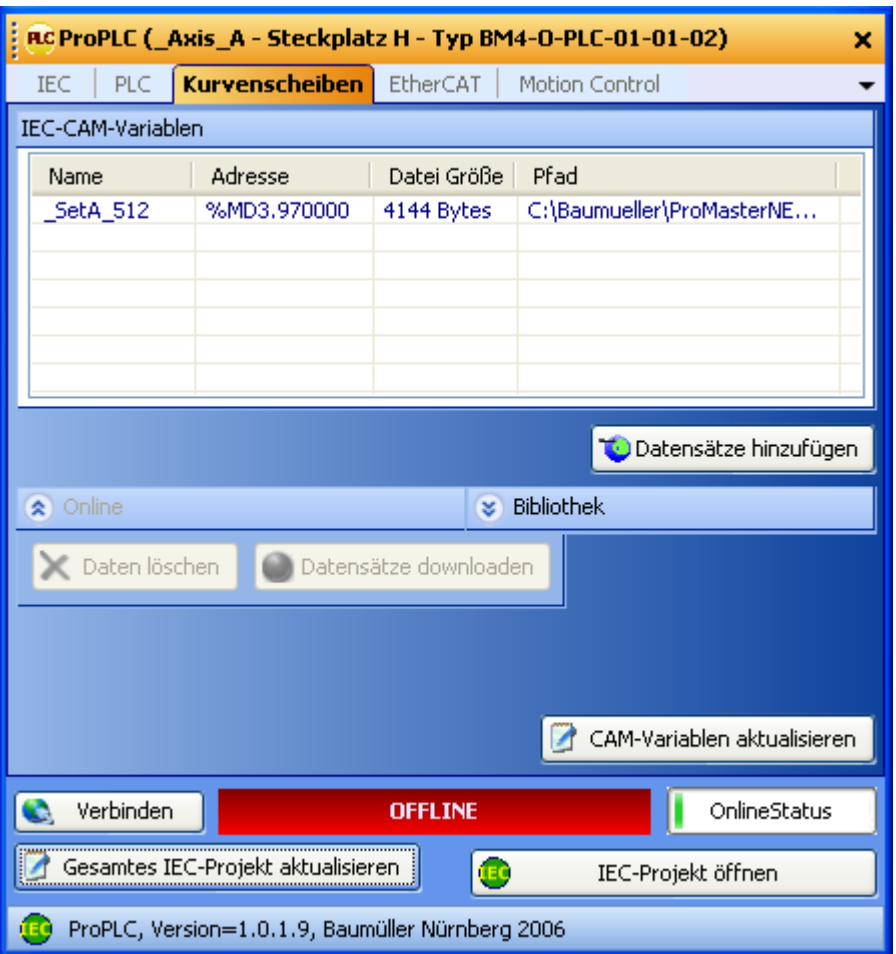

Abbildung 60: ProPLC - Register "Kurvenscheiben" mit Kurvendatensatz

Falls Sie eine vorhandene Applikation (oder eine Vorlage) aus ProProg wt III mit dem ProMaster Projekt verbinden, kann es sein, dass der Kurvendatensatzname in ProMaster und im IEC Projekt nicht gleich sind. In diesem Fall siehe Kapitel ⊳4.3.9 Programmieren [des IEC Projekts](#page-87-0)< ab Seite 88.

Sie können vom Register "Kurvenscheiben" aus, über den Button "Flash löschen" (Bereich "⇓ Online"), den Flash-Speicher auf der b maXX drive PLC löschen. Dies kann notwendig sein, falls durch diverse Downloads (sowohl Kurvenscheibendatensätze als auch IEC Projekte) der Flash-Speicher "voll" ist.

Weiterhin können Sie die Kurvenscheibendatensätze vom Register "Kurvenscheiben" aus, über den Button "Datensätze downloaden", auf die b maXX drive PLC einzeln downloaden.

Laden Sie jetzt die Kurvenscheibendatensätze über den Button "Datensätze downloaden" (Bereich "⇓ Online") auf die b maXX drive PLC.

#### **4.3.7.4 EtherCAT**

Im Register "EtherCAT" werden der Name, der Datentyp, die Adresse und der Kommentar der Netzwerkvariablen der EtherCAT-Slaves im IEC Projekt dargestellt.

Bei der Verwendung von Motion Control erfolgt die Kommunikation über die Achsvariable. ProMaster legt nach der Betätigung des Buttons "gesamtes IEC-Projekt aktualisieren" siehe Kapitel  $\triangleright$ [4.3.8 Download der Daten auf den EtherCAT-Master und auf die b maXX](#page-86-0) drive PLC– [ab Seite 87](#page-86-0) im IEC Projekt die Achsvariable mit dem Gerätenamen des Ether-CAT-Slave neu an. Zusätzlich legt ProMaster im IEC Projekt Netzwerkvariablen an. Diese unterscheiden sich in die Standard Netzwerkvariablen für Motion Control und, sofern zusätzliche Objekte bei der EtherCAT-Slave Konfiguration angelegt wurden, in zusätzliche Netzwerkvariablen für EtherCAT.

Im Register "EtherCAT" werden Ihnen diese Netzwerkvariablen, sowohl die Standard Netzwerkvariablen für Motion Control als auch die zusätzlichen Netzwerkvariablen für EtherCAT, angezeigt.

Hier ist unbedingt folgendes zu beachten:

Die Standard Netzwerkvariablen für Motion Control dürfen vom Anwender gelesen, aber nicht geschrieben werden.

Dies sind die Standard Motion Control Netzwerkvariablen für die Sollwerte:

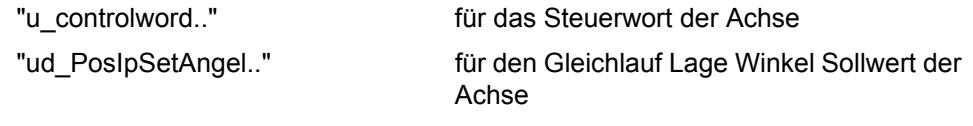

Dies sind die Standard Motion Control Netzwerkvariablen für die Istwerte:

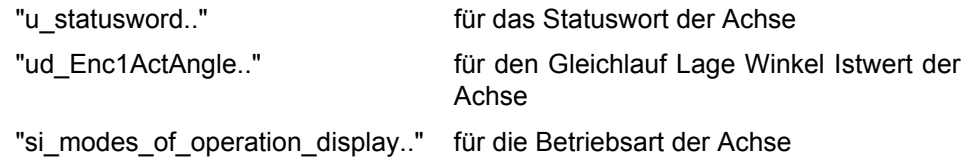

#### **HINWEIS**

Die Standard Netzwerkvariablen für Motion Control dürfen vom Anwender gelesen, aber nicht geschrieben werden.

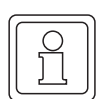

#### **HINWEIS**

Die Standard Netzwerkvariablen müssen in der Motion Control Event-Task gelesen werden.

Die Nummer hinter den Netzwerkvariablennamen ist eine interne Nummer um gleich lautende, automatisch generierte Netzwerkvariablennamen zu unterscheiden.

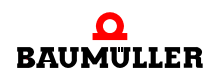

| : RC ProPLC (_Axis_A - Steckplatz H - Typ BM4-0-PLC-01-01-02)<br>×                     |                                                                |                      |                                                                                            |               |                                              |  |              |  |  |  |
|----------------------------------------------------------------------------------------|----------------------------------------------------------------|----------------------|--------------------------------------------------------------------------------------------|---------------|----------------------------------------------|--|--------------|--|--|--|
| Kurvenscheiben<br><b>EtherCAT</b><br>IEC<br>PLC<br>Motion Control                      |                                                                |                      |                                                                                            |               |                                              |  |              |  |  |  |
| EtherCAT Master:<br><b>ET</b> Liste aktualisieren<br>Steckplatz G [BM4-O-ECT-02-00-00] |                                                                |                      |                                                                                            |               |                                              |  |              |  |  |  |
| Nr                                                                                     | <b>Name</b>                                                    |                      | <b>Adresse</b><br><b>Typ</b>                                                               |               | <b>Beschreibung</b>                          |  |              |  |  |  |
|                                                                                        | di_ApplicationParam1                                           |                      | _Axis_A --> _Axis_B: Index: 4CF2<br>%MD 3,2040960                                          |               |                                              |  |              |  |  |  |
| $\overline{c}$<br>ud_PosIpSetAngle                                                     |                                                                | <b>UDINT</b>         | _Axis_A --> _Axis_B: Index: 60FB Subindex: 17<br>%MD 3.2040964                             |               |                                              |  |              |  |  |  |
| $\overline{\mathbf{3}}$<br>u_controlword                                               |                                                                | <b>UINT</b>          | $\_\text{Axis}\_\text{A}\rightarrow\_\text{Axis}\_\text{B}$ : Index: 6040<br>%MW 3.2040968 |               |                                              |  |              |  |  |  |
| 4                                                                                      | di_SpeedActValue                                               |                      | %MD 3.2041216<br>_Axis_B: Index: 4161 --> _Axis_A                                          |               |                                              |  |              |  |  |  |
| 5                                                                                      | ud_Enc1ActAngle                                                |                      |                                                                                            | %MD 3.2041220 | _Axis_B: Index: 60FB Subindex: A --> _Axis_A |  |              |  |  |  |
| 6                                                                                      | u_statusword                                                   |                      | %MW 3.2041224<br>  _Axis_B: Index: 6041 --> _Axis_A                                        |               |                                              |  |              |  |  |  |
| 7                                                                                      | si_modes_of_operation_di                                       | <b>SINT</b>          | _Axis_B: Index: 6061 --> _Axis_A<br>%MB 3.2041226                                          |               |                                              |  |              |  |  |  |
| <b>TILL</b><br>≺                                                                       |                                                                |                      |                                                                                            |               |                                              |  |              |  |  |  |
|                                                                                        | Name:                                                          | di ApplicationParam1 |                                                                                            |               | <ae td="" ändern<=""><td></td><td></td></ae> |  |              |  |  |  |
| EtherCAT-Variablen aktualisieren                                                       |                                                                |                      |                                                                                            |               |                                              |  |              |  |  |  |
| Verbinden<br><b>OFFLINE</b>                                                            |                                                                |                      |                                                                                            |               |                                              |  | OnlineStatus |  |  |  |
|                                                                                        | iesamtes IEC-Projekt aktualisierer<br>IEC-Projekt öffnen<br>шc |                      |                                                                                            |               |                                              |  |              |  |  |  |
|                                                                                        | ProPLC, Version=1.0.1.10, Baumüller Nürnberg 2006              |                      |                                                                                            |               |                                              |  |              |  |  |  |

Abbildung 61: ProPLC - Register EtherCAT

Falls Sie bei der Konfiguration der EtherCAT-Slave Kommunikation in den Abschnitten ▶ [Register PD Receive](#page-63-0)< ab Seite 64 und ▶ [Register PD Transmit](#page-65-0)< ab Seite 66 die dort vorgeschlagenen zusätzlichen Netzwerkvariablen (und deren Verknüpfung zu EtherCAT-Slaves) angelegt haben, sehen Sie die zusätzlichen Netzwerkvariablen.

Die zusätzliche Netzwerkvariable für die Sollwerte ist:

"di\_ApplicationParam1.." für den Applikationsparameter 1 der Achse

Die zusätzliche Netzwerkvariable für die Istwerte ist:

"di\_SpeedActValue.." für den Drehzahl-Istwert der Achse

Beachten Sie bei der Änderung von Netzwerkvariablennamen, dass jeder Variablenname nur einmal im IEC Projekt vergeben sein kann. Dies ist insbesondere bei der Verwendung mehrerer Optionsmodule EtherCAT-Master an der b maXX drive PLC zu beachten.

**86**

#### **HINWEIS**

Jeder Variablenname darf nur einmal im IEC Projekt vergeben werden.

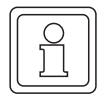

#### **HINWEIS**

Die zusätzlichen Netzwerkvariablen müssen in der Motion Control Event-Task gelesen und geschrieben werden.

#### **4.3.7.5 Motion Control**

Im Register "Motion Control" werden zukünftig die allgemeinen Einstellungen für Motion Control konfiguriert.

Wenn Sie die Default Motion Control Einstellungen verwenden wollen, brauchen Sie hier keine Einstellungen vornehmen.

#### <span id="page-86-0"></span>**4.3.8 Download der Daten auf den EtherCAT-Master und auf die b maXX drive PLC**

Der Download der Daten für den EtherCAT-Master erfolgt zur Zeit über ⊳Register Download< in Kapitel "4.3.6.2 Konfiguration der EtherCAT-Master Kommunikation" ab [Seite 76](#page-75-0).

Der Download der Kurvendatensätze für die b maXX drive PLC erfolgt zur Zeit über Register "Kurvenscheiben" der PLC-Konfiguration. Siehe hierzu Kapitel  $\nu$ 4.3.7.3 [Kurvenscheiben](#page-80-0)< ab Seite 81.

Der Download des IEC-Projektes für die b maXX drive PLC erfolgt zur Zeit wie gewohnt über ProProg wt III.

Klicken Sie jetzt im Fenster "PLC Konfiguration" auf den Button "Gesamtes IEC-Projekt aktualisieren". Die Daten für die b maXX drive PLC werden jetzt erzeugt. Dieser Vorgang kann etwas länger dauern, da unter anderem ProProg wt III geöffnet wird und im IEC-Projekt die konfigurierten IEC-Variablen in das globale Variablenarbeitsblatt geschrieben werden.

Anschließend können Sie das IEC-Projekt kompilieren indem Sie die entsprechende Abfrage mit "Ja" bestätigen.

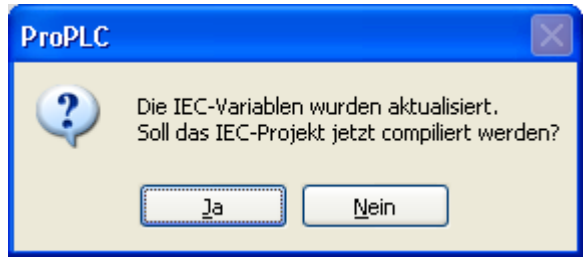

Abbildung 62: ProMaster - aktualisiertes IEC-Projekt kompilieren

Alternativ können Sie das IEC-Projekt auch in ProProg wt III über das ProProg wt III Menü "Code\Projekt neu erzeugen" kompilieren.

Führen Sie jetzt den Download des IEC-Projektes auf die b maXX drive PLC durch (ProProg wt III - Menü "Online\Projektkontrolle..." → "Senden" → Bootprojekt "Senden").

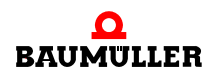

Führen Sie jetzt an der b maXX drive PLC einen Reset aus und schalten Sie danach die PLC in den Zustand "RUN" (Alternativ können Sie auch das gesamte EtherCAT-Netzwerk aus- und wieder einschalten). Jetzt können Sie über das IEC-Projekt in ProProg wt III die lokale Achse \_Axis\_A und die EtherCAT-Slave Achse \_Axis\_B steuern.

#### <span id="page-87-0"></span>**4.3.9 Programmieren des IEC Projekts**

#### **4.3.9.1 Allgemeines**

**88**

Wie Sie eine Motion Control Applikation im IEC Projekt in ProProg wt III programmieren können entnehmen Sie bitte dem Applikationshandbuch Motion Control und der Online-Hilfe von ProProg wt III.

Über das Kontextmenü auf \_Axis\_A "Konfigurationsdaten (Komponenten)\PLC (Steckplatz H)\IEC - Programmierung (ProProg wt III)" wird ProProg wt III mit unserem IEC Projekt "Example\_BM4\_O\_ECT02\_MA\_1.mwt" geöffnet. Sie können das IEC Projekt wie gewohnt bearbeiten.

ProMaster hat

- die Motion Control Achsvariable (in den Abschnitt MC Axis Variables)
- den Kurvenscheibendatensatz (in den Abschnitt MC\_CamDataSet)
- die Netzwerkvariablen (in den Abschnitt EtherCATVariables) (Standard Netzwerkvariablen für Motion Control und zusätzliche Netzwerkvariablen für EtherCAT; siehe  $>4.3.9.2$  Datenaustausch<br/></a>4 ab Seite 90)
- die lokalen Achs-Variablen (in den Abschnitt LocalAxisVariables)

in das globale Variablenarbeitsblatt "Global Variables" geschrieben.

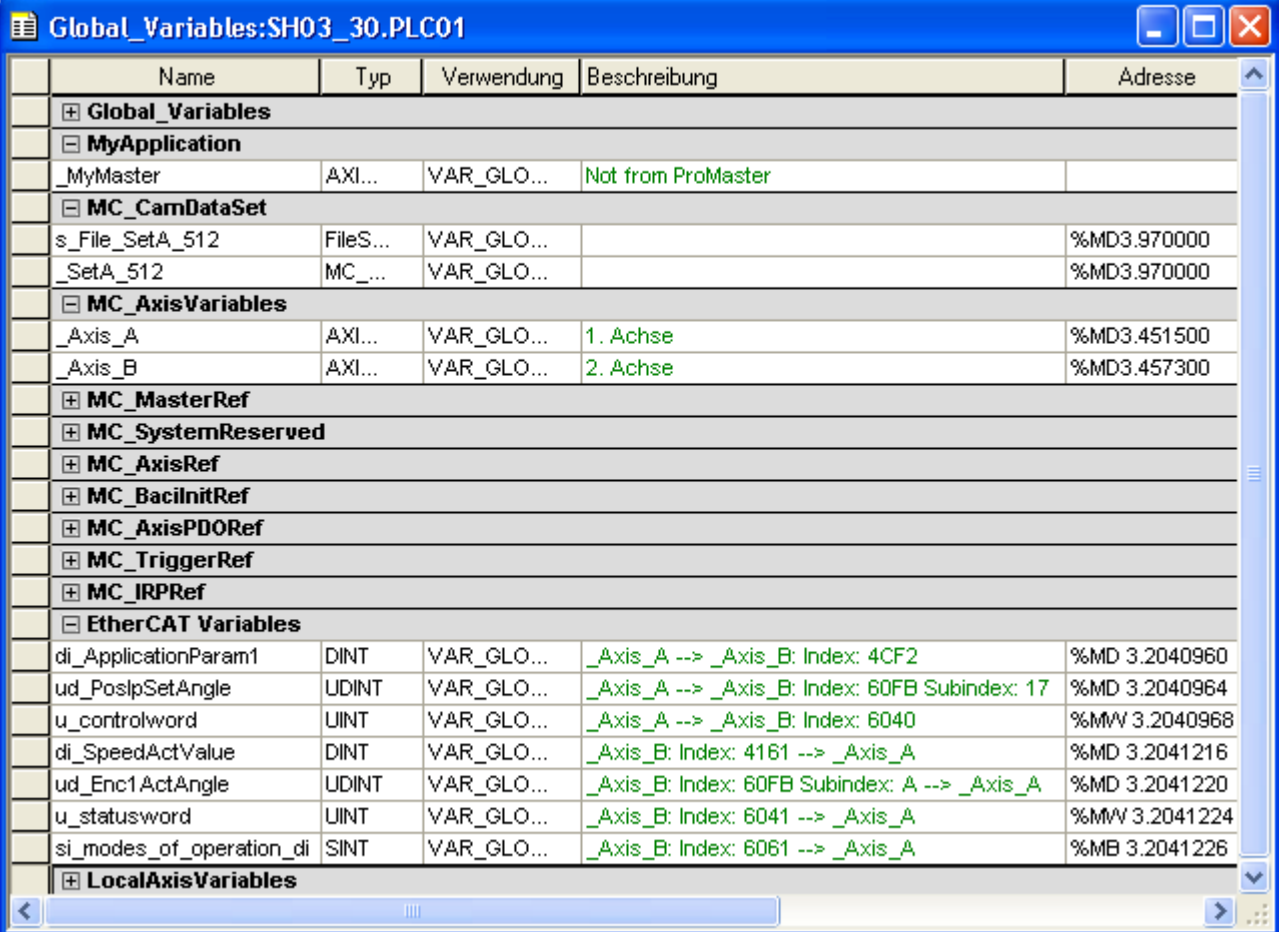

Abbildung 63: ProProg wt III - Globales Variablenarbeitsblatt mit den Daten von ProMaster

Besonders muss folgendes beachtet werden:

Der Gerätename der Geräte am EtherCAT-Bus in ProMaster ist gleichzeitig der Name der Achsen im IEC Projekt in ProProg wt III. D. h. falls Sie eine vorhanden Applikation (oder eine Vorlage) aus ProProg wt III mit dem ProMaster Projekt verbunden haben, kann es sein, dass die Namen der Geräte in ProMaster und im IEC Projekt nicht gleich sind. In diesem Fall gibt es zwei Lösungsmöglichkeiten:

- **1** ProMaster ändert in ProProg wt III im globalen Variablenarbeitsblatt "Global\_Variables", im Abschnitt "MC\_AxisVariables", die Achsnamen auf die Gerätenamen in ProMaster und der Anwender ändert (über die ProProg wt III Funktion "Globales Ersetzen") die Achsnamen in den POEs auf die Gerätenamen in ProMaster.
- **2** Sie ändern die Gerätenamen in ProMaster auf die Achsnamen in ProProg wt III.

In unserem Beispiel haben wir in ProMaster der lokalen Achse den Gerätenamen Axis A und dem EtherCAT-Slave den Gerätenamen Axis B gegeben. Dies sind auch die Achsnamen aus unserer Motion Control Vorlage, die wir für unser IEC-Projekt verwendet haben.

Ähnliches gilt auch für den Kurvendatensatznamen im IEC Projekt in ProProg wt III. D. h. falls Sie eine vorhandene Applikation (oder eine Vorlage) aus ProProg wt III mit dem Pro-Master Projekt verbinden, kann es sein, dass Kurvendatensatzname in ProMaster und im IEC Projekt nicht gleich sind. In diesem Fall gilt folgendes:

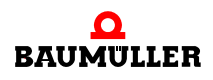

ProMaster ändert in ProProg wt III im globalen Variablenarbeitsblatt "Global\_Variables", im Abschnitt "MC\_CamDataSet", die Kurvendatensatznamen auf die Kurvendatensatznamen in ProMaster und der Anwender ändert (über die ProProg wt III Funktion "Globales Ersetzen") die Kurvendatensatznamen in den POEs auf die Kurvendatensatznamen in ProMaster.

#### <span id="page-89-0"></span>**4.3.9.2 Datenaustausch**

Für den Datenaustausch zwischen

- den Funktionsbausteinen im IEC Projekt auf der b maXX drive PLC (BM4-O-PLC-0x) und der lokalen Achse
- den Funktionsbausteinen im IEC Projekt auf der b maXX drive PLC (BM4-O-PLC-0x), dem Optionsmodul EtherCAT-Master (BM4-O-ETH-02) und (über den EtherCAT-Feldbus mit) dem EtherCAT-Slave

wird jeweils eine globale Variable benötigt. Diese Variablen werden auch Achsvariablen genannt und haben im IEC-Projekt einen Achsnamen.

Unsere Achsvariable für die lokale Achse hat den Achsnamen \_Axis\_A.

Unsere Achsvariable für die EtherCAT-Slave Achse hat den Achsnamen \_Axis\_B.

Wir haben in ProMaster unserer lokalen Achse den Gerätenamen Axis A und unserem EtherCAT-Slave den Gerätenamen \_Axis\_B gegeben, deshalb brauchen wir hier keine Anpassung vornehmen.

Das Gleiche gilt für die Variable für die Kurvendaten, die den Kurvendatensatznamen SetA 512 in IEC Projekt und ProMaster hat.

Die Achsvariable und die Kurvendatenvariable werden im IEC Projekt an den Motion Control Funktionsbausteinen angeschlossen. Mit den Motion Control Funktionsbausteinen wird die Maschinenfunktion programmiert.

Hinweise zur Verwendung der Motion Control Funktionsbausteine finden Sie im Applikationshandbuch Motion Control.

Bei der Verwendung von Motion Control erfolgt die Kommunikation über die Achsvariable. ProMaster legt im IEC Projekt Netzwerkvariablen an. Diese unterscheiden sich in die Standard Netzwerkvariablen für Motion Control und, sofern zusätzliche Objekte bei der EtherCAT-Slave Konfiguration angelegt wurden, in zusätzliche Netzwerkvariablen für EtherCAT.

Hier ist unbedingt folgendes zu beachten:

Die Standard Netzwerkvariablen für Motion Control dürfen vom Anwender gelesen, aber nicht geschrieben werden.

Dies sind die Standard Motion Control Netzwerkvariablen für die Sollwerte:

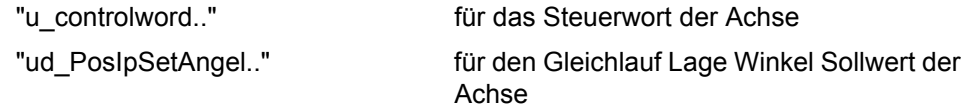

Dies sind die Standard Motion Control Netzwerkvariablen für die Istwerte:

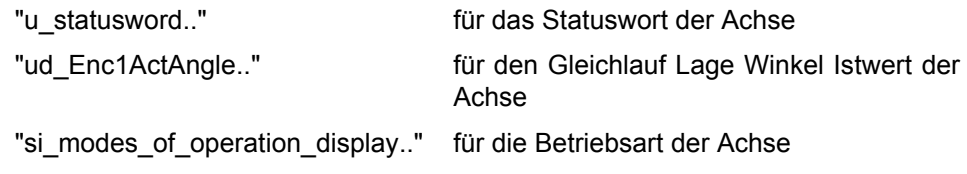

Die zusätzliche Netzwerkvariablen für EtherCAT werden vom Anwender geschrieben (Sollwerte) und gelesen (Istwerte).

Falls Sie bei der Konfiguration der EtherCAT-Slave Kommunikation in den Abschnitten **Executed PD Receive4 ab Seite 64 und Executed PD Transmit4 ab Seite 66 die dort** vorgeschlagenen zusätzlichen Netzwerkvariablen (und deren Verknüpfung zu EtherCAT-Slaves) angelegt haben, ist die zusätzliche Netzwerkvariable für die Sollwerte:

"di\_ApplicationParam1.." für den Applikationsparameter 1 der Achse

Die zusätzliche Netzwerkvariable für die Istwerte ist:

"di\_SpeedActValue.." für den Drehzahl-Istwert der Achse

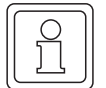

#### **HINWEIS**

Die Standard Netzwerkvariablen für Motion Control dürfen vom Anwender gelesen, aber nicht geschrieben werden.

Die zusätzliche Netzwerkvariablen für EtherCAT werden vom Anwender geschrieben (Sollwerte) und gelesen (Istwerte).

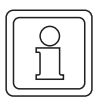

#### **HINWEIS**

Bei der Verwendung von Motion Control erfolgt der Netzwerkstart automatisch durch Motion Control.

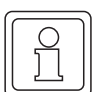

#### **HINWEIS**

Die Netzwerkvariablen müssen in der Motion Control Event-Task gelesen und geschrieben werden.

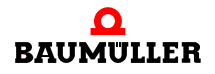

# **ANHANG A - ABKÜRZUNGEN**

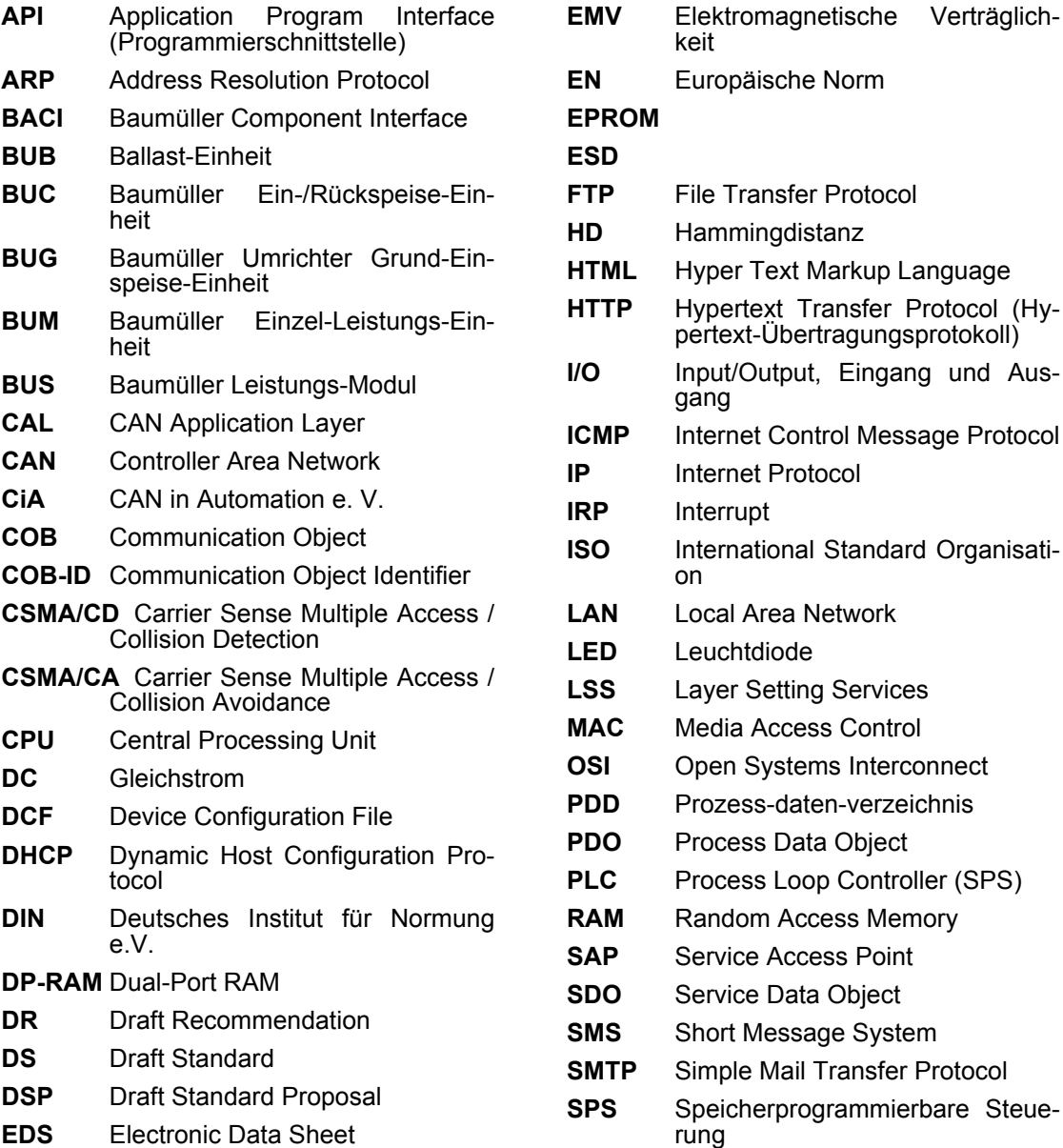

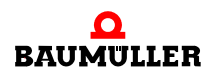

**Memory** 

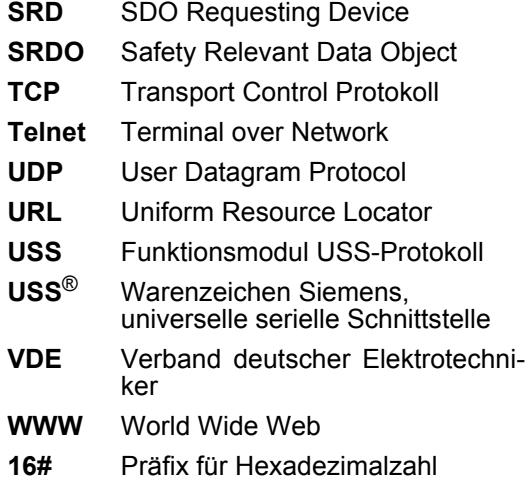

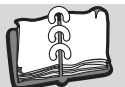

# **Index**

## **Zahlen**

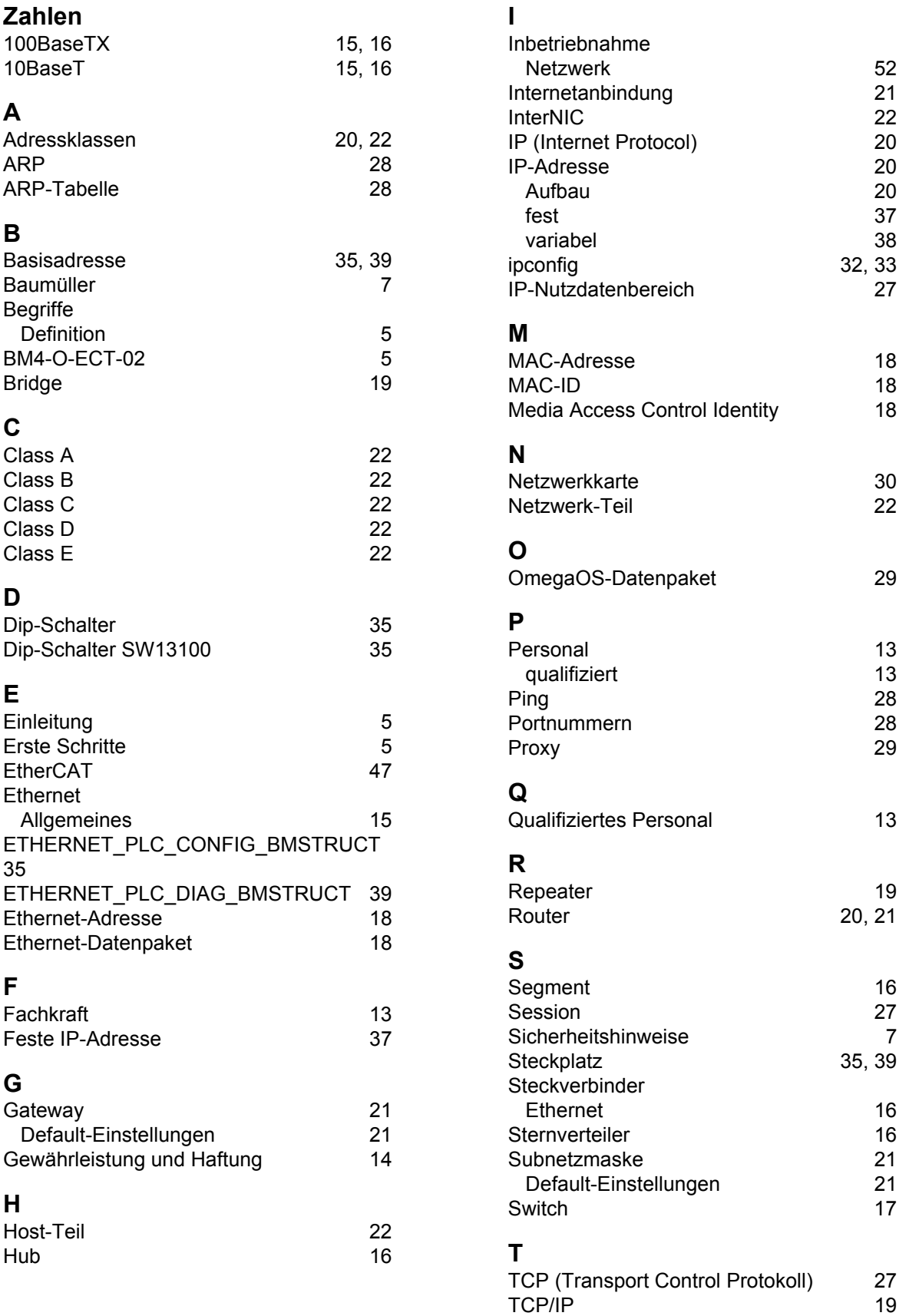

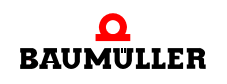

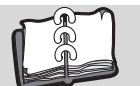

<span id="page-95-0"></span>**96** von 96

## **Stichwortverzeichnis**

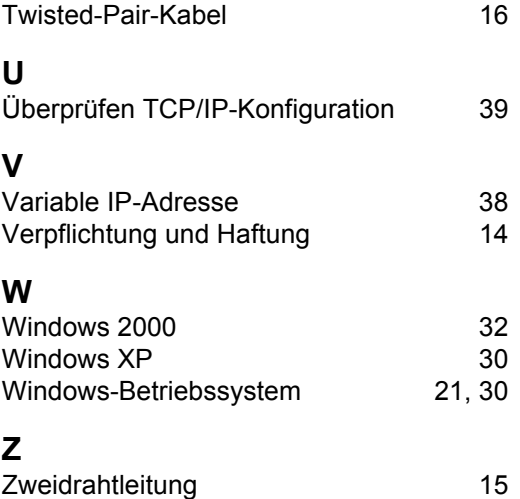

# be in motion

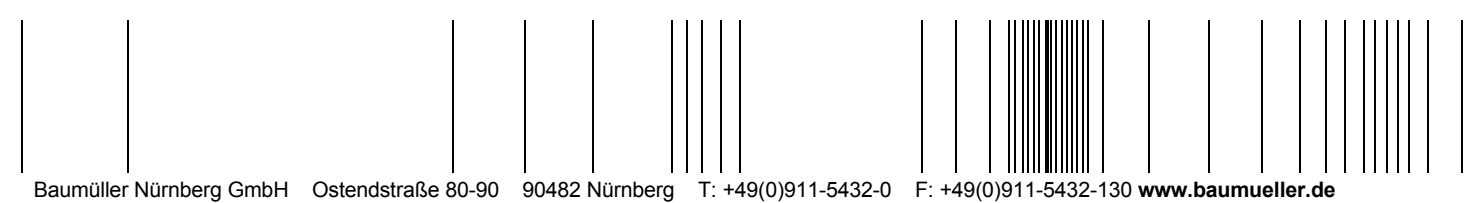

Alle Angaben in dieser Betriebsanleitung sind unverbindliche Kundeninformationen, unterliegen einer ständigen Weiterentwicklung und werden fortlaufend durch unseren permanenten<br>Zur Ausmessung, Berechnung und Kalkulationen